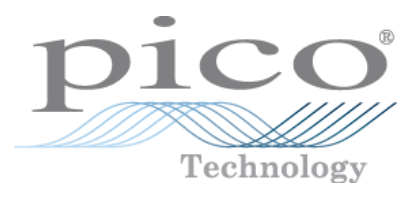

# **PicoScope 4000 Series (A API) PC Oscilloscopes**

Programmer's Guide

Copyright © 2008-2014 Pico Technology Ltd. All rights reserved. ps4000apg.en r1

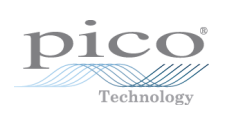

# Contents

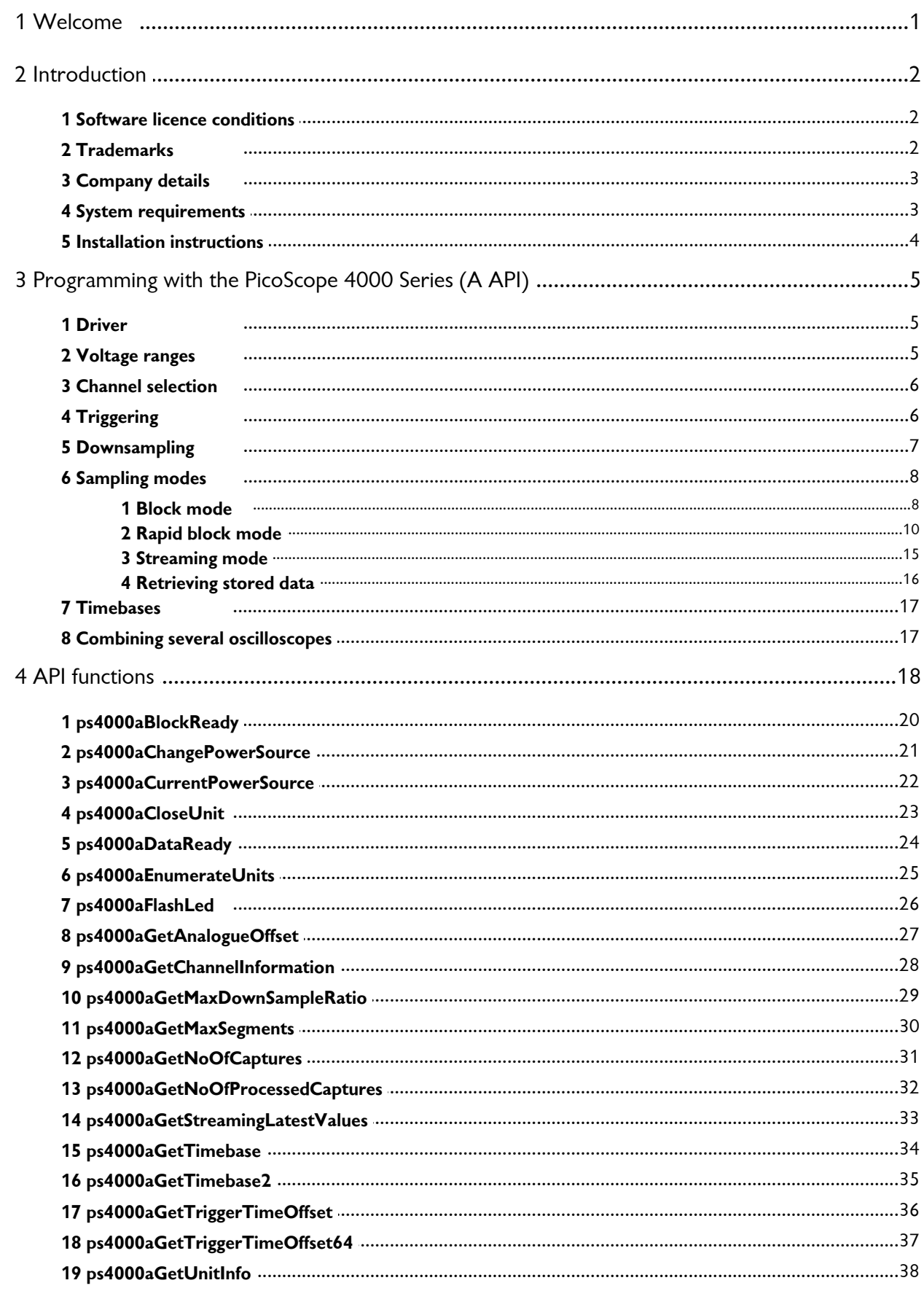

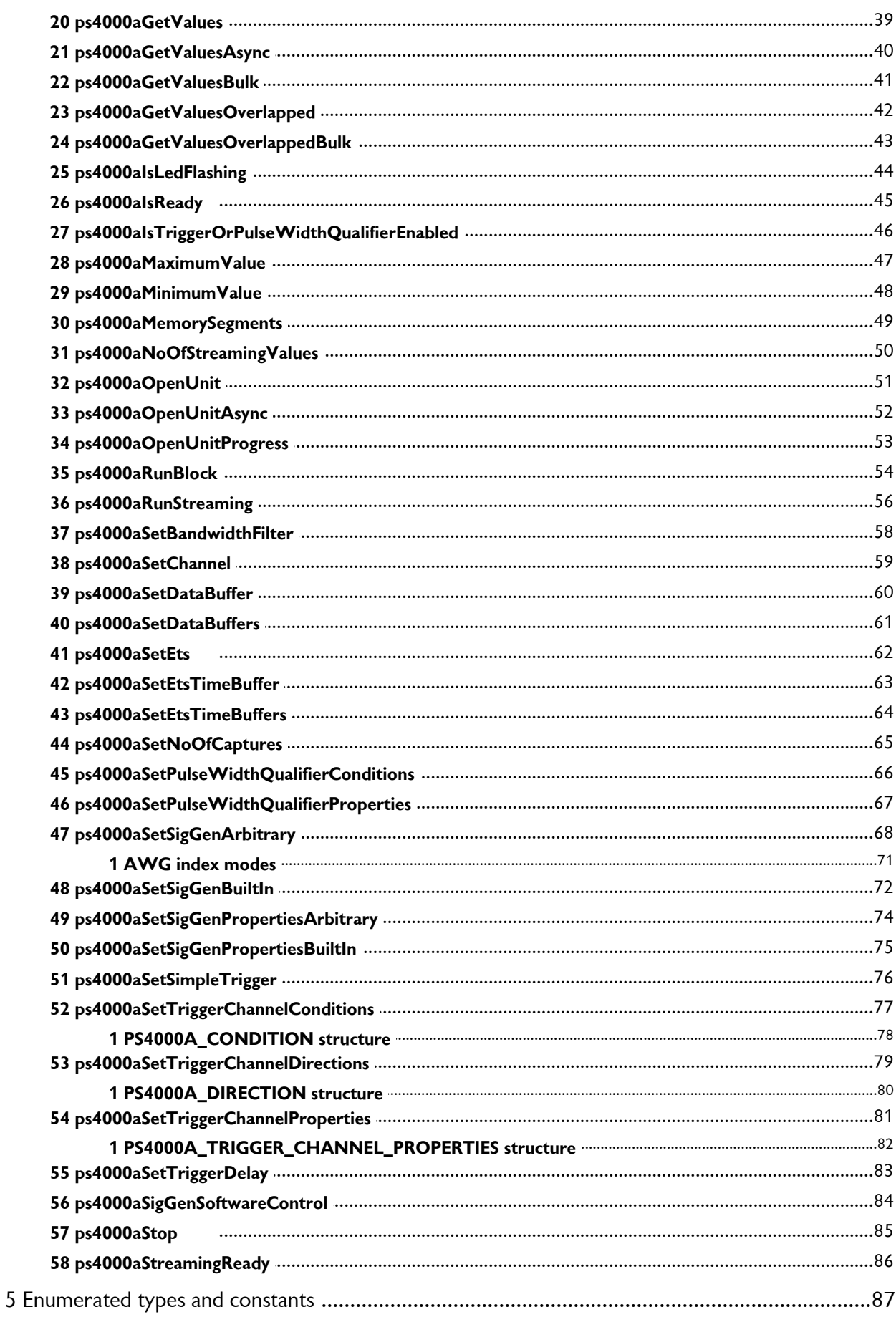

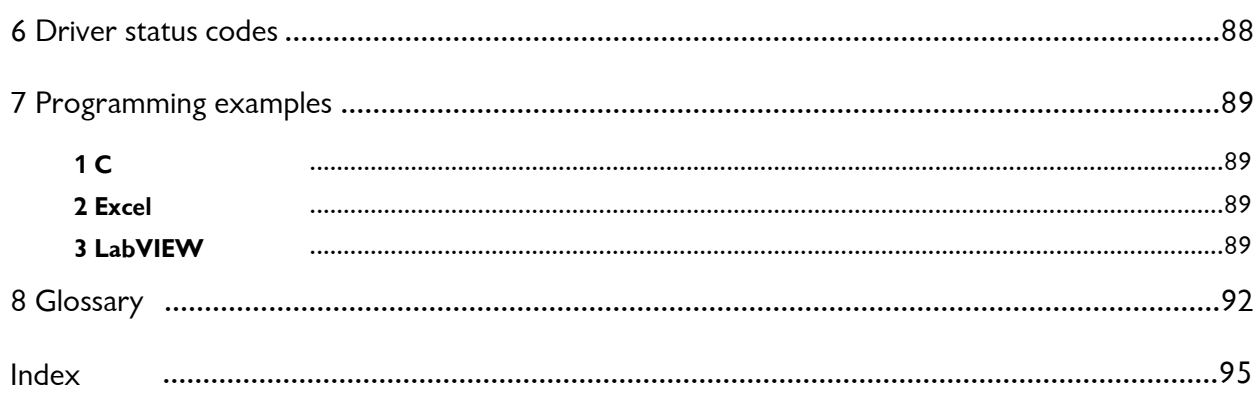

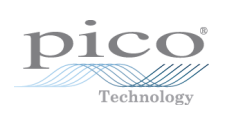

# <span id="page-6-0"></span>1 Welcome

The **PicoScope 4000 Series** of PC Oscilloscopes from Pico Technology is a range of compact, highresolution scope units designed to replace traditional bench-top oscilloscopes.

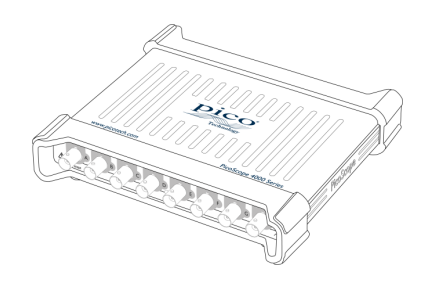

This Programmer's Guide explains how to use the Application Programming Interface (API) for the PicoScope 4000 Series (A API) scopes. The A API supports the following model:

PicoScope 4824 8 channel oscilloscope [\(product web page\)](http://www.picotech.com/picoscope4000.html)

Other oscilloscopes in the PicoScope 4000 Series use a different API. This is documented in the original *[PicoScope 4000 Series Programmer's Guide](http://www.picotech.com/document/pdf/ps4000pg.en-7.pdf)*.

# <span id="page-7-0"></span>2 Introduction

# 2.1 Software licence conditions

The material contained in this release is licensed, not sold. Pico Technology Limited grants a licence to the person who installs this software, subject to the conditions listed below.

**Access.** The licensee agrees to allow access to this software only to persons who have been informed of these conditions and agree to abide by them.

**Usage.** The software in this release is for use only with Pico products or with data collected using Pico products.

**Copyright.** Pico Technology Ltd. claims the copyright of, and retains the rights to, all material (software, documents, etc.) contained in this SDK except the example programs. You may copy and distribute the SDK without restriction, as long as you do not remove any Pico Technology copyright statements. The example programs in the SDK may be modified, copied and distributed for the purpose of developing programs to collect data using Pico products.

**Liability.** Pico Technology and its agents shall not be liable for any loss, damage or injury, howsoever caused, related to the use of Pico Technology equipment or software, unless excluded by statute.

**Fitness for purpose.** As no two applications are the same, Pico Technology cannot guarantee that its equipment or software is suitable for a given application. It is your responsibility, therefore, to ensure that the product is suitable for your application.

**Mission-critical applications.** This software is intended for use on a computer that may be running other software products. For this reason, one of the conditions of the licence is that it excludes use in mission-critical applications, for example life support systems.

**Viruses.** This software was continuously monitored for viruses during production, but you are responsible for virus-checking the software once it is installed.

**Support.** If you are dissatisfied with the performance of this software, please contact our technical support staff, who will try to fix the problem within a reasonable time. If you are still dissatisfied, please return the product and software to your supplier within 28 days of purchase for a full refund.

**Upgrades.** We provide upgrades, free of charge, from our web site at www.picotech.com. We reserve the right to charge for updates or replacements sent out on physical media.

# <span id="page-7-1"></span>2.2 Trademarks

**Windows**, **Excel** and **Visual Basic** are registered trademarks or trademarks of Microsoft Corporation in the USA and other countries. **LabVIEW** is a registered trademark of National Instruments Corporation.

**Pico Technology** and **PicoScope** are trademarks of Pico Technology Limited, registered in the United Kingdom and other countries.

**PicoScope** and **Pico Technology** are registered in the U.S. Patent and Trademark Office.

#### <span id="page-8-0"></span>2.3 Company details

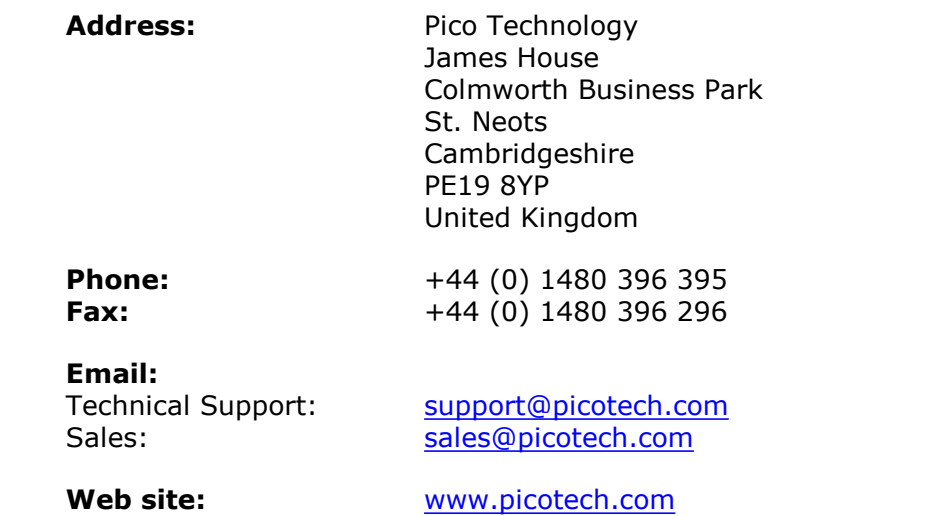

#### <span id="page-8-1"></span>2.4 System requirements

#### **Using with PicoScope for Windows**

To ensure that your [PicoScope 4000 Series](#page-98-0) PC Oscilloscope operates correctly with the [PicoScope](#page-98-1) software, you must have a computer with at least the minimum system requirements to run one of the supported operating systems, as shown in the following table. The performance of the oscilloscope will be better with a more powerful PC. Please note the PicoScope software is not installed as part of the SDK.

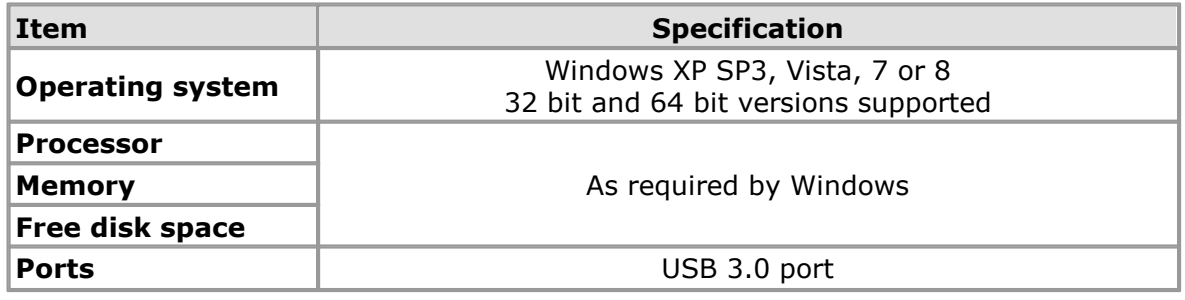

#### **Using with custom applications**

Drivers are available for the operating systems mentioned above.

#### **USB**

The PicoScope 4000 driver offers [three different methods](#page-13-0) of recording data, all of which support USB 1.1, USB 2.0 and USB 3.0, although the fastest transfer rates between the PC and the PicoScope 4000 are achieved using USB 3.0.

# <span id="page-9-0"></span>2.5 Installation instructions

**IMPORTANT Do not connect your [PicoScope 4000 Series](#page-98-0) scope device to the PC before you have installed the Pico Technology software. If you do, Windows might not recognise the scope device correctly.**

#### **Procedure**

- Follow the instructions in the Installation Guide included with your product package.
- Connect your PC Oscilloscope to the PC using the USB cable supplied.

#### **Checking the installation**

Once you have installed the software and connected the PC Oscilloscope to the PC, start the [PicoScope](#page-98-1) software. PicoScope should now display any signal connected to the scope inputs. If a probe is connected to your oscilloscope, you should see a small 50 or 60 hertz signal in the oscilloscope window when you touch the probe tip with your finger.

#### **Moving your PicoScope PC Oscilloscope to another USB port**

#### **Windows XP SP3**

When you first installed the PicoScope 4000 Series PC Oscilloscope by plugging it into a [USB](#page-98-2) port, Windows associated the Pico [driver](#page-10-1) with that port. If you later move the oscilloscope to a different USB port, Windows will display the "New Hardware Found Wizard" again. When this occurs, just click "Next" in the wizard to repeat the installation. If Windows gives a warning about Windows Logo Testing, click "Continue Anyway". As all the software you need is already installed on your computer, there is no need to insert the Pico Software CD again.

#### **Windows Vista, 7 and 8**

The process is automatic. When you move the device from one port to another, Windows displays an "Installing device driver software" message and then a "PicoScope 4000 Series PC Oscilloscope" message. The PC Oscilloscope is then ready for use.

# <span id="page-10-0"></span>3 Programming with the PicoScope 4000 Series (A API)

The ps4000a.dll dynamic link library in your PicoScope installation directory allows you to program a [PicoScope 4000 Series oscilloscope](#page-98-0) using standard C [function calls.](#page-23-0)

A typical program for capturing data consists of the following steps:

- [Open](#page-56-0) the scope unit.
- Set up the input channels with the required [voltage ranges](#page-10-2) and [coupling mode](#page-11-0).
- Set up [triggering.](#page-11-1)
- Start capturing data. (See [Sampling modes](#page-13-0), where programming is discussed in more detail.)
- Wait until the scope unit is ready.
- Stop capturing data.
- Copy data to a buffer.
- Close the scope unit.

Numerous [sample programs](#page-94-0) are installed with your PicoScope software. These show how to use the functions of the driver software in each of the modes available.

# <span id="page-10-1"></span>3.1 Driver

Your application will communicate with a PicoScope 4000 API driver called ps4000a.dll. The driver exports the PicoScope 4000 [function definitions](#page-23-0) in standard C format, but this does not limit you to programming in C. You can use the API with any programming language that supports standard C calls.

The API driver depends on a kernel driver, CyUSB3.sys, which has a 64-bit version and a 32-bit version and works with all operating systems except Windows 8. Windows 8 uses WinUsb.sys on both 32-bit and 64-bit versions. Your application does not need to call the kernel driver. Once you have installed the PicoScope 6 software, Windows automatically installs the kernel driver when you plug in the [PicoScope 4000](#page-98-0) [Series](#page-98-0) PC Oscilloscope for the first time.

### <span id="page-10-2"></span>3.2 Voltage ranges

The [ps4000aSetChannel](#page-64-0) function allows you to set the voltage range of each input channel of the scope. The allowable voltage ranges are described in the device data sheet. Each sample is normalized to 16 bits between maximum and minimum values that are defined as constants and can also be queried by calling two functions:

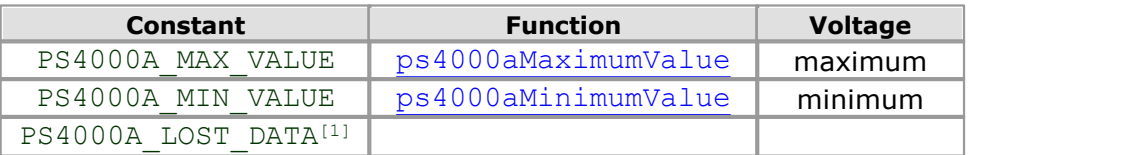

Note 1. In [streaming mode,](#page-20-0) this special value indicates a buffer overrun.

## <span id="page-11-0"></span>3.3 Channel selection

You can switch each channel on and off, and set its coupling mode to either AC or DC, using the [ps4000aSetChannel](#page-64-0) function.

- **DC coupling:** The scope accepts all input frequencies from zero (DC) up to its maximum analog bandwidth.
- **AC coupling:** The scope accepts input frequencies from a few hertz up to its maximum analog bandwidth. The lower –3 dB cutoff frequency is about 1 hertz.

# <span id="page-11-1"></span>3.4 Triggering

PicoScope 4000 Series PC Oscilloscopes can either start collecting data immediately, or be programmed to wait for a **trigger** event to occur. In both cases you need to use the PicoScope 4000 trigger functions:

- [ps4000aSetTriggerChannelConditions](#page-82-0)
- [ps4000aSetTriggerChannelDirections](#page-84-0)
- [ps4000aSetTriggerChannelProperties](#page-86-0)
- [ps4000aSetTriggerDelay](#page-88-0) (optional)

These can be run collectively by calling [ps4000aSetSimpleTrigger](#page-81-0), or singly.

A trigger event can occur when one of the signal or trigger input channels crosses a threshold voltage on either a rising or a falling edge.

The driver supports these triggering methods:

- **Simple Edge**
- **Advanced Edge**
- **Windowing**
- **•** Pulse width
- **C** Logic
- **Delay**
- **Drop-out**
- **•** Runt

### <span id="page-12-0"></span>3.5 Downsampling

The driver can optionally apply a data reduction, or **downsampling**, process before returning data to the application. Downsampling is done by firmware on the device and is generally faster than using the PC's own processor(s). You instruct the driver to downsample by passing a downSampleRatioMode argument to one of the dataretrieval functions such as  $ps4000aGetValues.$  $ps4000aGetValues.$  You must also pass in an argument called downSampleRatio: how many raw samples are to be combined into each processed sample.

You can optionally retrieve data using more than one downsampling mode with a single call to  $ps4000aGetValues.$  $ps4000aGetValues.$  Set up a buffer for each downsampling mode by calling [ps4000aSetDataBuffer](#page-65-0). Then, when calling [ps4000aGetValues](#page-44-0), set downSampleRatioMode to the bitwise OR of the required downsampling modes.

The available downsampling modes are:

PS4000A\_RATIO\_MODE\_NONE (0)

No downsampling is performed. The downSampleRatio parameter is ignored.

PS4000A\_RATIO\_MODE\_AGGREGATE (1)

The *aggregate* method generates two buffers of data for every channel, one containing the minimum sample value for every block of downSampleRatio raw samples, and the other containing the maximum value.

PS4000A\_RATIO\_MODE\_DECIMATE (2)

The *decimate* method returns the first sample in every block of downSampleRatio successive samples and discards all the other samples.

PS4000A\_RATIO\_MODE\_AVERAGE (4)

The *average* method returns the sum of all the samples in each block of downSampleRatio samples, divided by the size of the block.

PS4000A\_RATIO\_MODE\_DISTRIBUTION (8)

This mode is not implemented.

#### <span id="page-13-0"></span>3.6 Sampling modes

[PicoScope 4000 Series PC Oscilloscopes](#page-98-0) can run in various **sampling modes**.

- **[Block mode.](#page-13-1)** In this mode, the scope stores data in internal RAM and then transfers it to the PC. When the data has been collected it is possible to examine the data, with an optional [downsampling](#page-12-0) factor. The data is lost when a new run is started in the same [segment](#page-54-0), the settings are changed, or the scope is powered down.
- **[Rapid block mode.](#page-15-0)** This is a variant of block mode that allows you to capture more than one waveform at a time with a minimum of delay between captures. You can use [downsampling](#page-12-0) in this mode if you wish.
- **[Streaming mode.](#page-20-0)** In this mode, data is passed directly to the PC without being stored in the scope's internal RAM. This enables long periods of slow data collection for chart recorder and data-logging applications. Streaming mode provides fast streaming at up to 160 MS/s with a USB 3.0 connection. Downsampling and triggering are supported in this mode.

In all sampling modes, the driver returns data asynchronously using a *[callback.](#page-97-1)* This is a call to one of the functions in your own application. When you request data from the scope, you pass to the driver a pointer to your callback function. When the driver has written the data to your buffer, it makes a *callback* (calls your function) to signal that the data is ready. The callback function then signals to the application that the data is available.

Because the callback is called asynchronously from the rest of your application, in a separate thread, you must ensure that it does not corrupt any global variables while it runs.

In block mode, you can also poll the driver instead of using a callback.

#### <span id="page-13-1"></span>3.6.1 Block mode

In **block mode**, the computer prompts a [PicoScope 4000 Series](#page-98-0) PC Oscilloscope to collect a block of data into its internal memory. When the oscilloscope has collected the whole block, it signals that it is ready and then transfers the whole block to the computer's memory through the USB port.

- **Block size.** The maximum number of values depends upon the size of the oscilloscope's memory. The memory buffer is shared between the enabled channels, so if two channels are enabled, each receives half the memory. These features are handled transparently by the driver. The block size also depends on the number of memory segments in use (see [ps4000aMemorySegments](#page-54-0)).
- **Sampling rate.** The maximum sampling rate of 80 MS/s can be achieved with up to four channels enabled. With five or more channels enabled, the sampling rate is reduced to 40 MS/s.
- **Setup time.** The driver normally performs a number of setup operations, which can take up to 50 milliseconds, before collecting each block of data. If you need to collect data with the minimum time interval between blocks, use [rapid block mode](#page-15-0) and avoid calling setup functions between calls to [ps4000aRunBlock](#page-59-0), [ps4000aStop](#page-90-0) and [ps4000aGetValues](#page-44-0).
- **Downsampling.** When the data has been collected, you can set an optional [downsampling](#page-12-0) factor and examine the data. Downsampling is the process of reducing the amount of data by combining adjacent samples using one of several algorithms. It is useful for zooming in and out of the data without having to repeatedly transfer the entire contents of the scope's buffer to the PC.
- **Memory segmentation.** The scope's internal memory can be divided into segments so that you can capture several waveforms in succession. Configure this using [ps4000aMemorySegments](#page-54-0).
- **Data retention.** The data is lost when a new run is started in the same segment, the number of segments is changed, or the scope is powered down.

See [Using block mode](#page-14-0) for programming details.

#### <span id="page-14-0"></span>3.6.1.1 Using block mode

This is the general procedure for reading and displaying data in [block mode](#page-13-1) using a single [memory segment:](#page-54-0)

- 1. Open the oscilloscope using [ps4000aOpenUnit](#page-56-0).
- 2. Select channel ranges and AC/DC coupling using [ps4000aSetChannel](#page-64-0).
- 3. Using [ps4000aGetTimebase](#page-39-0), select timebases until the required nanoseconds per sample is located.
- 4. Use the trigger setup functions  $[1]$   $[2]$   $[3]$   $[4]$  to set up the trigger if required.
- 5. Start the oscilloscope running using [ps4000aRunBlock](#page-59-0).
- 6. Wait until the oscilloscope is ready using the  $p_s4000aBlockReady$  callback.
- 7. Use [ps4000aSetDataBuffer](#page-65-0) to tell the driver where your memory buffer is.
- 8. Transfer the block of data from the oscilloscope using [ps4000aGetValues](#page-44-0).
- 9. Display the data.
- 10. Repeat steps 5 to 9.
- 11. Stop the oscilloscope using [ps4000aStop](#page-90-0).

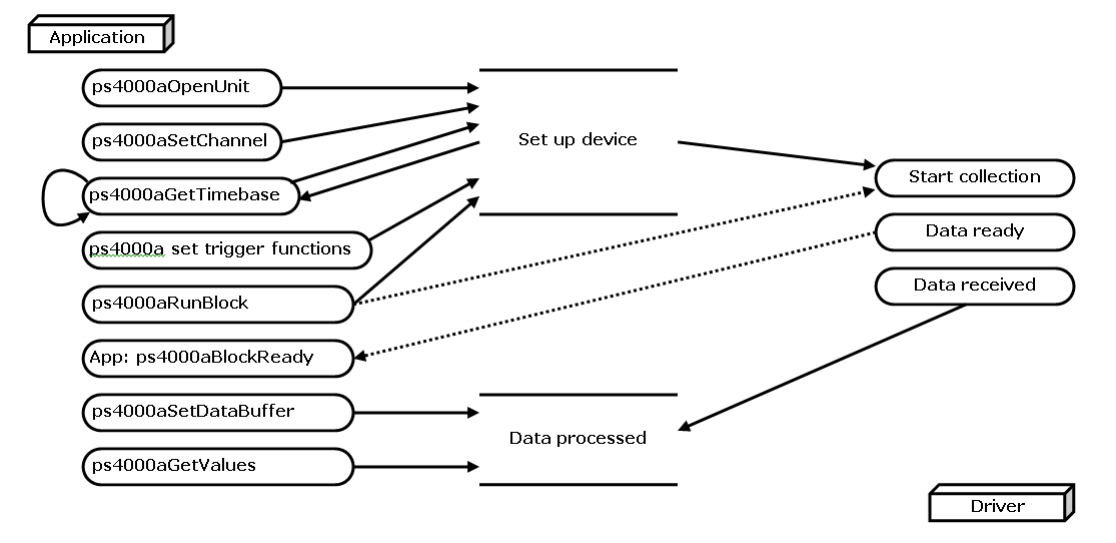

12. Request new views of stored data using different downsampling parameters: see [Retrieving stored data.](#page-21-0)

#### <span id="page-15-0"></span>3.6.2 Rapid block mode

In normal [block mode,](#page-13-1) the PicoScope 4000 Series scopes collect one waveform at a time. You start the the device running, wait until all samples are collected by the device, and then download the data to the PC or start another run. There is a time overhead of tens of milliseconds associated with starting a run, causing a gap between waveforms. When you collect data from the device, there is another minimum time overhead which is most noticeable when using a small number of samples.

**Rapid block mode** allows you to sample several waveforms at a time with the minimum time between waveforms. It reduces the gap from milliseconds to about 2.5 microseconds.

See [Using rapid block mode](#page-15-1) for details.

<span id="page-15-1"></span>3.6.2.1 Using rapid block mode

You can use **[rapid block mode](#page-15-0)** with or without [downsampling](#page-12-0). The following procedure shows you how to use it without downsampling.

#### **Without downsampling**

- 1. Open the oscilloscope using [ps4000aOpenUnit](#page-56-0).
- 2. Select channel ranges and AC/DC coupling using [ps4000aSetChannel](#page-64-0).
- 3. Using [ps4000aGetTimebase](#page-39-0), select timebases until the required nanoseconds per sample is located.
- 4. Use the trigger setup functions  $[1]$   $[2]$   $[3]$   $[4]$  to set up the trigger if required.
- 5. Set the number of memory segments equal to or greater than the number of captures required using [ps4000aMemorySegments](#page-54-0). Use [ps4000aSetNoOfCaptures](#page-70-0) before each run to specify the number of waveforms to capture.
- 6. Start the oscilloscope running using [ps4000aRunBlock](#page-59-0).
- 7. Wait until the oscilloscope is ready using the [ps4000aBlockReady](#page-25-0) callback.
- 8. Use [ps4000aSetDataBuffer](#page-65-0) to tell the driver where your memory buffers are.
- 9. Transfer the blocks of data from the oscilloscope using [ps4000aGetValuesBulk](#page-46-0).
- 10. Retrieve the time offset for each data segment using ps4000aGetValuesTriggerTimeOffsetBulk.
- 11. Display the data.
- 12. Repeat steps 6 to 11 if necessary.
- 13. Stop the oscilloscope using [ps4000aStop](#page-90-0).

#### **With downsampling**

To use rapid block mode with downsampling, follow steps 1 to 9 above and then proceed as follows:

- 10a. Call [ps4000aSetDataBuffers](#page-66-0) to set up one pair of buffers for every waveform segment required.
- 11a. Call [ps4000aGetValues](#page-44-0) for each pair of buffers.
- 12a. Retrieve the time offset for each data segment using [ps4000aGetTriggerTimeOffset64](#page-42-0).

Continue from step 13 above.

3.6.2.2 Rapid block mode example 1: no downsampling

#define MAX\_SAMPLES 1000

Set up the device up as usual.

```
• Open the device
```
- **Channels**
- **Trigger**
- Number of memory segments (this should be equal or more than the number of captures required)

```
// set the number of waveforms to 100
ps4000aSetNoOfCaptures (handle, 100);
pParameter = false;
ps4000aRunBlock
(handle,
  0, \frac{10000}{\sqrt{1000}} // noOfPreTriggerSamples,
                      // noOfPostTriggerSamples,
  1, \frac{1}{\sqrt{2\pi}} // timebase to be used,
  &timeIndisposedMs,
  1, // segmentIndex
  lpReady,
  &pParameter
);
```
Comment: these variables have been set as an example and can be any valid value. pParameter will be set true by your callback function lpReady.

```
while (!pParameter) Sleep (0);
for (int i = 0; i < 10; i++)
{
  for (int c = PSA000A CHANNEL A; c \le PSA000A CHANNEL H; c++){
   ps4000aSetDataBuffer
    (handle,
     c_{l}&buffer[c][i],
     MAX_SAMPLES,
     i,
     PS4000A_RATIO_MODE_NONE
   );
  }
}
```
Comments: buffer has been created as a two-dimensional array of pointers to  $int16$  types, which will contain 1000 samples as defined by  $MAX$  SAMPLES. There are only 10 buffers set, but it is possible to set up to the number of captures you have requested.

```
ps4000aGetValuesBulk
(handle,
 &noOfSamples, // set to MAX_SAMPLES on entering
 the function<br>10,
                        // fromSegmentIndex
 19, \frac{1}{1} // toSegmentIndex<br>1, \frac{1}{1} // downSampleRatio
  1, // downSampleRatio
  PS4000A_RATIO_MODE_NONE,..// downSampleRatioMode
  overflow // an array of size 10 int16_t
 integers
)
```
Comments: the number of samples could be up to  $noOfPrefixingersamples +$ noOfPostTriggerSamples, the values set in [ps4000aRunBlock](#page-59-0). The samples are always returned from the first sample taken, unlike the  $p s 4000aGetValues$  function which allows the sample index to be set. This function does not support downsampling. The above segments start at 10 and finish at 19 inclusive. It is possible for the fromSegmentIndex to wrap around to the toSegementIndex, by setting the fromSegmentIndex to 98 and the toSegmentIndex to 7.

```
ps4000aGetValuesTriggerChannelTimeOffsetBulk64
(
  handle,
  times,
  timeUnits,
  10,
  19
)
```
Comments: the above segments start at 10 and finish at 19 inclusive. It is possible for the fromSegmentIndex to wrap around to the toSegmentIndex, if the fromSegmentIndex is set to 98 and the toSegmentIndex to 7.

3.6.2.3 Rapid block mode example 2: using downsampling

```
#define MAX_SAMPLES 1000
```
Set up the device up as usual.

• Open the device

**Channels** 

```
Trigger
Number of memory segments (this should be equal or more than the no of captures
 required)
  // set the number of waveforms to 100
 ps4000aSetNoOfCaptures(handle, 100);
 pParameter = false;
 ps4000aRunBlock
  (handle,
   0, // noOfPreTriggerSamples
                     // noOfPostTriggerSamples
   1, // timebase to be used
    &timeIndisposedMs,
    1, // segmentIndex
   lpReady,
    &pParameter 
  );
```
Comments: the set-up for running the device is exactly the same whether or not [downsampling](#page-12-0) will be used when you retrieve the samples.

```
for (int c = PSA000A CHANNEL A; c \le PSA000 CHANNEL H; c++){
 ps4000aSetDataBuffers
  (handle,
   c_{l}&bufferMax[c],
    &bufferMin[c]
   MAX_SAMPLES,
   1,
   downSampleRatioMode, // set to RATIO_MODE_AGGREGATE
 );
}
```
Comments: since only one waveform will be retrieved at a time, you only need to set up one pair of buffers; one for the maximum samples and one for the minimum samples. Again, the buffer sizes are 1000 samples.

```
for (int segment = 10; segment < 20; segment++)
{
 ps4000aGetValues
  (handle,
    0,&noOfSamples, // set to MAX_SAMPLES on entering
    1000,
    &downSampleRatioMode, //set to RATIO_MODE_AGGREGATE
    index,
```

```
overflow 
 );
 ps4000aGetTriggerTimeOffset64
  \overline{(\ }handle,
   &time,
    &timeUnits,
    index
  )
}
```
Comments: each waveform is retrieved one at a time from the driver with an aggregation of 1000.

#### <span id="page-20-0"></span>3.6.3 Streaming mode

**Streaming mode** can capture data without the gaps that occur between blocks when using [block mode.](#page-13-1) It can transfer data to the PC at speeds of up to 160 MS/s, depending on the computer's performance. This makes it suitable for **high-speed data acquisition**, allowing you to capture long data sets limited only by the computer's memory.

- **Downsampling.** The driver returns [downsampled](#page-12-0) readings while the device is streaming. If the downsampling ratio is set to 1, only one buffer is returned per channel. When the downsampling ratio is greater than 1 and aggregation mode is selected, two buffers (maximum and minimum) per channel are returned.
- **Memory segmentation.** The memory can be divided into [segments](#page-54-0) to reduce the latency of data transfers to the PC. However, this increases the risk of losing data if the PC cannot keep up with the device's sampling rate.

See [Using streaming mode](#page-20-1) for programming details.

#### <span id="page-20-1"></span>3.6.3.1 Using streaming mode

This is the general procedure for reading and displaying data in [streaming mode](#page-20-0) using a single [memory segment:](#page-54-0)

- 1. Open the oscilloscope using [ps4000aOpenUnit](#page-56-0).
- 2. Select channels, ranges and AC/DC coupling using [ps4000aSetChannel](#page-64-0).
- 3. Use the trigger setup functions  $[1]$   $[2]$   $[3]$   $[4]$  to set up the trigger if required.
- 4. Call [ps4000aSetDataBuffer](#page-65-0) to tell the driver where your data buffer is.
- 5. Set up downsampling and start the oscilloscope running using [ps4000aRunStreaming](#page-61-0).
- 6. Call [ps4000aGetStreamingLatestValues](#page-38-0) to get data.
- 7. Process data returned to your application's function. This example is using Auto Stop, so after the driver has received all the data points requested by the application, it stops the device streaming.
- 8. Call [ps4000aStop](#page-90-0), even if Auto Stop is enabled.

#### Application

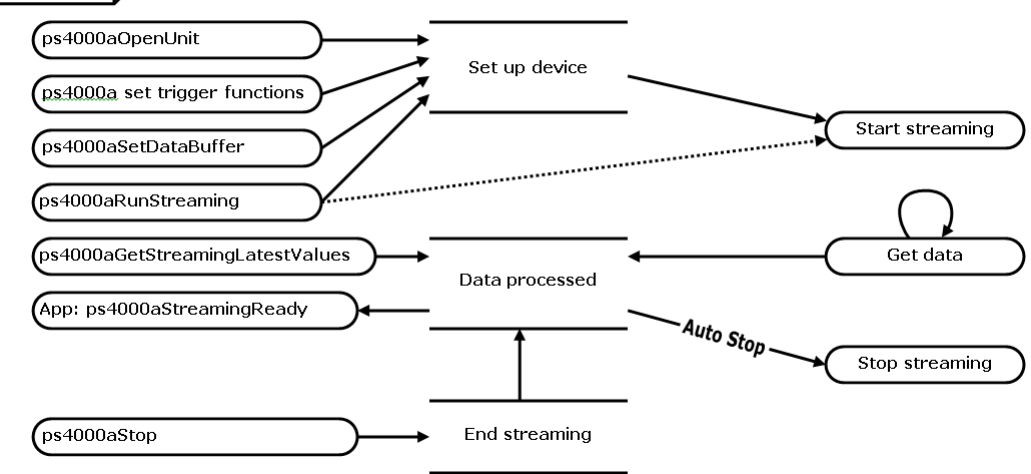

9. Request new views of stored data using different downsampling parameters: see [Retrieving stored data.](#page-21-0)

# <span id="page-21-0"></span>3.6.4 Retrieving stored data

You can collect data from the PicoScope 4000 driver with a different downsampling factor when [ps4000aRunBlock](#page-59-0) or [ps4000aRunStreaming](#page-61-0) has already been called and has successfully captured all the data. Use [ps4000aGetValuesAsync](#page-45-0).

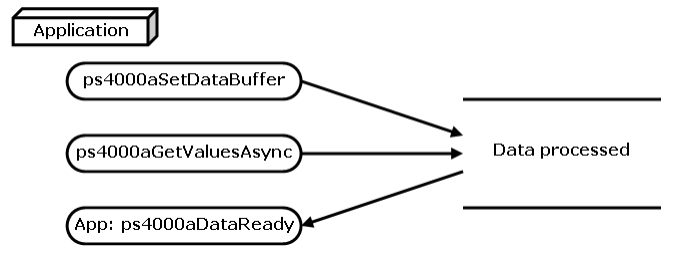

#### <span id="page-22-0"></span>3.7 Timebases

The API allows you to select one of  $2^{32}$  different timebases created by dividing the oscilloscope's master sampling clock.

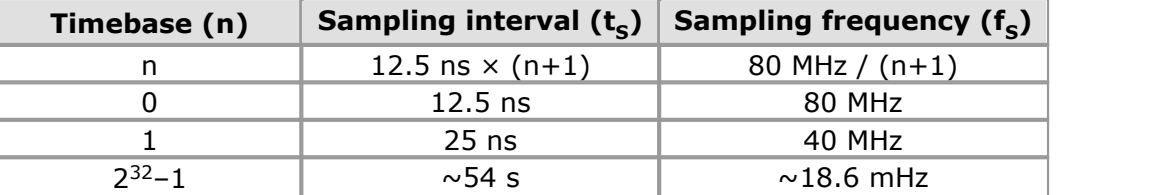

# <span id="page-22-1"></span>3.8 Combining several oscilloscopes

It is possible to collect data using up to 64 [PicoScope 4000 Series PC Oscilloscopes](#page-98-0) at the same time, depending on the capabilities of the PC. Each oscilloscope must be connected to a separate USB port. The [ps4000aOpenUnit](#page-56-0) function returns a handle to an oscilloscope. All the other functions require this handle for oscilloscope identification. For example, to collect data from two oscilloscopes at the same time:

```
CALLBACK ps4000aBlockReady(...)
// define callback function specific to application
 ps4000aOpenUnit()handle2 = \overline{ps4000a0\overline{penUnit}} ()
ps4000aSetChannel(handle1)
// set up unit 1
ps4000aRunBlock(handle1)
ps4000aSetChannel(handle2)
// set up unit 2
ps4000aRunBlock(handle2)
// data will be stored in buffers 
// and application will be notified using callback
ready = FALSE
while not ready
   ready = handle1_ready
   ready &= handle\overline{2} ready
```
Note: It is not possible to synchronise the collection of data between oscilloscopes that are being used in combination.

# <span id="page-23-0"></span>4 API functions

The PicoScope 4000 Series API exports the following functions for you to use in your own applications. All functions are C functions using the standard call naming convention (\_\_stdcall). They are all exported with both decorated and undecorated names.

[ps4000aBlockReady](#page-25-0) Receive notification when block-mode data ready [ps4000aChangePowerSource](#page-26-0) Handle dual-port USB powering [ps4000aCurrentPowerSource](#page-27-0) Read current power source [ps4000aCloseUnit](#page-28-0) Close a scope device [ps4000aDataReady](#page-29-0) Indicate when post-collection data ready [ps4000aEnumerateUnits](#page-30-0) Find out how many units are connected [ps4000aFlashLed](#page-31-0) Flash the front-panel LED [ps4000aGetAnalogueOffset](#page-32-0) Find the allowable analog offset range [ps4000aGetChannelInformation](#page-33-0) Find out if extra ranges available [ps4000aGetMaxDownSampleRatio](#page-34-0) Find out downsampling ratio for data [ps4000aGetMaxSegments](#page-35-0) Get maximum number of memory segments [ps4000aGetNoOfCaptures](#page-36-0) Get number of rapid block captures [ps4000aGetNoOfProcessedCaptures](#page-37-0) Get number of downsampled rapid block captures [ps4000aGetStreamingLatestValues](#page-38-0) Get streaming data while scope is running [ps4000aGetTimebase](#page-39-0) Find out what timebases are available [ps4000aGetTimebase2](#page-40-0) Find out what timebases are available [ps4000aGetTriggerTimeOffset](#page-41-0) Find out when trigger occurred (32-bit) [ps4000aGetTriggerTimeOffset64](#page-42-0) Find out when trigger occurred (64-bit) [ps4000aGetUnitInfo](#page-43-0) Read information about scope device [ps4000aGetValues](#page-44-0) Retrieve block-mode data with callback [ps4000aGetValuesAsync](#page-45-0) Retrieve streaming data with callback [ps4000aGetValuesBulk](#page-46-0) Retrieve more than one waveform at a time [ps4000aGetValuesOverlapped](#page-47-0) Retrieve data in overlapping blocks [ps4000aGetValuesOverlappedBulk](#page-48-0) Retrieve overlapping data from multiple segments [ps4000aIsLedFlashing](#page-49-0) Read status of LED [ps4000aIsReady](#page-50-0) Poll driver in block mode [ps4000aIsTriggerOrPulseWidthQualifierEnabled](#page-51-0) Find out whether trigger is enabled [ps4000aMaximumValue](#page-52-0) Get maximum allowed sample value

[ps4000aMinimumValue](#page-53-0) Get minimum allowed sample value [ps4000aMemorySegments](#page-54-0) Divide scope memory into segments [ps4000aNoOfStreamingValues](#page-55-0) Get number of samples in streaming mode [ps4000aOpenUnit](#page-56-0) Open a scope device [ps4000aOpenUnitAsync](#page-57-0) Open a scope device without waiting [ps4000aOpenUnitProgress](#page-58-0) Check progress of OpenUnit call [ps4000aRunBlock](#page-59-0) Start block mode [ps4000aRunStreaming](#page-61-0) Start streaming mode [ps4000aSetBandwidthFilter](#page-63-0) Enable the bandwidth limiter [ps4000aSetChannel](#page-64-0) Set up input channels [ps4000aSetDataBuffer](#page-65-0) Register data buffer with driver [ps4000aSetDataBuffers](#page-66-0) Register min/max data buffers with driver [ps4000aSetEts](#page-67-0) Set up equivalent-time sampling (ETS) [ps4000aSetEtsTimeBuffer](#page-68-0) Set up 64-bit buffer for ETS time data [ps4000aSetEtsTimeBuffers](#page-69-0) Set up 32-bit buffers for ETS time data [ps4000aSetNoOfCaptures](#page-70-0) Set number of rapid block captures [ps4000aSetPulseWidthQualifierConditions](#page-71-0) Set up pulse width triggering [ps4000aSetPulseWidthQualifierProperties](#page-72-0) Set up pulse width triggering [ps4000aSetSigGenArbitrary](#page-73-0) Set up arbitrary waveform generator [ps4000aSetSigGenBuiltIn](#page-77-0) Set up function generator [ps4000aSetSigGenPropertiesArbitrary](#page-79-0) Set up arbitrary waveform generator [ps4000aSetSigGenPropertiesBuiltIn](#page-79-0) Set up function generator [ps4000aSetSimpleTrigger](#page-81-0) Set up level triggers only [ps4000aSetTriggerChannelConditions](#page-82-0) Specify which channels to trigger on [ps4000aSetTriggerChannelDirections](#page-84-0) Set up signal polarities for triggering [ps4000aSetTriggerChannelProperties](#page-86-0) Set up trigger thresholds [ps4000aSetTriggerDelay](#page-88-0) Set up post-trigger delay [ps4000aSigGenSoftwareControl](#page-89-0) Trigger the signal generator [ps4000aStop](#page-90-0) Stop data capture [ps4000aStreamingReady](#page-91-0) Indicate when streaming-mode data ready

# <span id="page-25-0"></span>4.1 ps4000aBlockReady

```
typedef void (CALLBACK *ps4000aBlockReady)
(
  int16 t handle,
  PICO_STATUS status,<br>void * pParame
              * pParameter
)
```
This [callback](#page-97-1) function is part of your application. You register it with the PicoScope 4000 Series driver using [ps4000aRunBlock](#page-59-0)[,](#page-59-0) and the driver calls it back when blockmode data is ready. You can then download the data using the [ps4000aGetValues](#page-44-0) function.

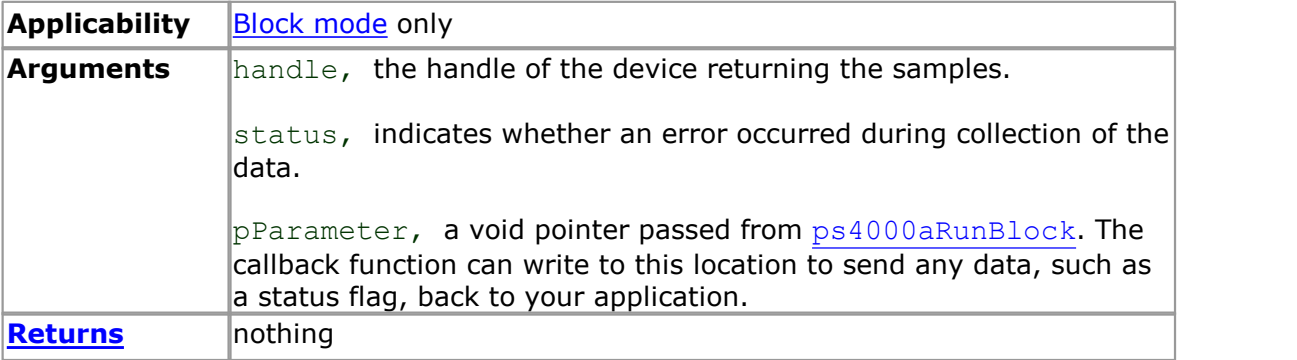

# <span id="page-26-0"></span>4.2 ps4000aChangePowerSource

```
PICO_STATUS ps4000aChangePowerSource
(int16 t handle,
 PICO STATUS powerstate
)
```
This function controls the two-stage power-up sequence when the device is plugged into a non-USB 3.0 port.

If you receive the PICO\_USB3\_0\_DEVICE\_NON\_USB3\_0\_PORT status code from one of the OpenUnit functions [\(ps4000aOpenUnit](#page-56-0), [ps4000aOpenUnitAsync](#page-57-0) or [ps4000aOpenUnitProgress\)](#page-58-0), you must then call ps4000aChangePowerSource to switch the device into non-USB 3.0-power mode.

*Note. The PicoScope 4824 has two power supply options:*

*1.To power it from a USB 3.0 port, use the USB 3.0 cable supplied.* 

*2.To power it from a non-USB 3.0 port, use the double-headed USB 2.0 cable supplied and plug it into two USB 1.1 or USB 2.0 ports on the host machine.*

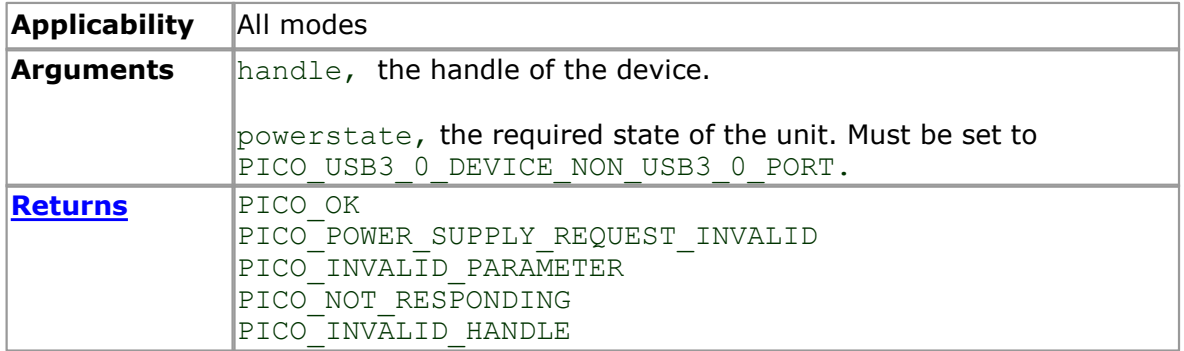

# <span id="page-27-0"></span>4.3 ps4000aCurrentPowerSource

```
PICO_STATUS ps4000aCurrentPowerSource
\overline{\mathcal{L}}int16_t handle
)
```
This function returns the current power state of the device. There is no need to call this function with the PicoScope 4824 as the device has only one possible state.

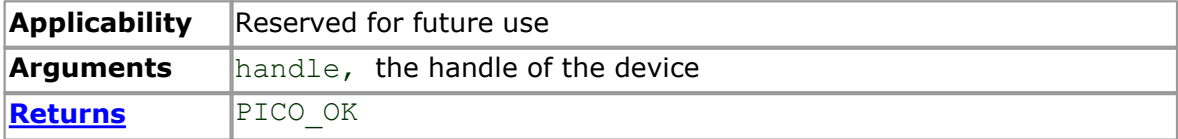

# <span id="page-28-0"></span>4.4 ps4000aCloseUnit

```
PICO STATUS ps4000aCloseUnit
\overline{\mathcal{L}}int16_t handle
)
```
This function shuts down a PicoScope 4000 scope device.

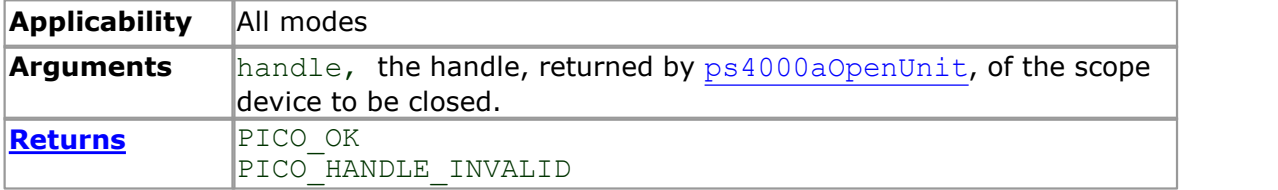

# <span id="page-29-0"></span>4.5 ps4000aDataReady

```
typedef void (CALLBACK *ps4000aDataReady)
(
  int16 t handle,
  PICO STATUS status,<br>uint32 t noOfSam
  \frac{1}{\text{uint32}_t} noOfSamples,<br>int16 t overflow,
  int16\overline{t} overflow,<br>void * pParamete
                   * pParameter
)
```
This function handles post-collection data returned by the driver after a call to [ps4000aGetValuesAsync](#page-45-0). It is a [callback](#page-97-1) function that is part of your application. You register it with the PicoScope 4000 Series driver using [ps4000aGetValuesAsync](#page-45-0), and the driver calls it back when the data is ready.

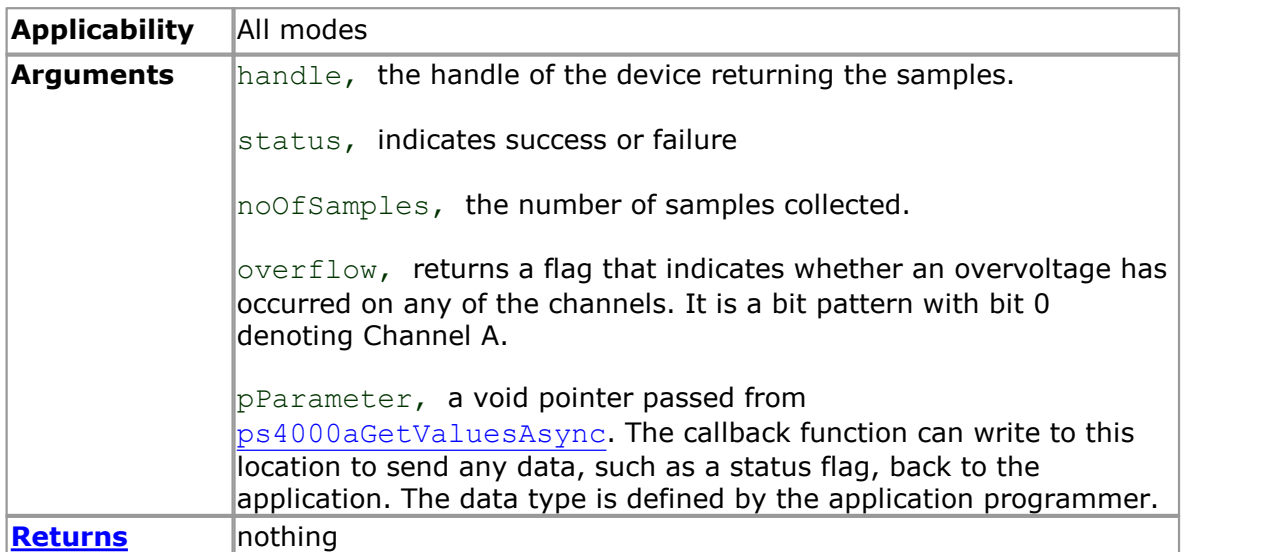

# <span id="page-30-0"></span>4.6 ps4000aEnumerateUnits

```
PICO STATUS ps4000aEnumerateUnits
(int16_t * count,
 int8_t * serials,
 int16_t * serialLth
)
```
This function counts the number of PicoScope 4000 units connected to the computer, and returns a list of serial numbers as a string.

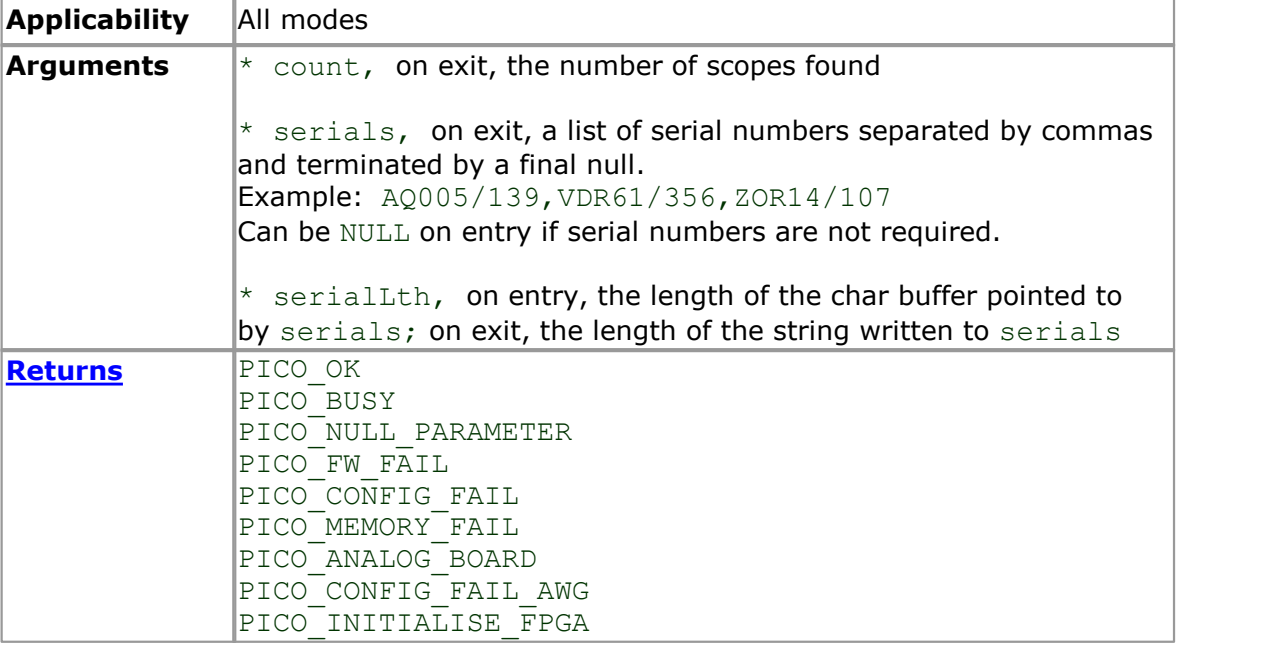

# <span id="page-31-0"></span>4.7 ps4000aFlashLed

```
PICO_STATUS ps4000aFlashLed
(int16_t handle,
 int16_t start
)
```
This function flashes the LED on the front of the scope without blocking the calling thread. Calls to [ps4000aRunStreaming](#page-61-0) and [ps4000aRunBlock](#page-59-0) cancel any flashing started by this function.

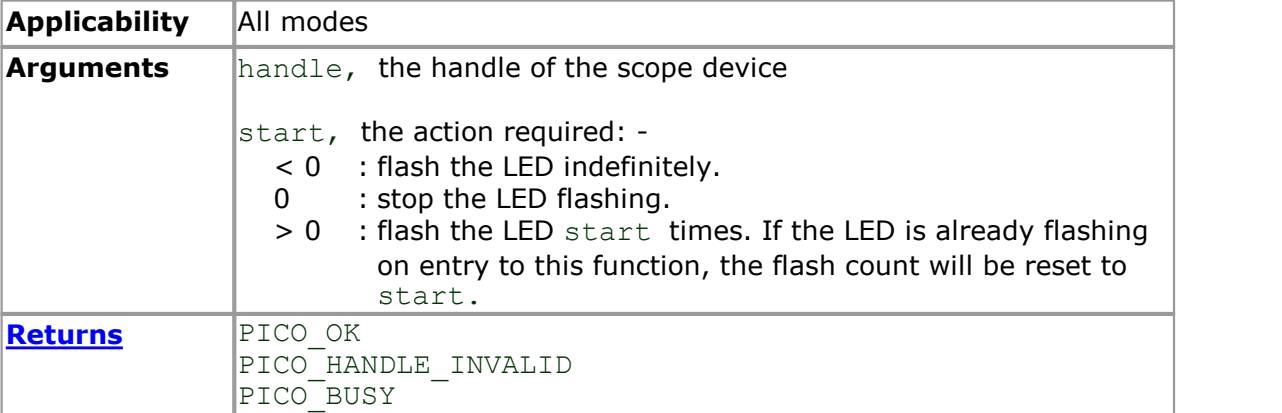

# <span id="page-32-0"></span>4.8 ps4000aGetAnalogueOffset

```
PICO_STATUS ps4000aGetAnalogueOffset
\overline{\mathcal{C}}int16_t handle,<br>PS4000A RANGE, range,
  PS4000A_RANGE, range,
  PS4000A COUPLING coupling,
  float \overline{ } * maximumVoltage,<br>float * minimumVoltage
                      * minimumVoltage
)
```
This function is used to get the maximum and minimum allowable analog offset for a specific voltage range.

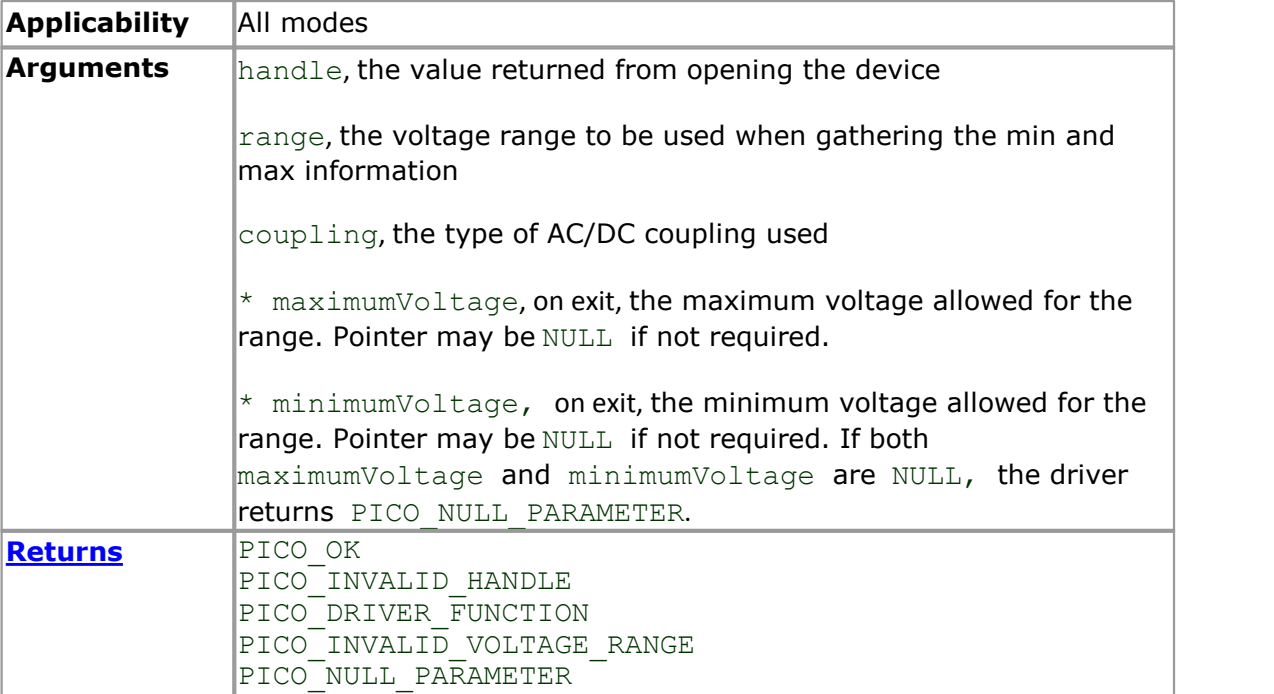

# <span id="page-33-0"></span>4.9 ps4000aGetChannelInformation

```
PICO_STATUS ps4000aGetChannelInformation
\overline{\begin{array}{c} \overline{1} \\ \underline{1} \\ 1 \end{array}}handle,
  PS4000A_CHANNEL_INFO info,
  int32_t probe,<br>int32_t probe,<br>int32_t * ranges
  int32^-t * ranges,<br>int32^-t * length,
                                 * length,
   int32<sup>-</sup>t channel
)
```
This function queries which extra ranges are available on a scope device.

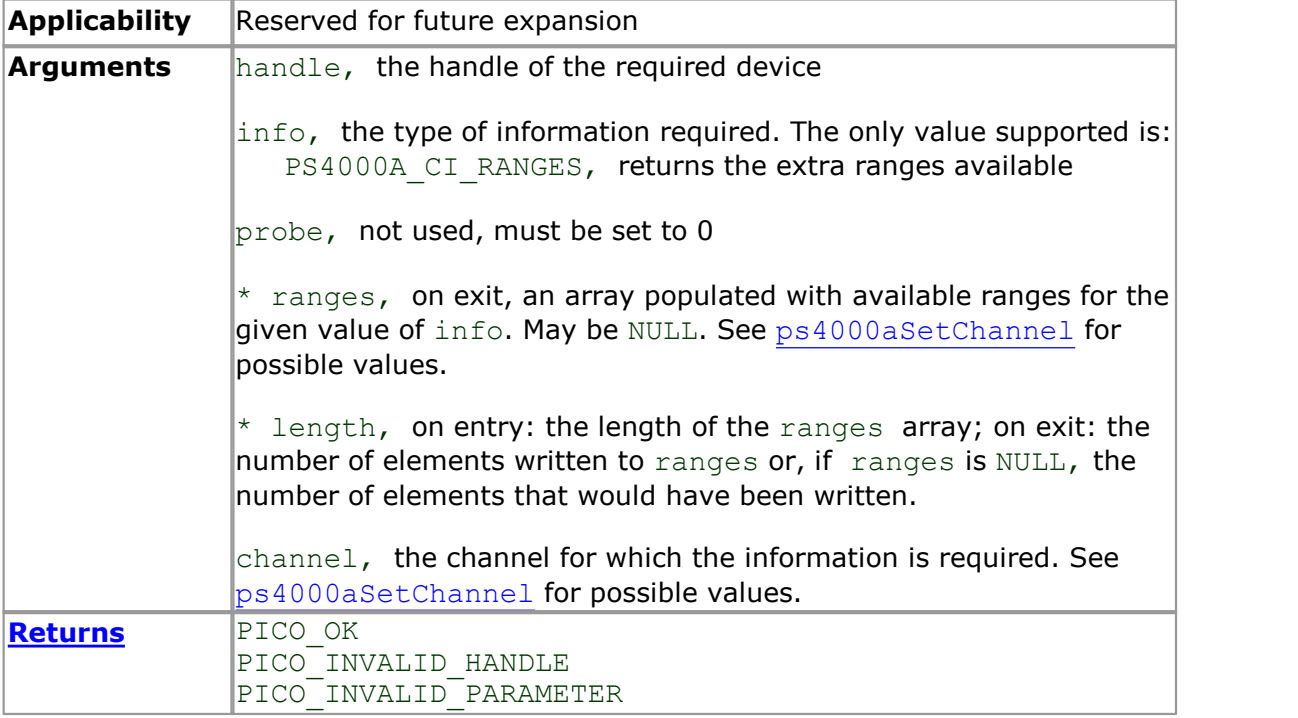

# <span id="page-34-0"></span>4.10 ps4000aGetMaxDownSampleRatio

```
PICO_STATUS ps4000aGetMaxDownSampleRatio
\overline{\mathcal{C}}int16_t<br>uint32_t handle,<br>noOfUna
  uint32_t noOfUnaggregatedSamples,<br>uint32_t * maxDownSampleRatio,
                             * maxDownSampleRatio,
  PS4000\overline{A} RATIO_MODE downSampleRatioMode,<br>uint32 \overline{t} seqmentIndex
                                 segmentIndex
)
```
This function returns the maximum [downsampling](#page-12-0) ratio that can be used for a given number of samples.

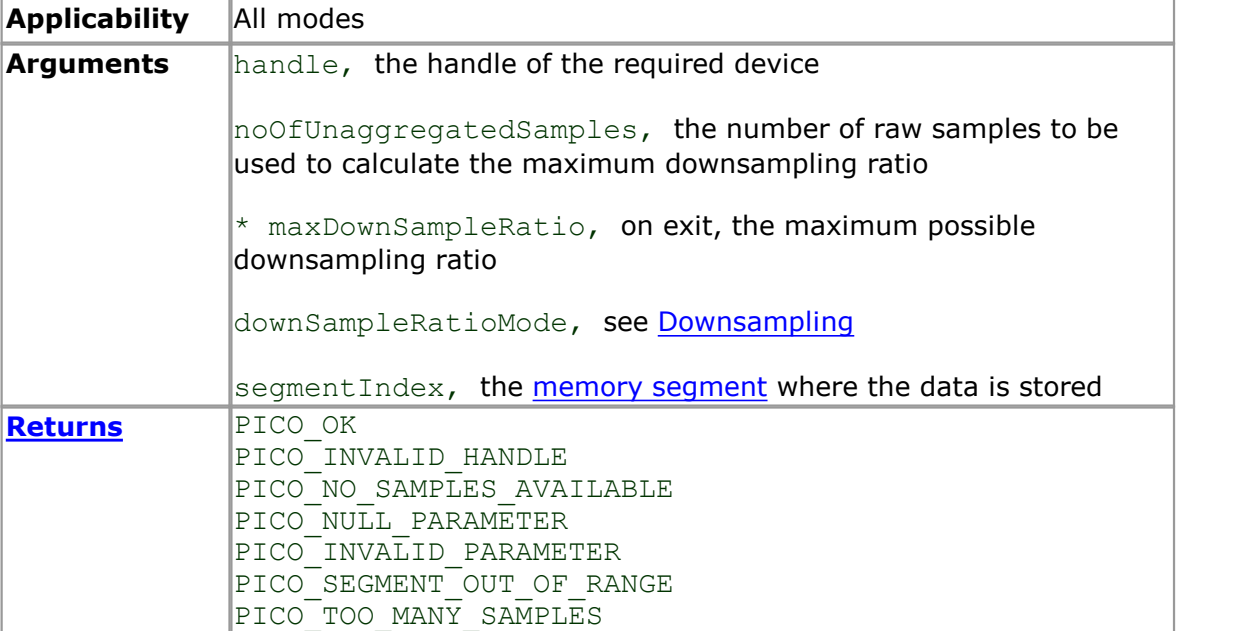

# <span id="page-35-0"></span>4.11 ps4000aGetMaxSegments

```
PICO_STATUS ps4000aGetMaxSegments
(int16 t handle,
 uint32_t * maxSegments
)
```
This function retrieves the maximum number of memory segments allowed by the device.

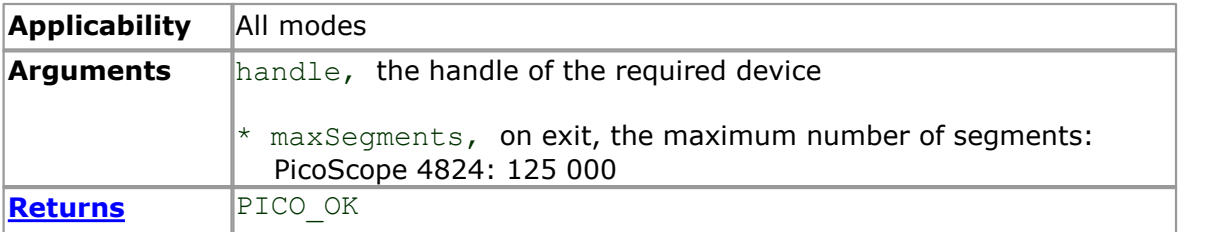
### 4.12 ps4000aGetNoOfCaptures

```
PICO_STATUS ps4000aGetNoOfCaptures
(int16 t handle,
 uint32_t * nCaptures
)
```
This function gets the number of captures collected in one run of [rapid block mode.](#page-15-0)

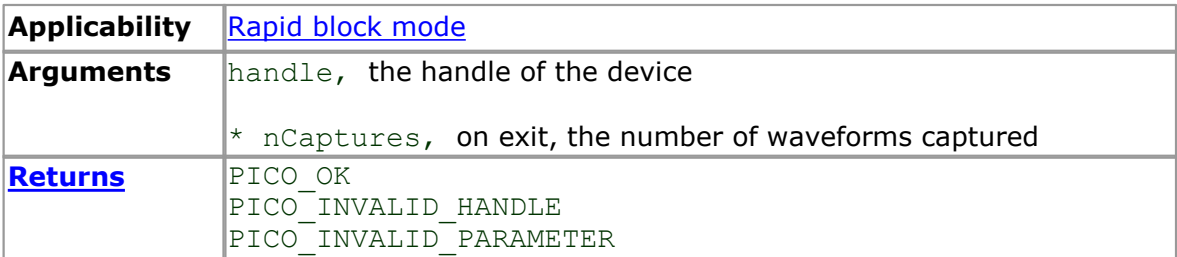

## 4.13 ps4000aGetNoOfProcessedCaptures

```
PICO_STATUS ps4000aGetNoOfProcessedCaptures
(int16 t handle,
 uint32_t * nCaptures
)
```
This function gets the number of captures collected and processed in one run of [rapid](#page-15-0) [block mode.](#page-15-0)

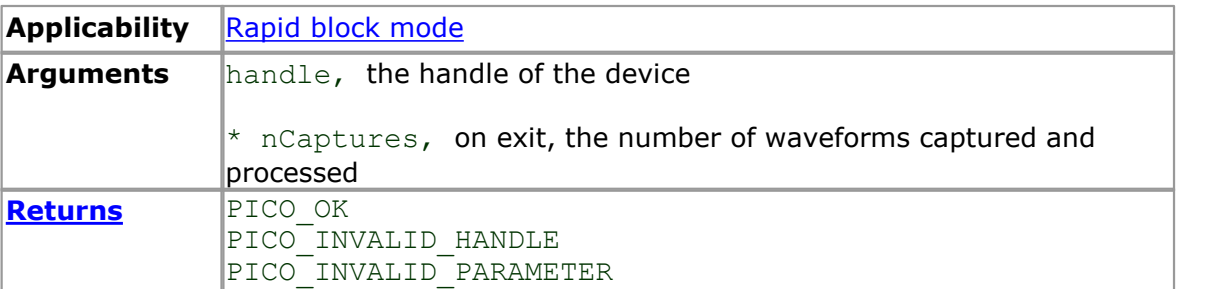

### <span id="page-38-0"></span>4.14 ps4000aGetStreamingLatestValues

```
PICO_STATUS ps4000aGetStreamingLatestValues 
\overline{\mathcal{C}}int16_t handle,<br>ps4000aStreamingReady lpPs4000Ready,
  ps4000aStreamingReady
  void * pParameter
)
```
This function is used to collect the next block of values while [streaming](#page-20-0) is running. You must call [ps4000aRunStreaming](#page-61-0) beforehand to set up streaming.

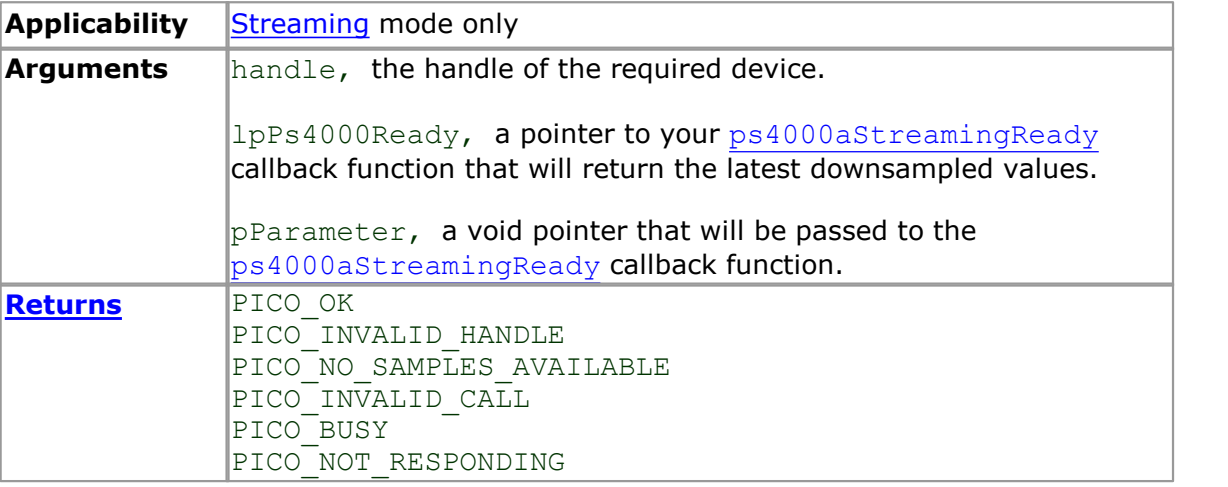

# <span id="page-39-0"></span>4.15 ps4000aGetTimebase

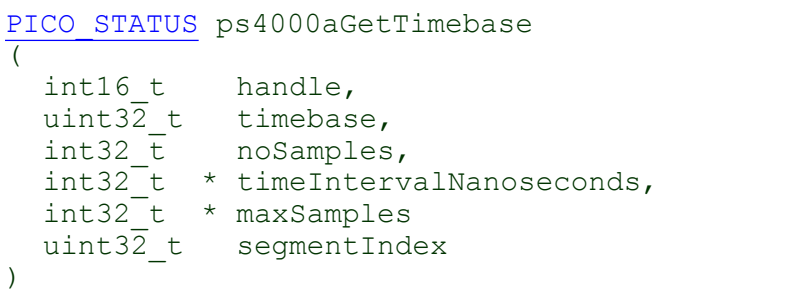

This function discovers which [timebases](#page-98-0) are available on the oscilloscope. You should set up the channels using [ps4000aSetChannel](#page-64-0) first.

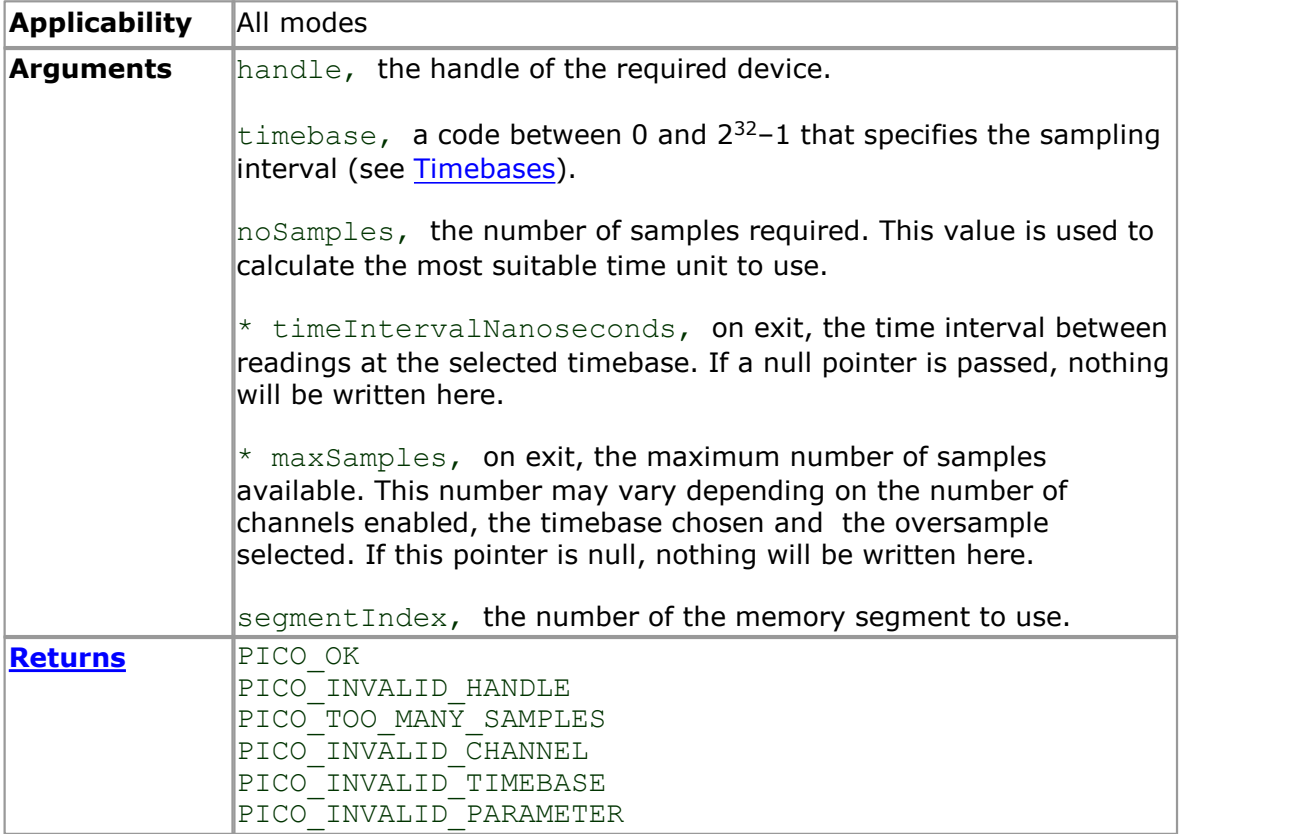

# 4.16 ps4000aGetTimebase2

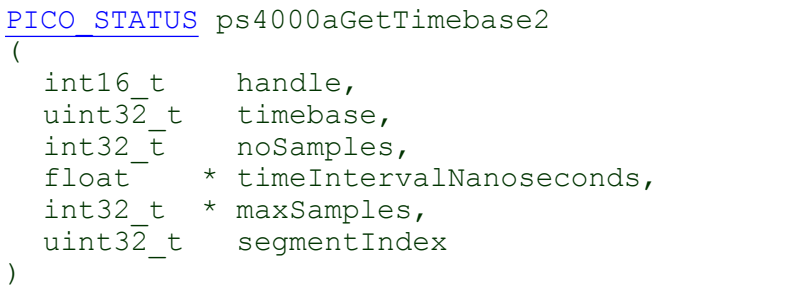

This function differs from  $ps4000aGetTimebase$  only in the type of the timeIntervalNanoseconds argument.

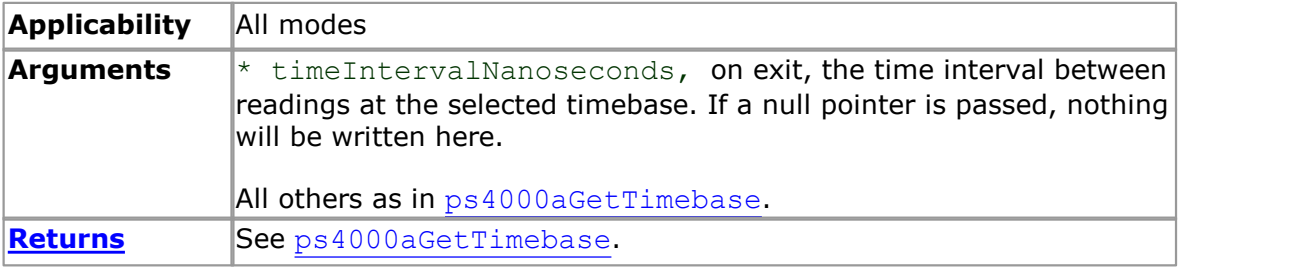

# <span id="page-41-0"></span>4.17 ps4000aGetTriggerTimeOffset

```
PICO STATUS ps4000aGetTriggerTimeOffset
\overline{\mathcal{C}}int16_t handle,
  uint32_t * timeUpper,<br>uint32_t * timeLower,
                           * timeLower,
  PS4000\overline{A}TIME_UNITS * timeUnits,<br>uint32 t seqmentInd
                              segmentIndex
)
```
This function gets the time, as two 4-byte values, at which the trigger occurred. Call it after block-mode data has been captured or when data has been retrieved from a previous block-mode capture.

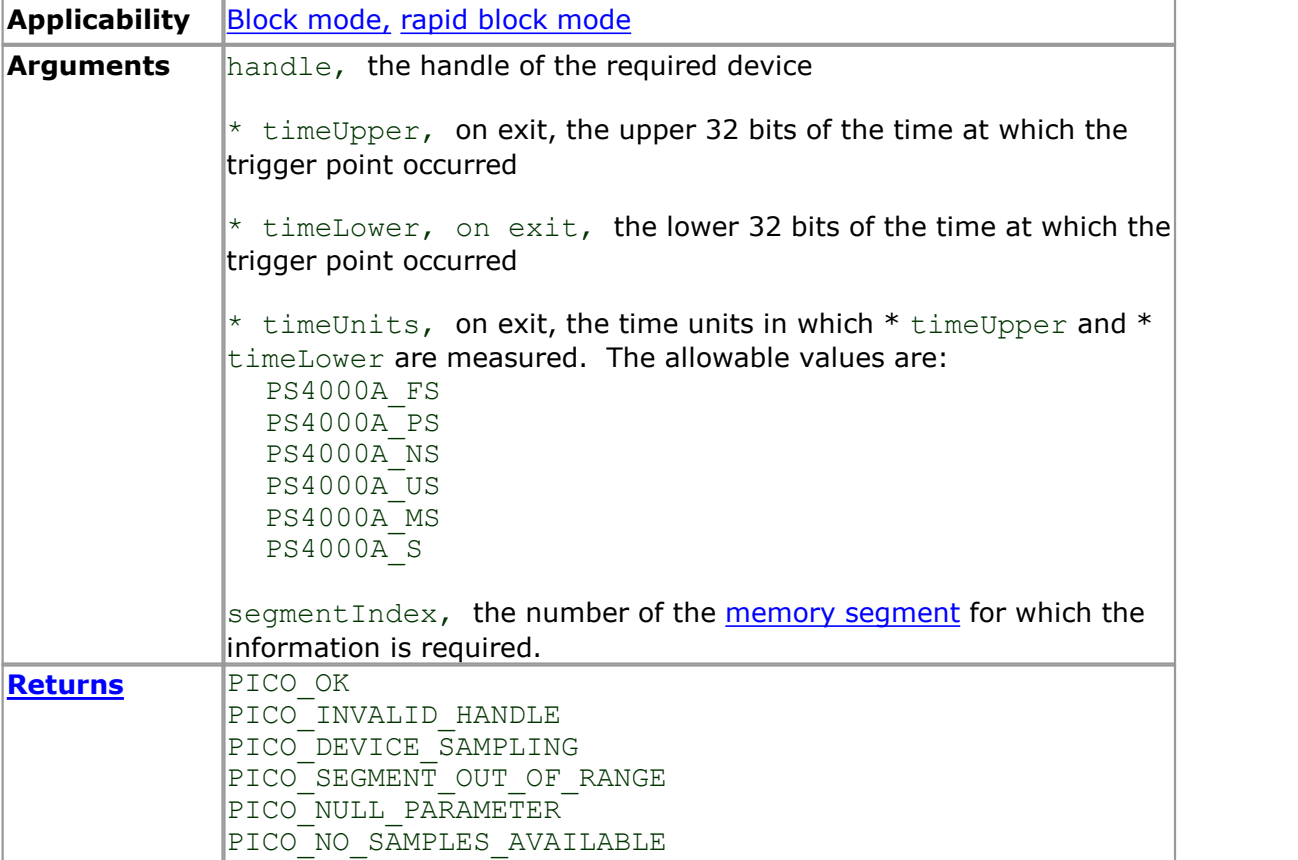

# 4.18 ps4000aGetTriggerTimeOffset64

```
PICO STATUS ps4000aGetTriggerTimeOffset64
\overline{\mathcal{C}}int16 t handle,
  int64 t \star time,
  PS4000A_TIME_UNITS * timeUnits,<br>uint32 t segmentInd
                       segmentIndex
)
```
This function gets the time, as a single 8-byte value, at which the trigger occurred. Call it after block-mode data has been captured or when data has been retrieved from a previous block-mode capture.

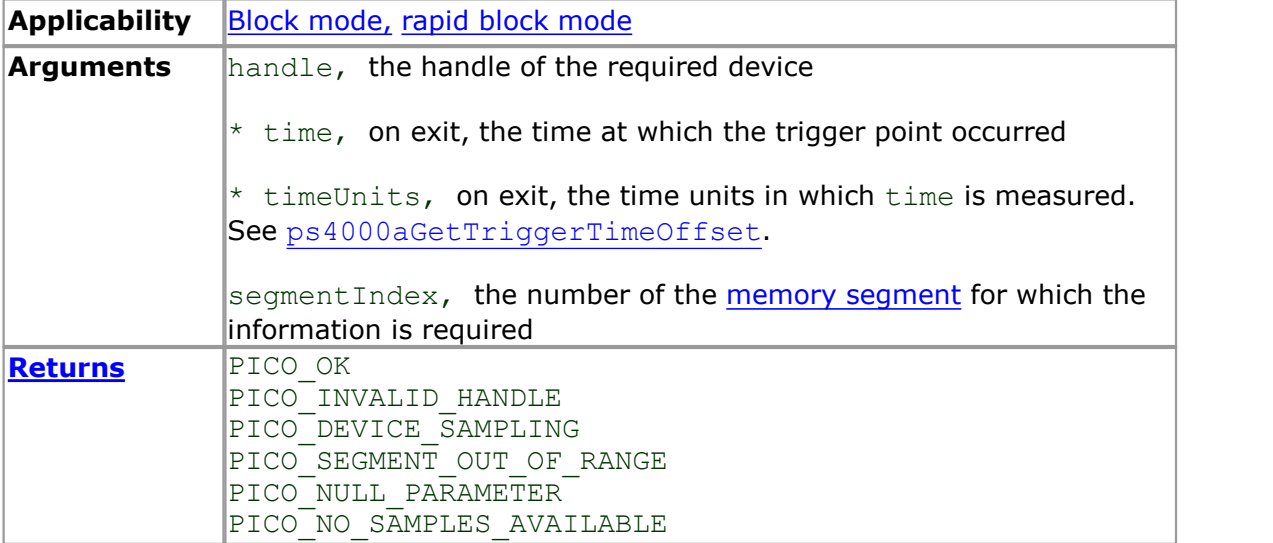

#### 4.19 ps4000aGetUnitInfo

```
PICO_STATUS ps4000aGetUnitInfo 
\overline{\mathcal{C}}int16_t handle,<br>int8 t * string,
   int8\overline{t} * string,<br>intl6_t stringL
   int16_t stringLength,<br>int16_t * requiredSize,
                * requiredSize,
   PICO INFO info
)
```
This function writes information about the specified scope device to a character string. If the device fails to open, only the driver version and error code are available to explain why the last open unit call failed.

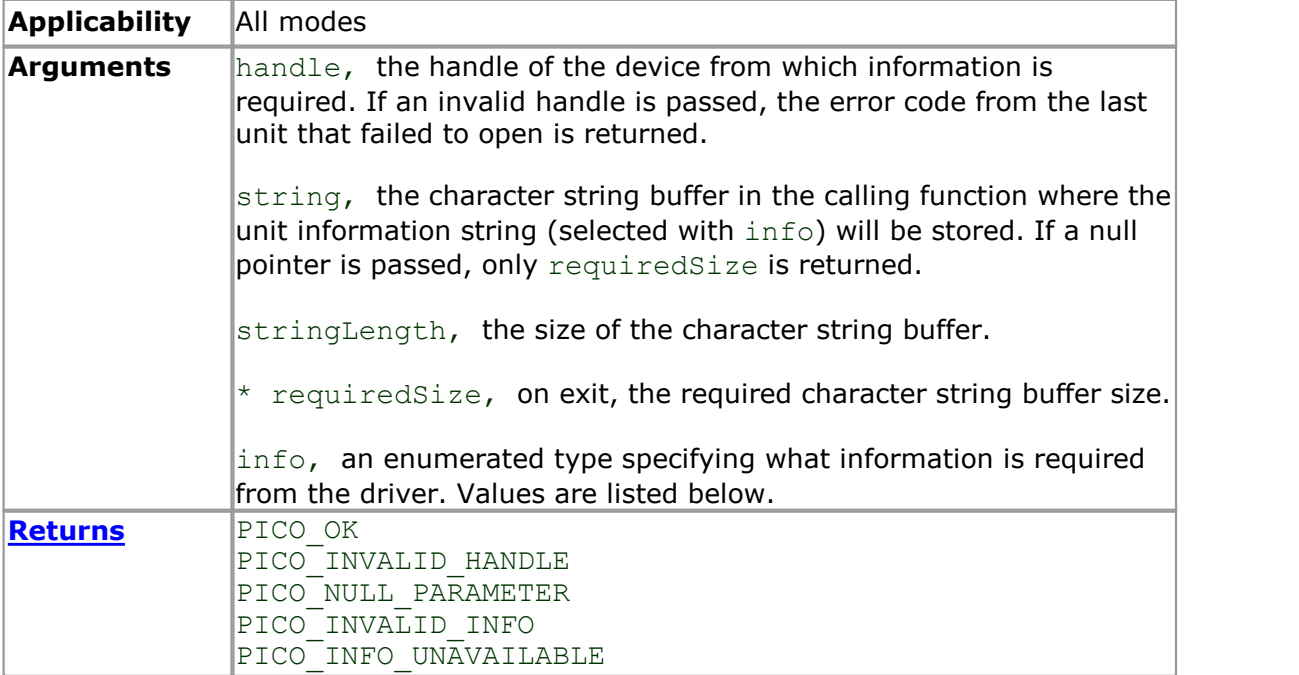

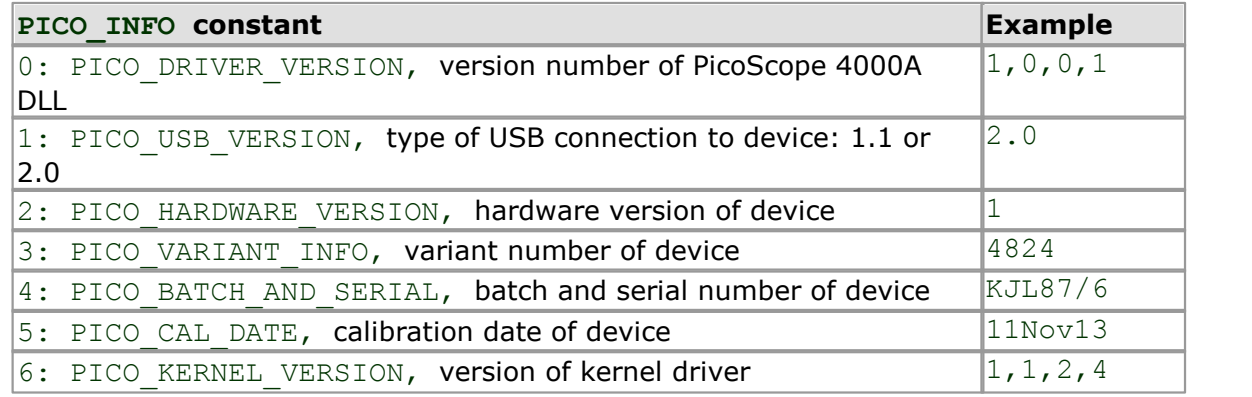

#### <span id="page-44-0"></span>4.20 ps4000aGetValues

```
PICO_STATUS ps4000aGetValues
\overline{\mathcal{C}}int16_t<br>uint32_t handle,<br>startIn
  uint32_t startIndex,<br>uint32_t * no0fSamples
  uint32_t * noOfSamples,<br>uint32_t * downSampleRa
                          downSampleRatio,
  PS4000A RATIO MODE downSampleRatioMode,
  uint32\overline{t} segmentIndex,
  int16 \overline{t} * overflow
)
```
This function returns block-mode data, either with or without downsampling, starting at the specified sample number. It is used to get the stored data from the scope after data collection has stopped.

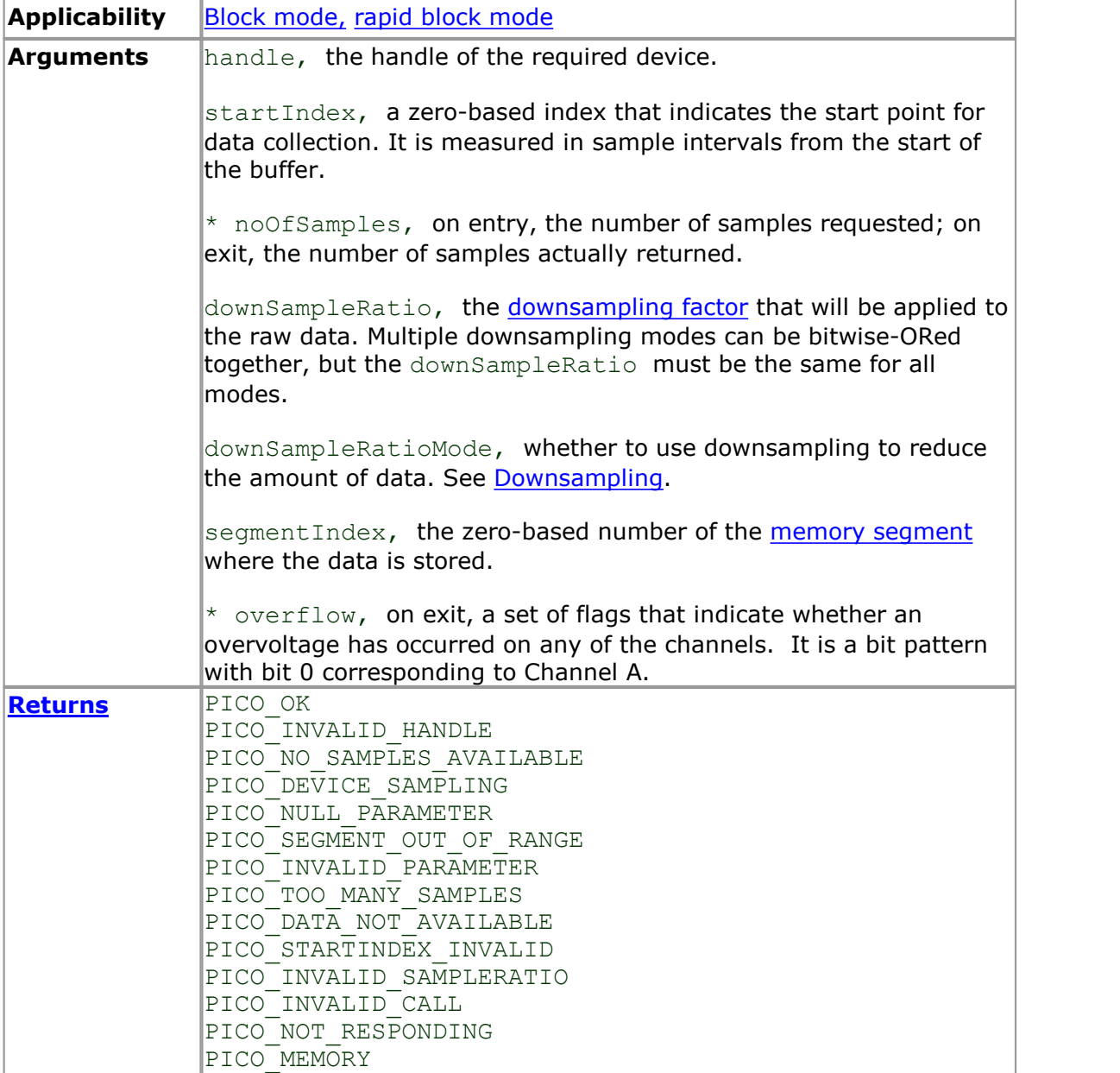

#### 4.21 ps4000aGetValuesAsync

```
PICO_STATUS ps4000aGetValuesAsync
\overline{\mathcal{C}}int16_t<br>uint32_t handle,<br>startIn
  uint32_t startIndex,<br>uint32_t noOfSamples
   uint32_t noOfSamples,<br>uint32_t downSampleRa
                                  downSampleRatio,
  PS4000\overline{A} RATIO_MODE downSampleRatioMode,<br>uint32 \overline{t} segmentIndex,
                                  segmentIndex,
  void \overline{ } * lpDataReady,<br>void * pParameter
                               * pParameter
)
```
This function returns streaming data, either with or without [downsampling](#page-12-0), starting at the specified sample number. It is used to get the stored data from the scope after data collection has stopped. It returns the data using a [callback](#page-97-0).

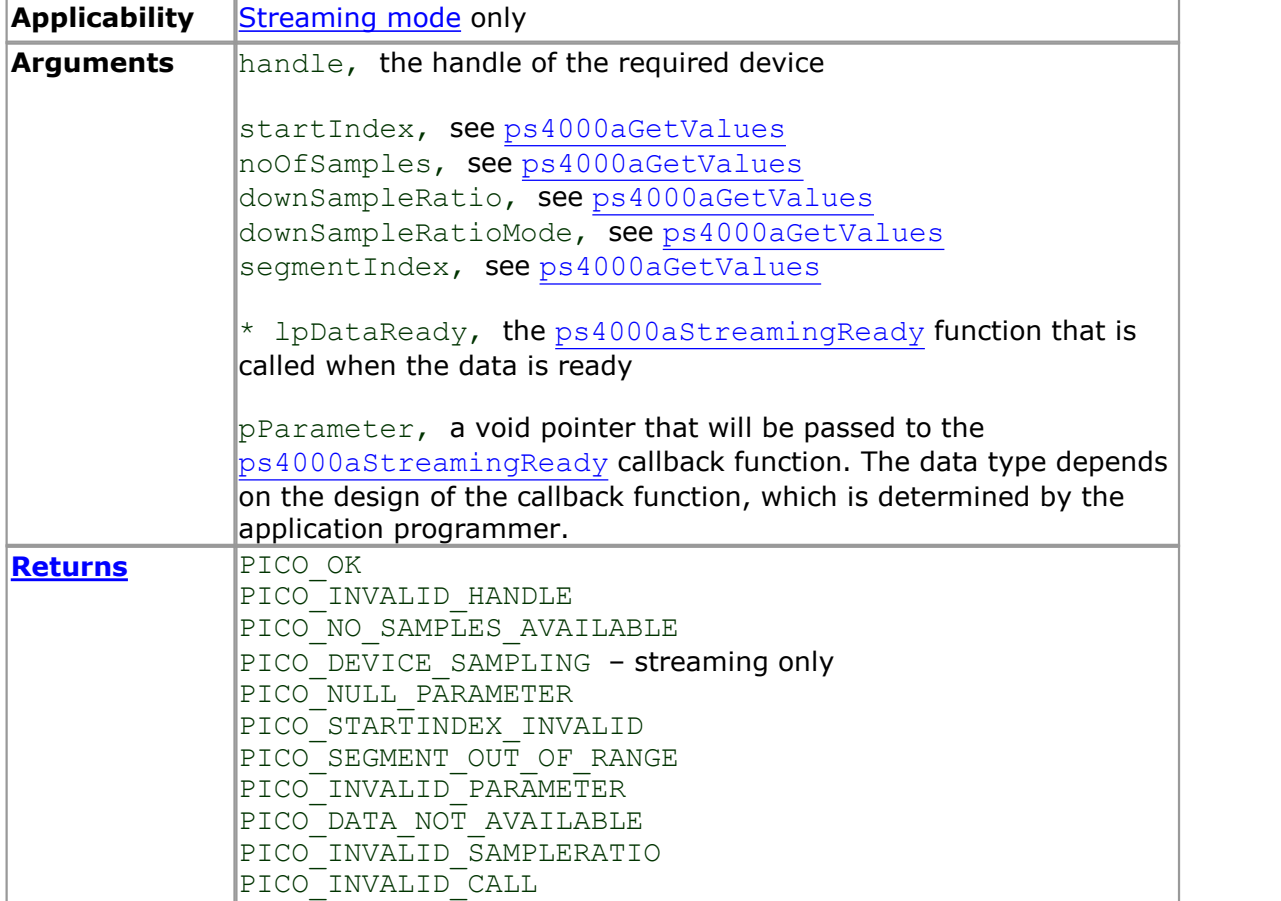

#### <span id="page-46-0"></span>4.22 ps4000aGetValuesBulk

```
PICO_STATUS ps4000aGetValuesBulk
\overline{\mathcal{C}}int16_t handle,
  uint32_t * noOfSamples,<br>uint32_t * fromSegmentI
  uint32_t fromSegmentIndex,<br>uint32_t toSegmentIndex,
  uint32<sup>-</sup>t toSegmentIndex,<br>unit32<sup>-t</sup> downSampleRatio
                             downSampleRatio,
  PS4000A RATIO MODE downSampleRatioMode,
  int16_t \longrightarrow overflow
)
```
This function allows more than one waveform to be retrieved at a time in [rapid block](#page-15-0) [mode.](#page-15-0) The waveforms must have been collected sequentially and in the same run. This method of collection does not support [downsampling.](#page-12-0)

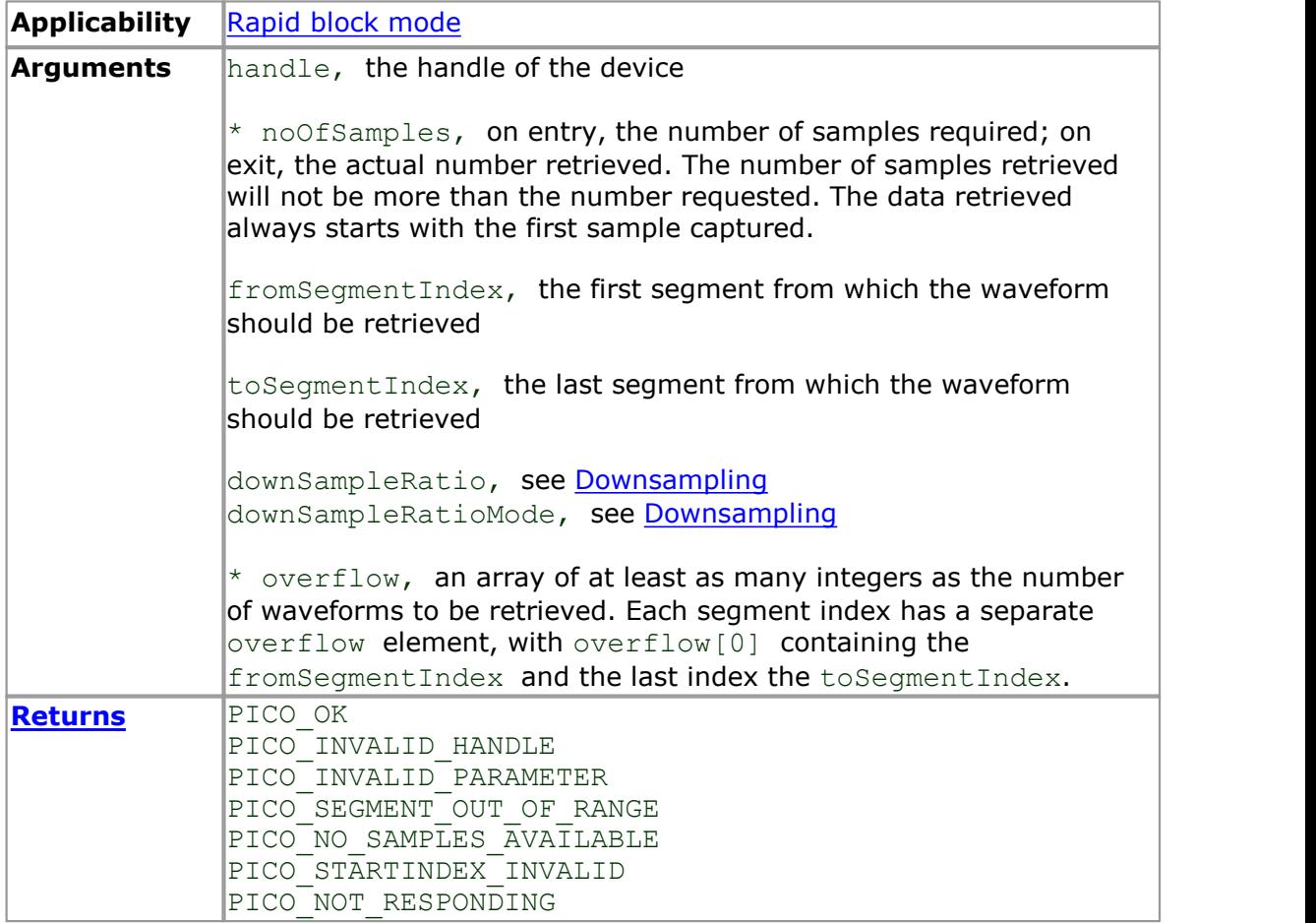

#### 4.23 ps4000aGetValuesOverlapped

```
PICO_STATUS ps4000aGetValuesOverlapped
(int16_t<br>uint32_t handle,<br>startIn
                     startIndex,
 uint32_t * noOfSamples,
                     downSampleRatio,
 PS4000A_RATIO_MODE downSampleRatioMode,
 uint32\overline{t} segmentIndex,
 int16 \overline{t} * overflow
)
```
This function allows you to make a deferred data-collection request, which will later be executed, and the arguments validated, when you call [ps4000aRunBlock](#page-59-0) in block mode. The advantage of this function is that the driver makes contact with the scope only once, when you call  $ps4000aRunBlock$ , compared with the two contacts that occur when you use the conventional [ps4000aRunBlock](#page-59-0), [ps4000aGetValues](#page-44-0) calling sequence. This slightly reduces the dead time between successive captures in block mode.

After calling [ps4000aRunBlock](#page-59-0), you can optionally use [ps4000aGetValues](#page-44-0) to request further copies of the data. This might be required if you wish to display the data with different data reduction settings.

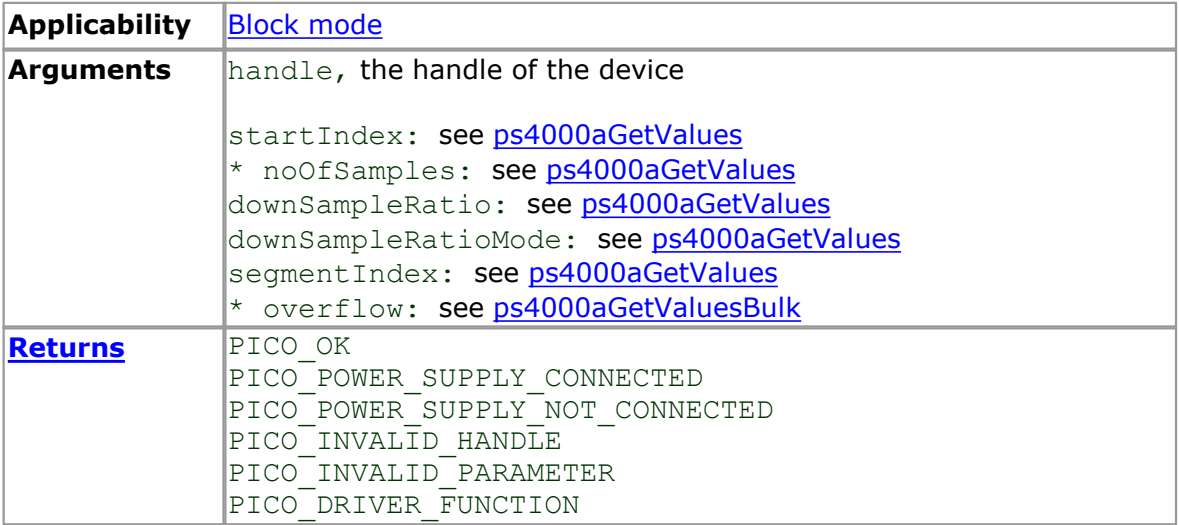

### 4.24 ps4000aGetValuesOverlappedBulk

```
PICO_STATUS ps4000aGetValuesOverlappedBulk
(int16_t handle,<br>uint32_t startIn
                          startIndex,
  uint32_t * noOfSamples,<br>uint32_t * downSampleRa
                         downSampleRatio,
  PS4000A_RATIO_MODE downSampleRatioMode,
  uint32\overline{t} fromSegmentIndex,
  uint32\frac{1}{t} toSegmentIndex,<br>int16 \frac{1}{t} * overflow
                       * overflow
)
```
This function allows you to make a deferred data-collection request, which will later be executed, and the arguments validated, when you call  $ps4000aRunBlock$  in rapid block mode. The advantage of this method is that the driver makes contact with the scope only once, when you call  $p s4000aRunBlock$ , compared with the two contacts that occur when you use the conventional  $ps4000aRunBlock$ ,

[ps4000aGetValuesBulk](#page-46-0) calling sequence. This slightly reduces the dead time between successive captures in rapid block mode.

After calling [ps4000aRunBlock](#page-59-0), you can optionally use [ps4000aGetValues](#page-44-0) to request further copies of the data. This might be required if you wish to display the data with different data reduction settings.

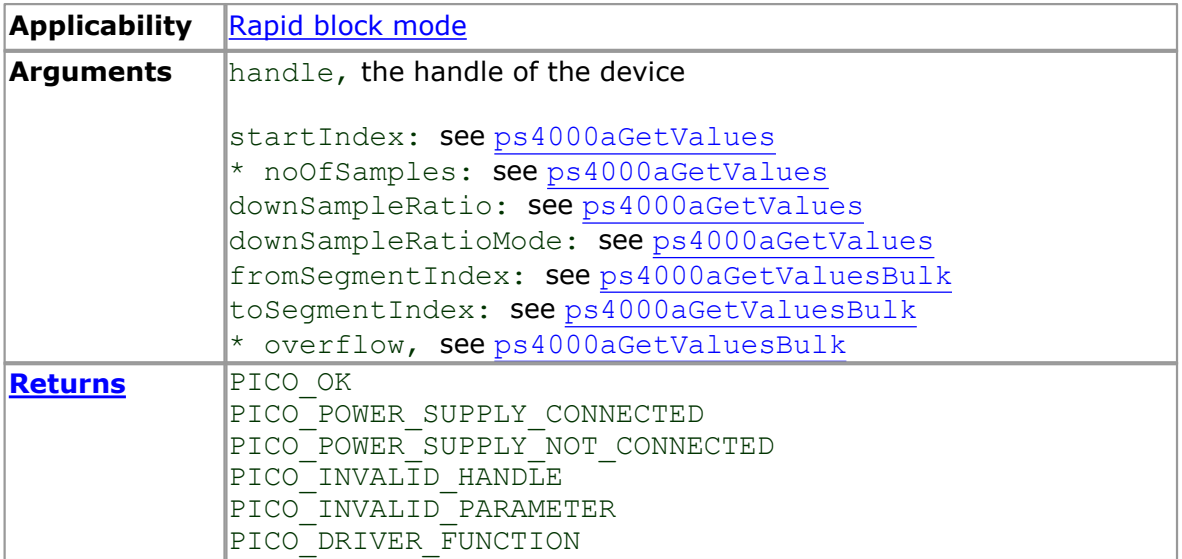

# 4.25 ps4000aIsLedFlashing

```
PICO_STATUS ps4000aIsLedFlashing
(int16 t handle,
 int16_t * status
)
```
This function reports whether or not the LED is flashing.

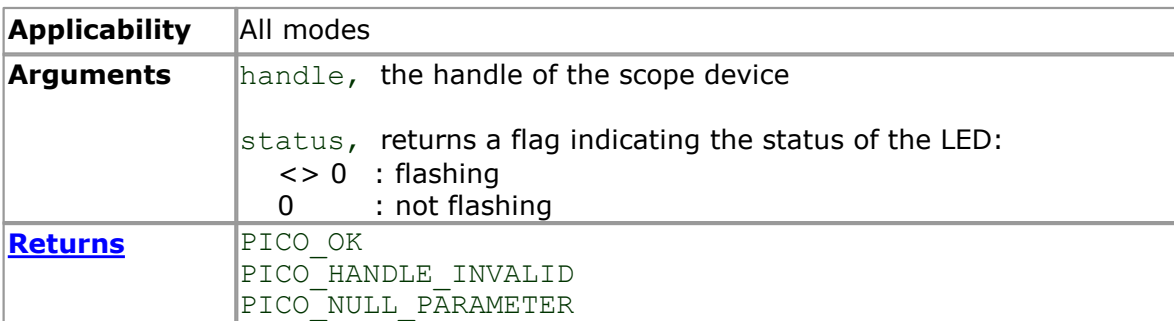

### <span id="page-50-0"></span>4.26 ps4000aIsReady

```
PICO_STATUS ps4000aIsReady
\overline{\mathcal{C}}int16 t handle,
  int16_t * ready
)
```
This function may be used instead of a callback function to receive data from [ps4000aRunBlock](#page-59-0). To use this method, pass a NULL pointer as the lpReady argument to [ps4000aRunBlock](#page-59-0). You must then poll the driver to see if it has finished collecting the requested samples.

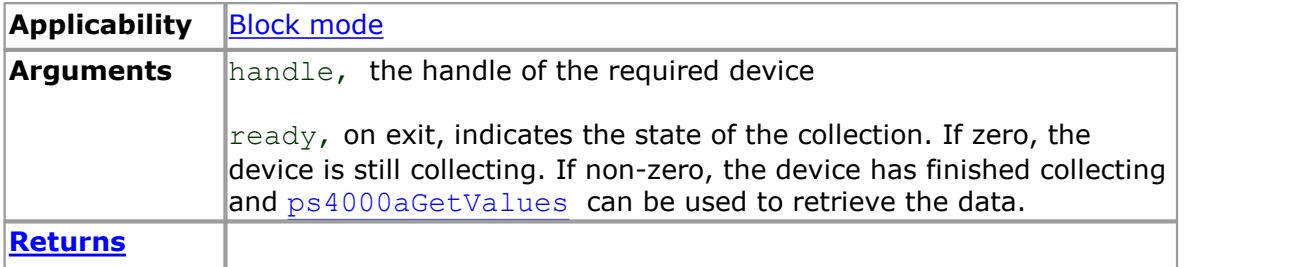

# 4.27 ps4000aIsTriggerOrPulseWidthQualifierEnabled

```
PICO_STATUS ps4000aIsTriggerOrPulseWidthQualifierEnabled
(int16 t handle,
 int16 t * triggerEnabled,
 int16_t * pulseWidthQualifierEnabled
)
```
This function discovers whether a trigger, or pulse width triggering, is enabled.

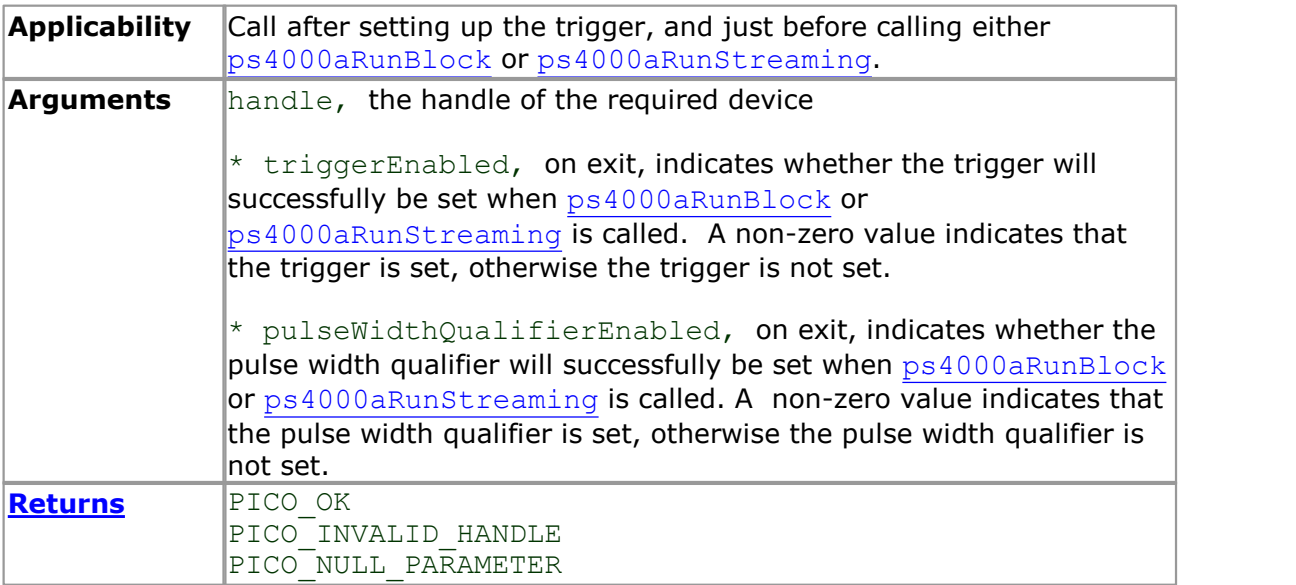

# 4.28 ps4000aMaximumValue

```
PICO_STATUS ps4000aMaximumValue
\overline{\mathcal{L}}int16 t handle,
  int16_t * value
)
```
This function returns the maximum possible sample value in the current operating mode.

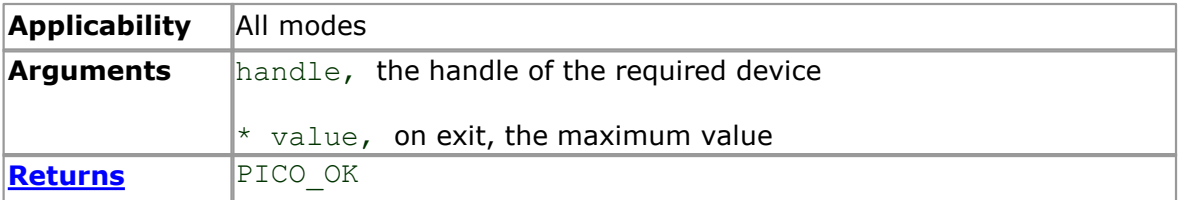

### 4.29 ps4000aMinimumValue

```
PICO_STATUS ps4000aMinimumValue
\overline{\sqrt{2}}int16 t handle,
  int16_t * value
)
```
This function returns the minimum possible sample value in the current operating mode.

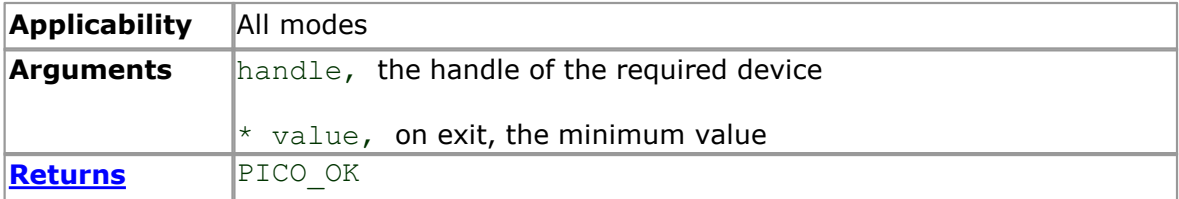

### <span id="page-54-0"></span>4.30 ps4000aMemorySegments

```
PICO_STATUS ps4000aMemorySegments
\overline{\mathcal{C}}int16 t handle,
  uint3\overline{2}_t nSegments,
  int32 \overline{t} * nMaxSamples
)
```
This function sets the number of memory segments that the scope device will use.

By default, each capture fills the scope device's available memory. This function allows you to divide the memory into a number of segments so that the scope can store several captures sequentially. The number of segments defaults to 1 when the scope device is opened.

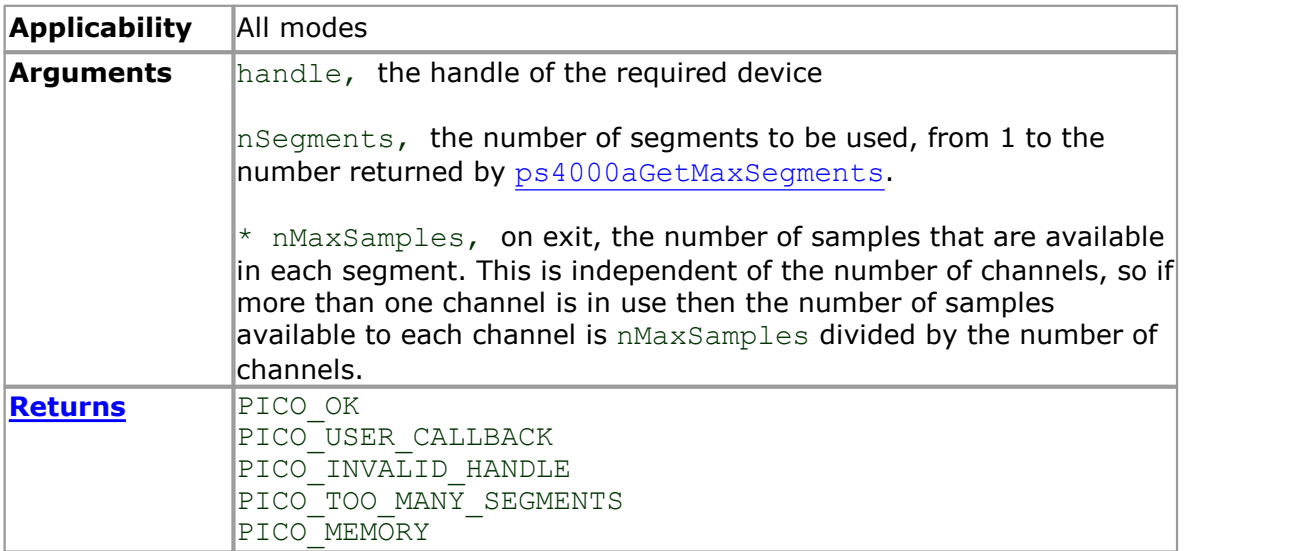

# 4.31 ps4000aNoOfStreamingValues

```
PICO_STATUS ps4000aNoOfStreamingValues
(int16 t handle,
 uint32_t * noOfValues
)
```
This function returns the available number of samples from a streaming run.

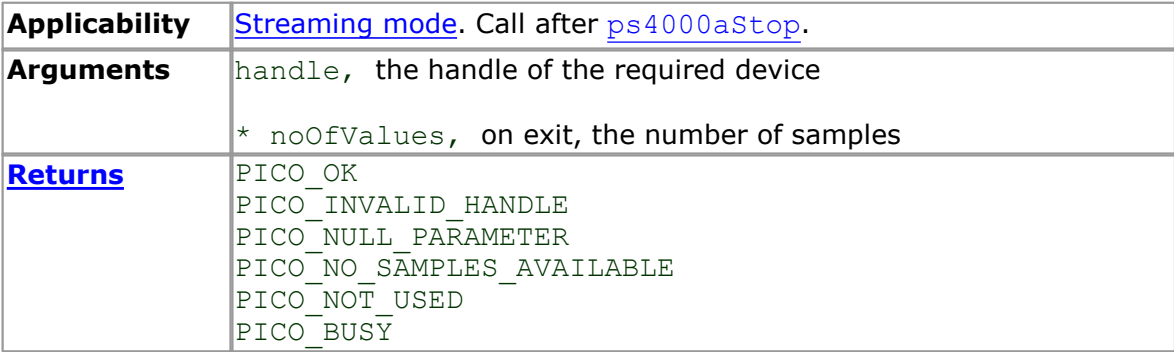

# 4.32 ps4000aOpenUnit

```
PICO_STATUS ps4000aOpenUnit
(int16_t * handle,
 int8_t * serial
)
```
This function opens a scope device. The maximum number of units that can be opened is determined by the operating system, the kernel driver and the PC's hardware.

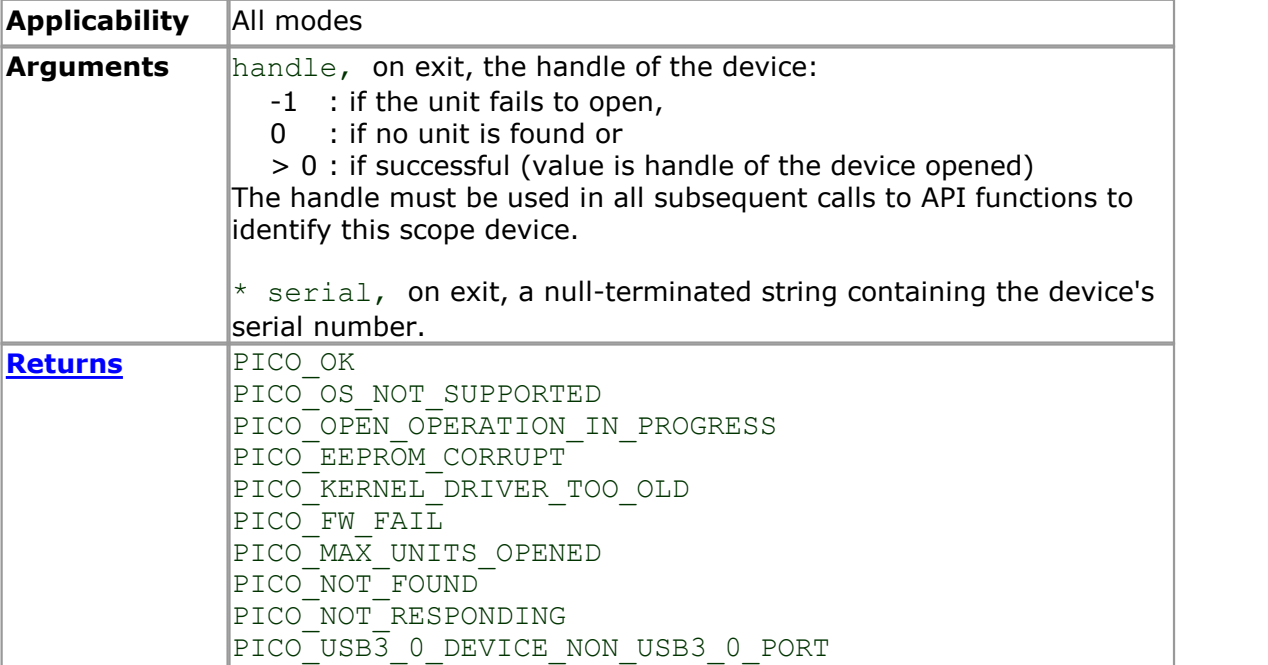

## <span id="page-57-0"></span>4.33 ps4000aOpenUnitAsync

```
PICO_STATUS ps4000aOpenUnitAsync
(int16_t * status,
 int8_t * serial
)
```
This function opens a scope device without blocking the calling thread. You can find out when it has finished by periodically calling [ps4000aOpenUnitProgress](#page-58-0) until that function returns a non-zero value.

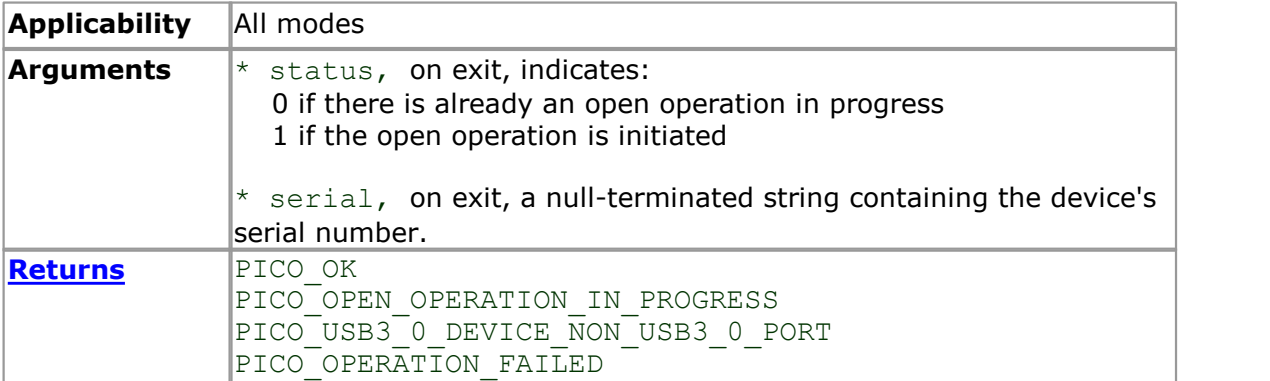

## <span id="page-58-0"></span>4.34 ps4000aOpenUnitProgress

```
PICO_STATUS ps4000aOpenUnitProgress
(int16_t * handle,
 int16_t * progressPercent,
 int16_t * complete
)
```
This function checks on the progress of [ps4000aOpenUnitAsync](#page-57-0).

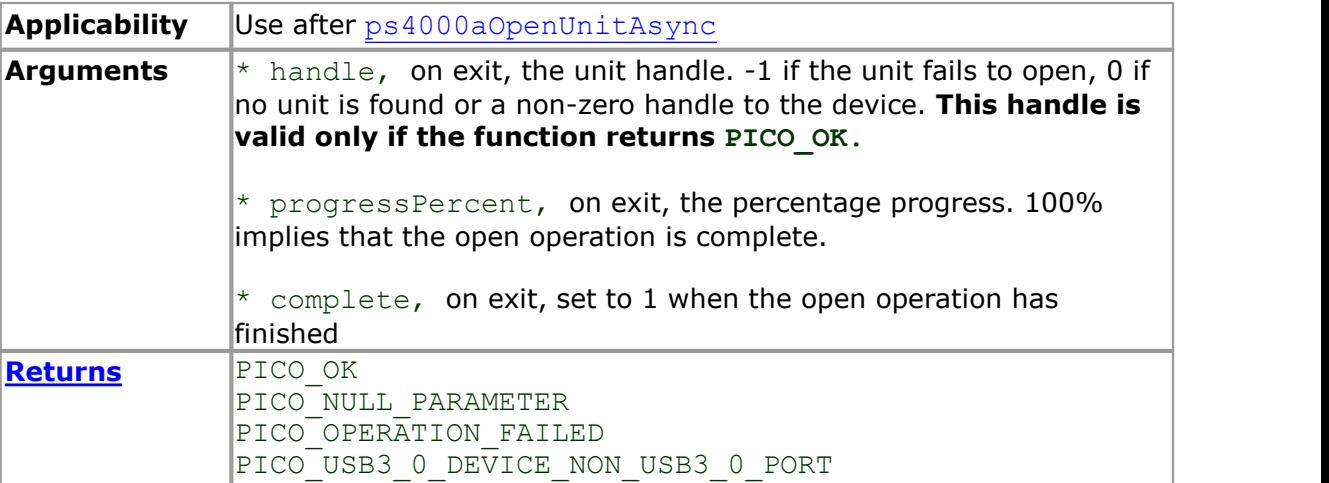

# <span id="page-59-0"></span>4.35 ps4000aRunBlock

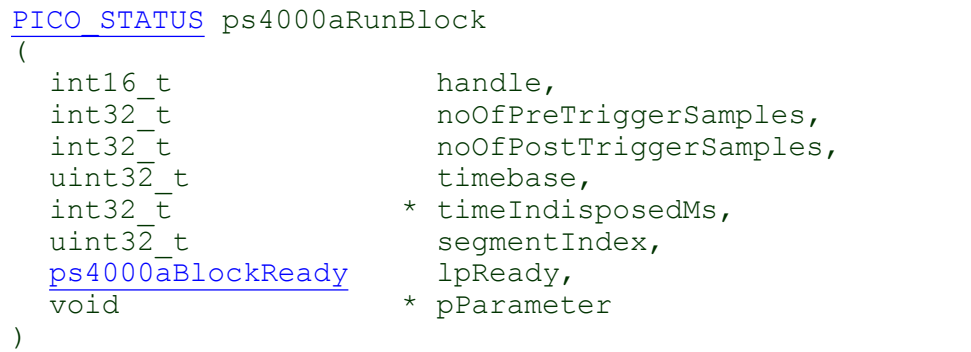

This function starts a collection of data points (samples) in block mode.

The number of samples is determined by noOfPreTriggerSamples and noOfPostTriggerSamples (see below for details). The total number of samples must not be more than the memory depth of the [segment](#page-54-0) referred to by segmentIndex.

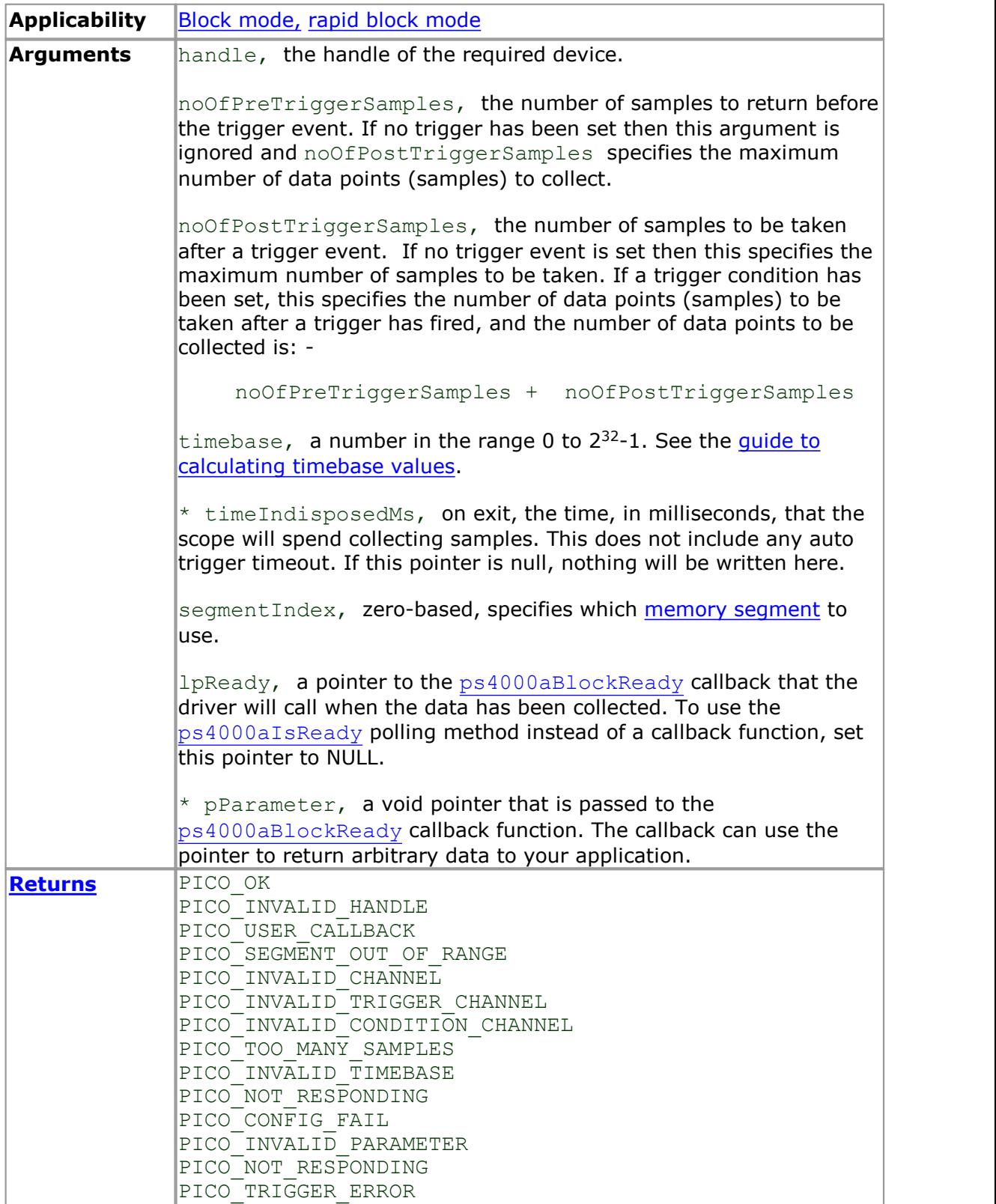

### <span id="page-61-0"></span>4.36 ps4000aRunStreaming

```
PICO STATUS ps4000aRunStreaming
(int16_t handle, 
                            * sampleInterval,
  PS4000\overline{A}TIME_UNITS sampleIntervalTimeUnits,<br>uint32 \overline{t} maxPreTriggerSamples,
  uint32_t maxPreTriggerSamples,<br>uint32_t maxPostTriggerSamples
                              maxPostTriggerSamples,
  int16\overline{t} autoStop,
  uint32_t downSampleRatio,<br>PS4000A RATIO MODE downSampleRatioMode,
  PS4000\overline{\mathsf{A}} RATIO_MODE<br>uint32 t
                              overviewBufferSize
)
```
This function tells the oscilloscope to start collecting data in [streaming mode](#page-20-0). When data has been collected from the device it is [downsampled](#page-12-0) and the values returned to the application. Call [ps4000aGetStreamingLatestValues](#page-38-0) to retrieve the data.

When a trigger is set, the sum of maxPreTriggerSamples and maxPostTriggerSamples is the total number of samples stored in the driver. If autoStop is false, this will become the maximum number of unaggregated samples.

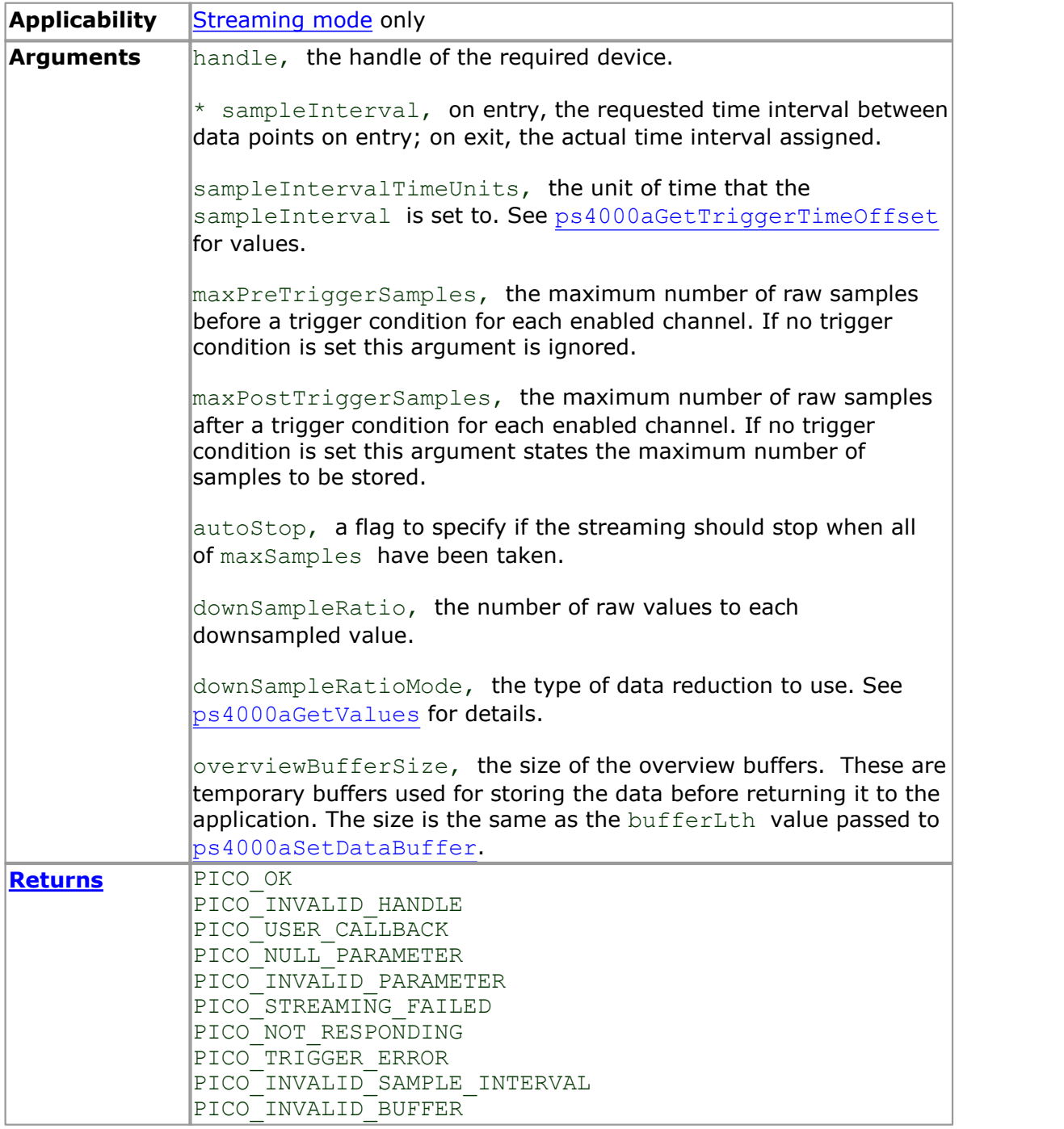

## 4.37 ps4000aSetBandwidthFilter

```
PICO_STATUS ps4000aSetBandwidthFilter
\frac{1}{\text{int16 t}}handle,<br>channel,
  PS4000A CHANNEL
  PS4000A_BANDWIDTH_LIMITER_bandwidth
)
```
This function is reserved for future use.

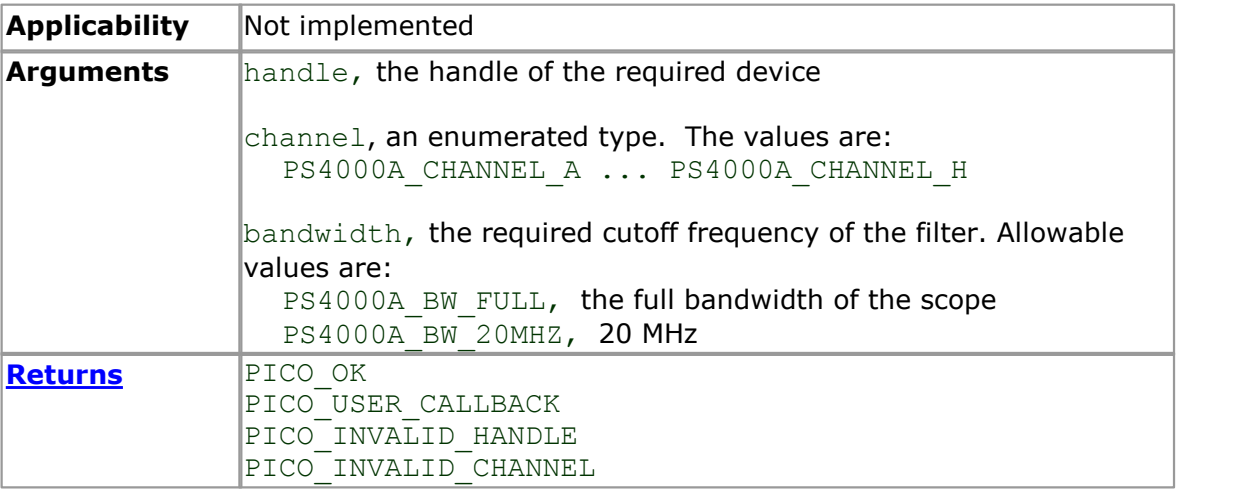

### <span id="page-64-0"></span>4.38 ps4000aSetChannel

```
PICO STATUS ps4000aSetChannel
\overline{\mathcal{C}}int16 t handle,
 PS4000A CHANNEL channel,
 int16_t enabled,
 PS4000A COUPLING type,
 PS4000A_RANGE range,
 float analogOffset
)
```
This function sets up the characteristics of the specified input channel.

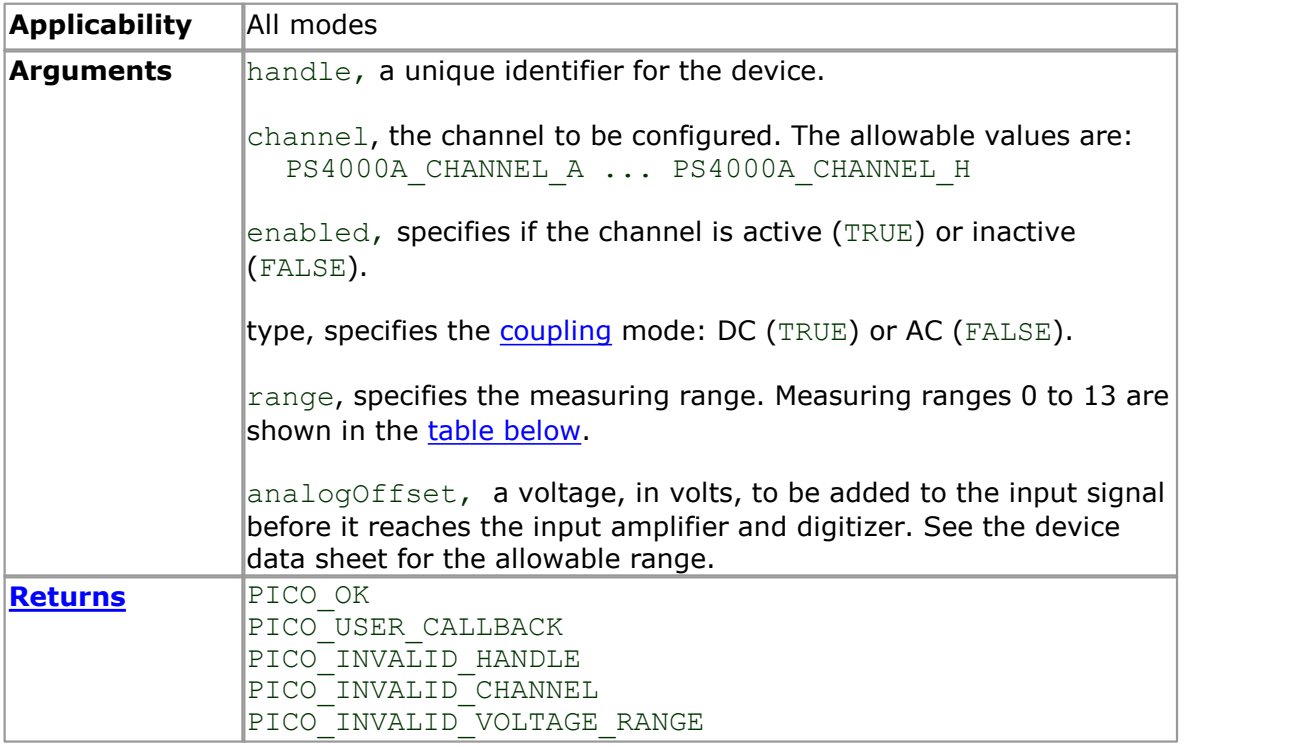

<span id="page-64-1"></span>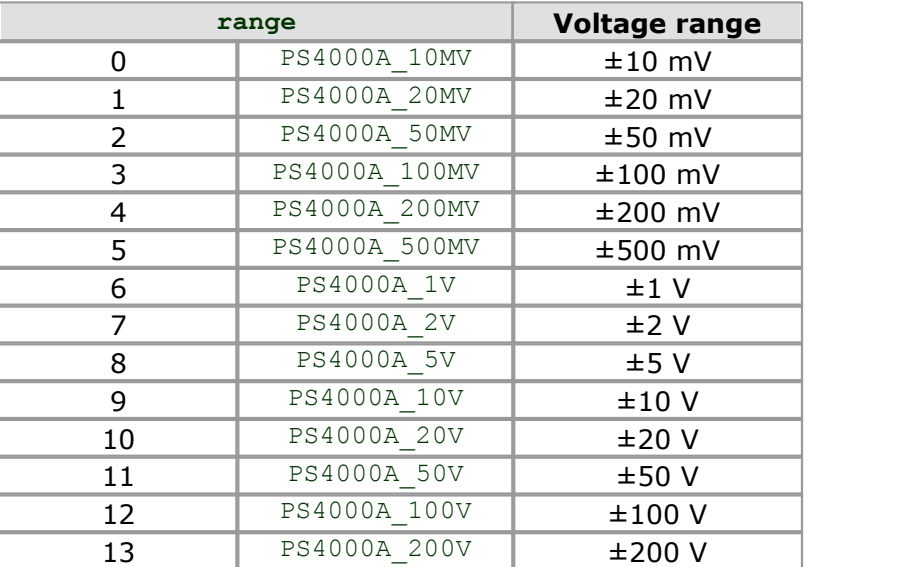

#### <span id="page-65-0"></span>4.39 ps4000aSetDataBuffer

```
PICO_STATUS ps4000aSetDataBuffer
\overline{\mathcal{C}}int16 t handle,
  PS4000A_CHANNEL channel,<br>int16 t * buffer,
  int16_t * buffer,<br>int32_t * bufferL
  int32^-t bufferLth,<br>uint32 t seqmentInd
                           segmentIndex,
  PS4000A RATIO MODE mode
)
```
This function registers your data buffer, for non-downsampled data, with the PicoScope 4000 driver. You need to allocate the buffer before calling this function.

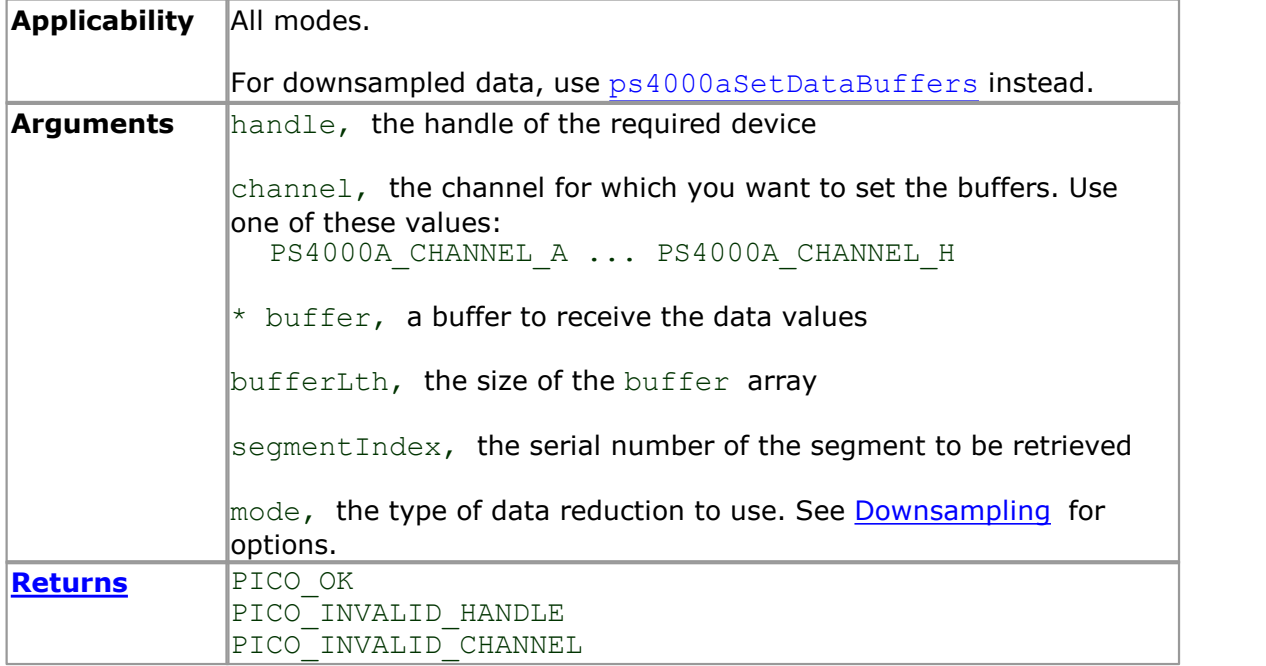

#### <span id="page-66-0"></span>4.40 ps4000aSetDataBuffers

```
PICO_STATUS ps4000aSetDataBuffers
\overline{\mathcal{C}}int16 t handle,
  PS4000A CHANNEL channel,
  int16_t * bufferMax,<br>int16_t * bufferMin,
  int16^-t * bufferMin,<br>int32^-t * bufferLth,
  int32^-t bufferLth,<br>uint32 t seqmentInd
                          segmentIndex,
  PS4000A_RATIO_MODE mode
)
```
This function registers your data buffers, for receiving [downsampled](#page-12-0) data, with the PicoScope 4000 driver. You need to allocate memory for the buffers before calling this function.

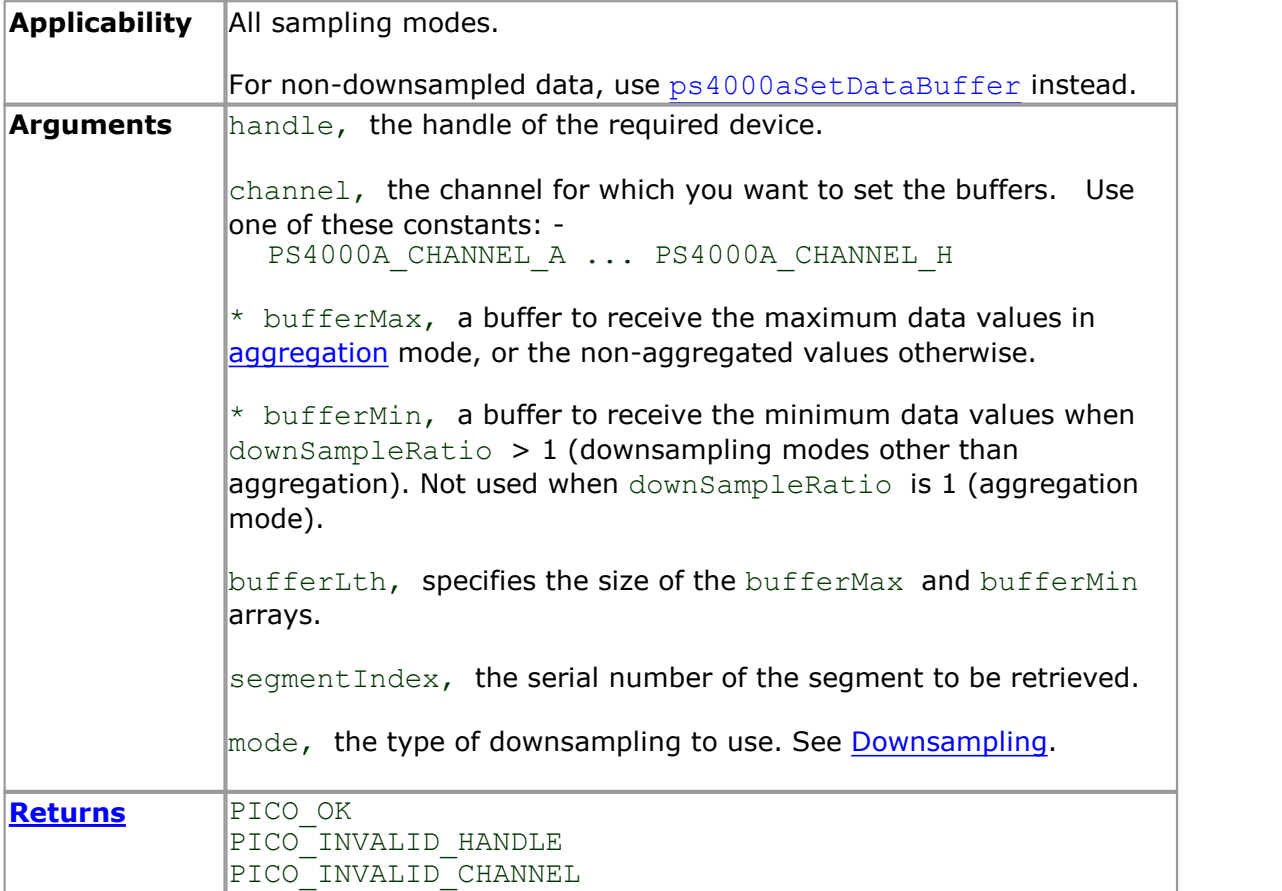

# 4.41 ps4000aSetEts

```
PICO STATUS ps4000aSetEts
\overline{\begin{array}{c} \overline{1} \\ \text{int16 } t \end{array}}int16_t handle,
   PS4000A ETS MODE mode,
  int16_t etsCycles,<br>int16_t etsInterle<br>int32_t * sampleTime
                           etsInterleave,
                        * sampleTimePicoseconds
)
```
This function is reserved for future use.

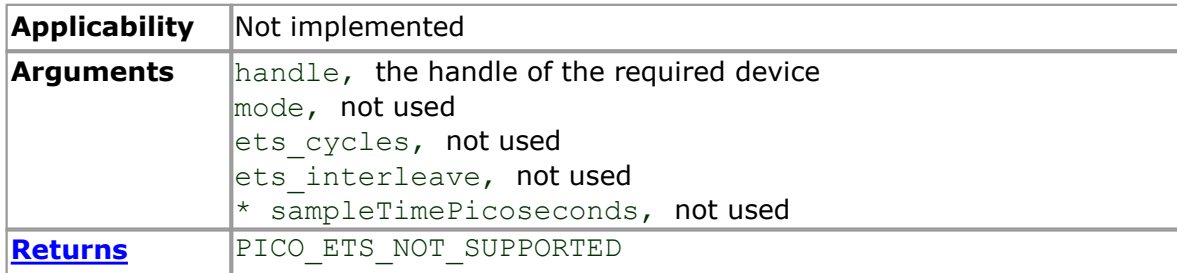

### 4.42 ps4000aSetEtsTimeBuffer

```
PICO_STATUS ps4000aSetEtsTimeBuffer
(int16 t handle,
 int64_t * buffer,
 int32_t bufferLth
)
```
This is reserved for future use.

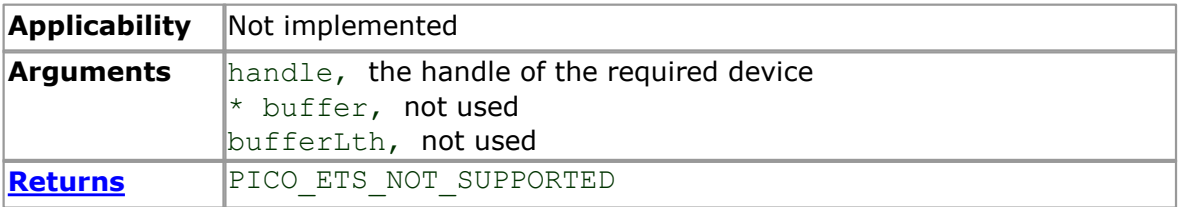

# 4.43 ps4000aSetEtsTimeBuffers

```
PICO_STATUS ps4000aSetEtsTimeBuffers
(int16 t handle,
 uint32_t * timeUpper,
 uint32_t * timeLower,
 int32_t bufferLth
)
```
This function is reserved for future use.

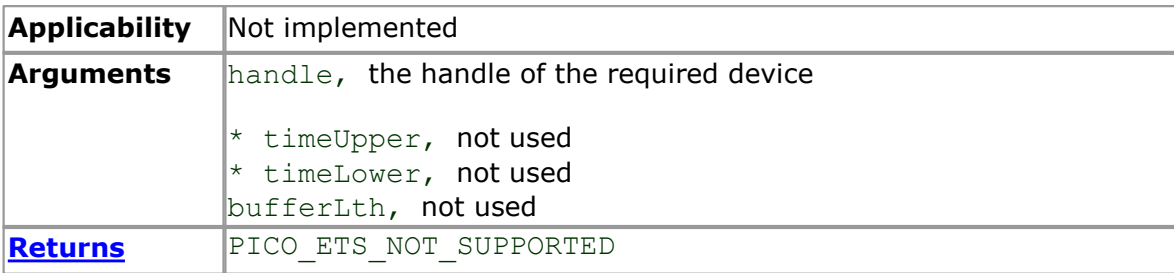

### 4.44 ps4000aSetNoOfCaptures

```
PICO_STATUS ps4000aSetNoOfCaptures 
(int16 t handle,
 uint32_t nCaptures
)
```
This function sets the number of captures to be collected in one run of [rapid block](#page-15-0) [mode.](#page-15-0) If you do not call this function before a run, the driver will capture one waveform.

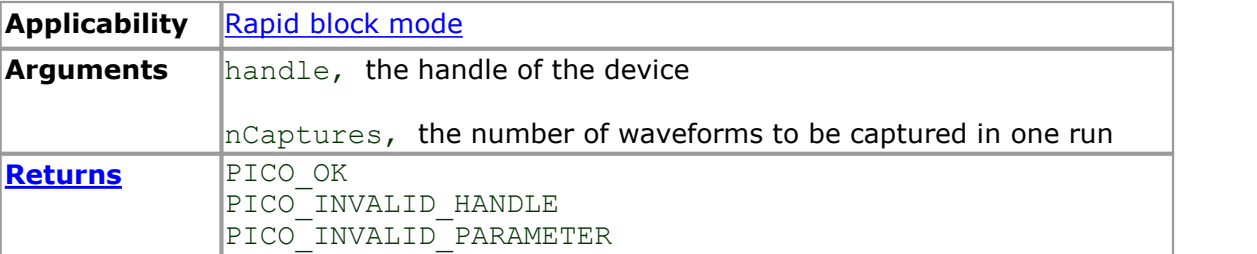

#### 4.45 ps4000aSetPulseWidthQualifierConditions

```
PICO_STATUS ps4000aSetPulseWidthQualifierConditions
(int16 t handle,
 PS4000A CONDITION * conditions,
 int16_t nConditions,<br>PS4000A CONDITIONS INFO info
 PS4000A CONDITIONS INFO
)
```
This function sets up the conditions for pulse width qualification, which can be used on its own for pulse width triggering or combined with window triggering to produce more complex triggers. Each call to this function creates a pulse width qualifier equal to the logical AND of the elements of the conditions array. Calling this function multiple times creates the logical OR of multiple AND operations. This AND-OR logic allows you to create any possible Boolean function of the scope's inputs.

Other settings of the pulse width qualifier are configured by calling [ps4000SetPulseWidthQualifierProperties](#page-72-0).

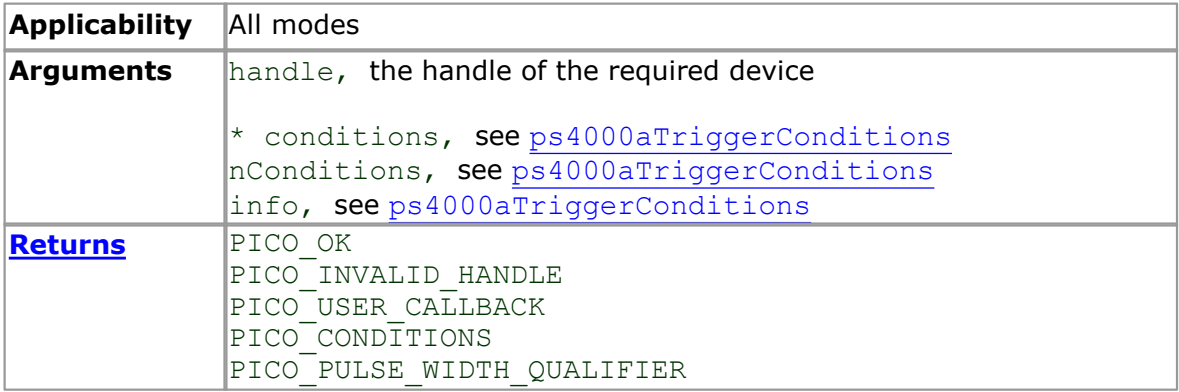
#### <span id="page-72-0"></span>4.46 ps4000aSetPulseWidthQualifierProperties

```
PICO_STATUS ps4000aSetPulseWidthQualifierProperties
\overline{\mathcal{C}}int16_t handle,
  PS4000A THRESHOLD DIRECTION direction,
 uint32\frac{1}{t} lower,<br>uint32\frac{1}{t} lower,
 uint32<sup>-t</sup>
 PS4000A PULSE WIDTH TYPE type
)
```
This function configures the general properties of the pulse width qualifier.

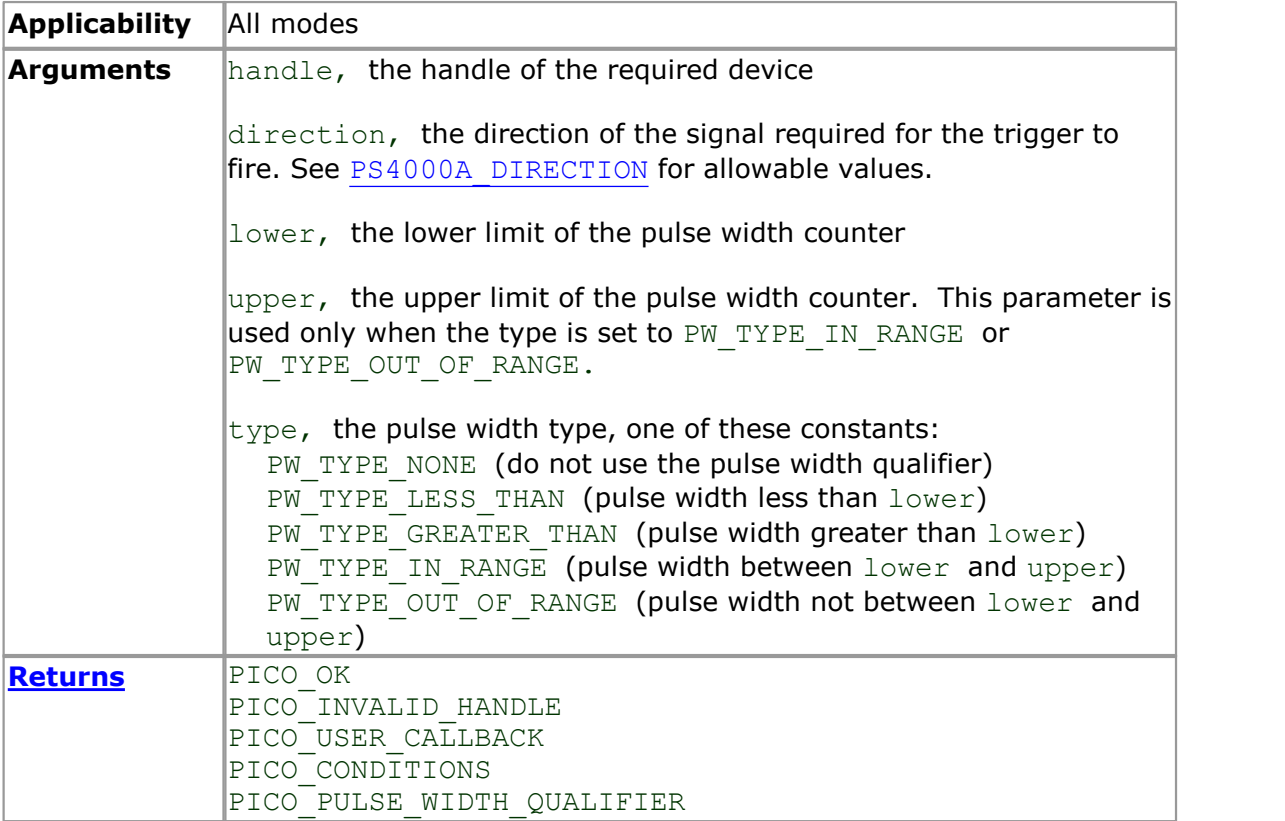

#### <span id="page-73-0"></span>4.47 ps4000aSetSigGenArbitrary

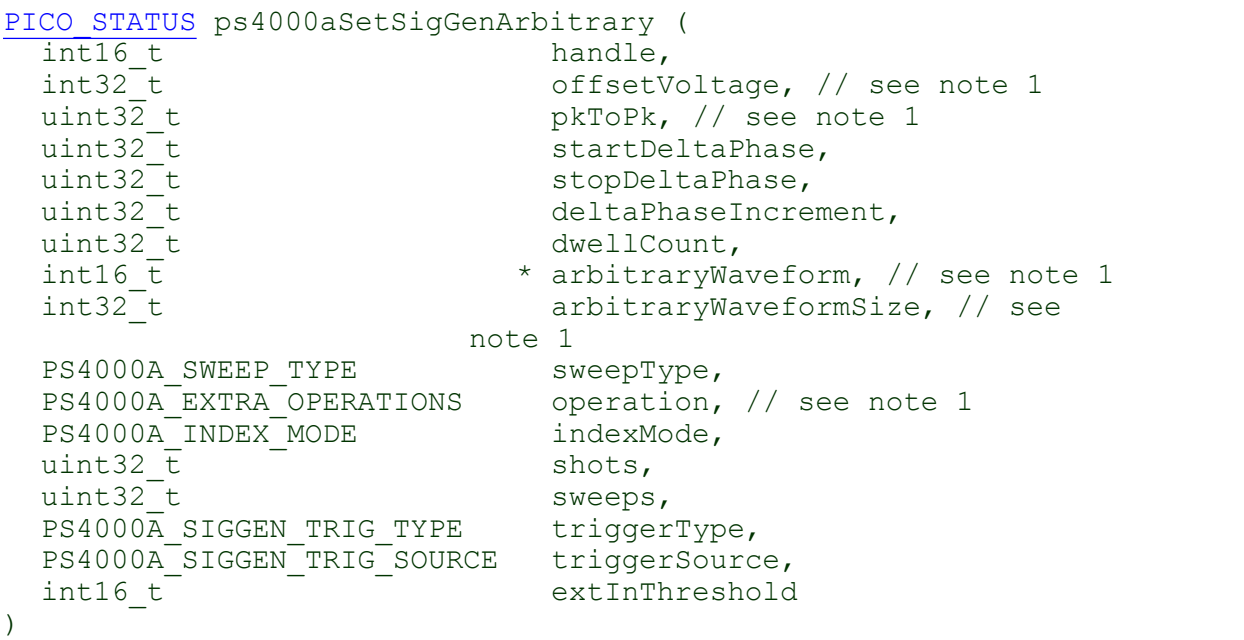

This function programs the signal generator to produce an arbitrary waveform.

The arbitrary waveform generator uses direct digital synthesis (DDS). It maintains a 32-bit phase accumulator that indicates the present location in the waveform. The top bits of the phase accumulator are used as an index into a buffer containing the arbitrary waveform. The remaining bits act as the fractional part of the index, enabling high-resolution control of output frequency and allowing the generation of lower frequencies.

The generator steps through the waveform by adding a *deltaPhase* value between 1 and *phaseAccumulatorSize-1* to the phase accumulator every *dacPeriod* (*1/ dacFrequency*). If *deltaPhase* is constant, the generator produces a waveform at a constant frequency that can be calculated as follows:

$$
outputFrequency = darequery \times \left(\frac{deltaPhase}{phaseAccumulatorSize}\right) \times \left(\frac{avgBufferSize}{arbitraryWaveformsize}\right)
$$

where:

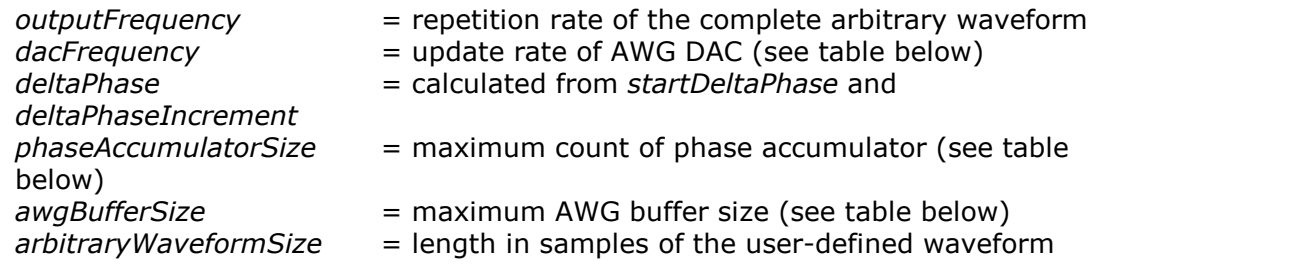

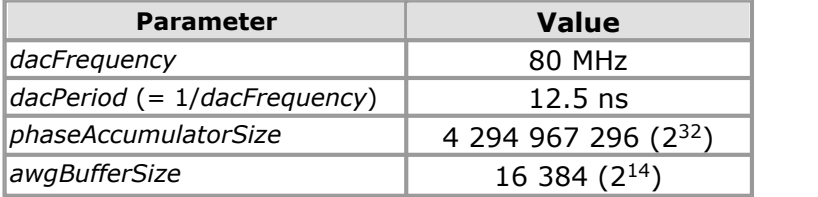

It is also possible to sweep the frequency by continually modifying the *deltaPhase*. This is done by setting up a *deltaPhaseIncrement* that the oscilloscope adds to the *deltaPhase* at specified intervals.

Note 1: in general, this function can be called with new arguments while waiting for a trigger; the exceptions are the arguments offsetVoltage, pkToPk, arbitraryWaveform, arbitraryWaveformSize and operation, which must unchanged on subsequent calls, otherwise the function will return a PICO BUSY status code.

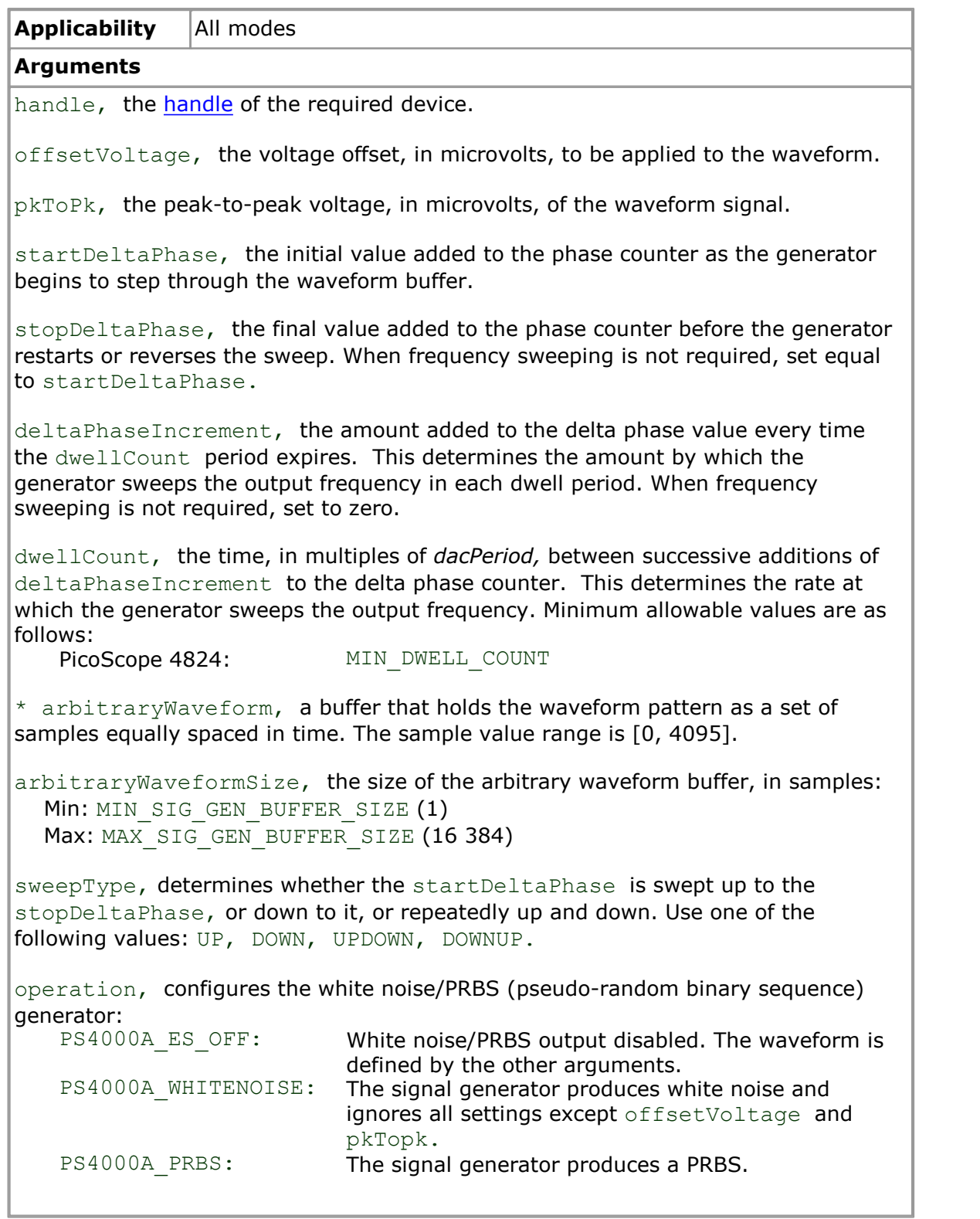

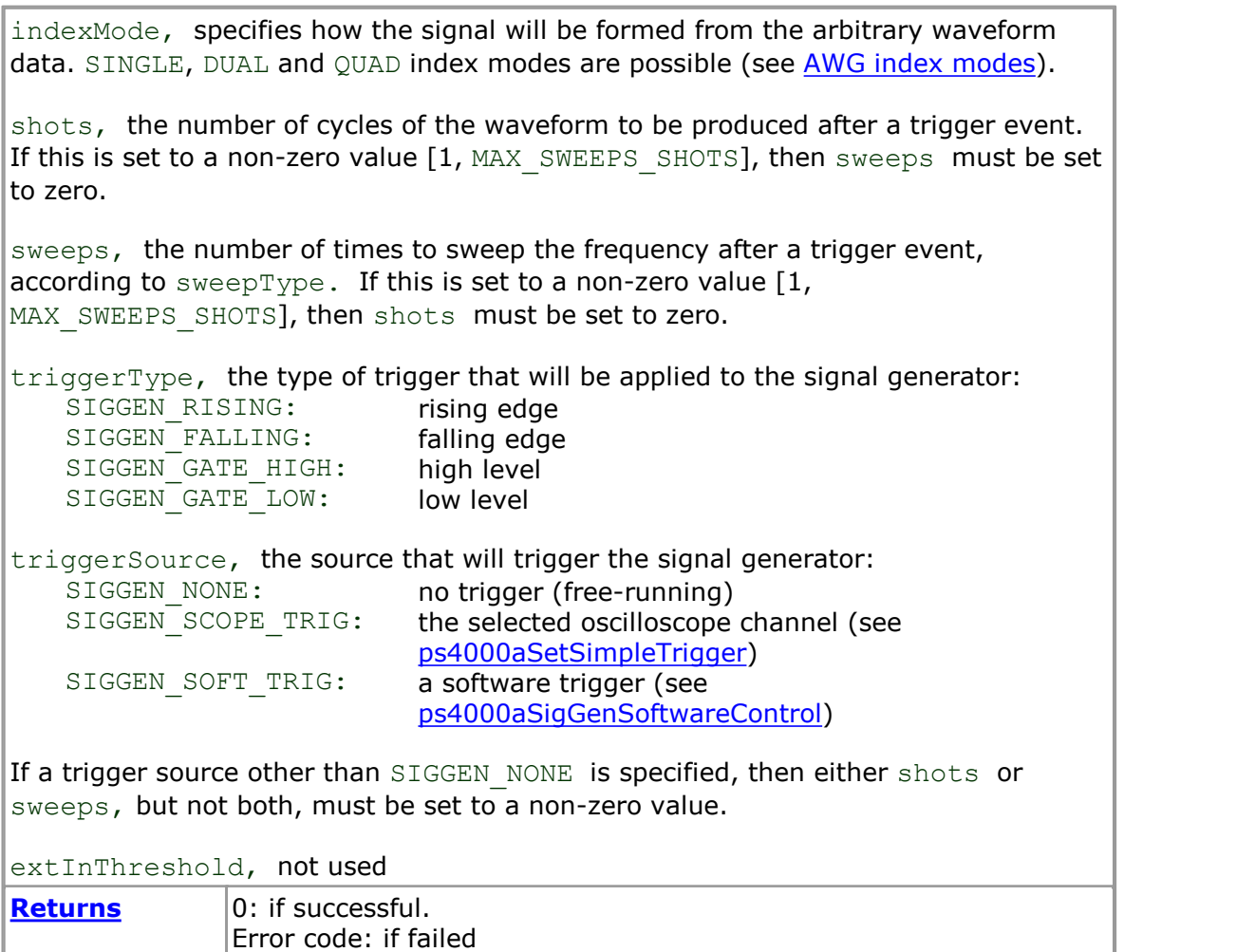

#### <span id="page-76-0"></span>4.47.1 AWG index modes

The [arbitrary waveform generator](#page-73-0) supports SINGLE, DUAL and QUAD index modes to make the best use of the waveform buffer.

SINGLE **mode.** The generator outputs the raw contents of the buffer repeatedly. This mode is the only one that can generate asymmetrical waveforms. You can also use this mode for symmetrical waveforms, but the dual and quad modes make more efficient use of the buffer memory.

DUAL **mode.** The generator outputs the contents of the buffer from beginning to end, and then does a second pass in the reverse direction through the buffer. This allows you to specify only the first half of a waveform with twofold symmetry, such as a Gaussian function, and let the generator fill in the other half.

QUAD **mode.** The generator outputs the contents of the buffer, then on its second pass through the buffer outputs the same data in reverse order as in dual mode. On the third and fourth passes it does the same but with a negative version of the data. This allows you to specify only the first quarter of a waveform with fourfold symmetry, such as a sine wave, and let the generator fill in the other three quarters.

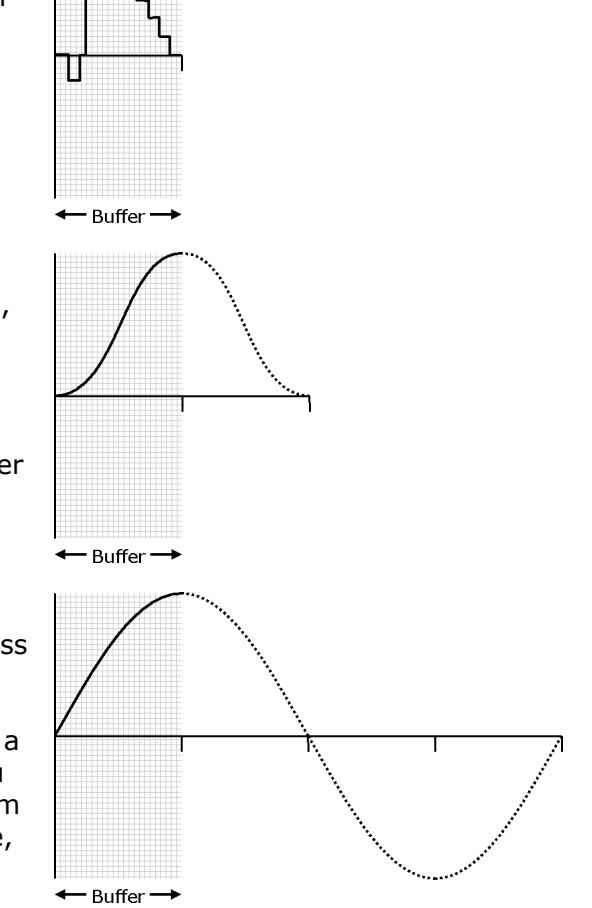

#### <span id="page-77-0"></span>4.48 ps4000aSetSigGenBuiltIn

```
PICO STATUS ps4000aSetSigGenBuiltIn (
  int1\overline{6} t handle,<br>
int32\overline{t} handle,
  int32\overline{t} offsetVoltage, // see note 1<br>uint32 t pkToPk, // see note 1
                                 pkToPk, // see note 1
  PS4000A_WAVE_TYPE waveType, // see note 1<br>double startFrequency.
  double \overline{\phantom{a}} \overline{\phantom{a}} startFrequency,<br>double stopFrequency,
                                 stopFrequency,
  double increment,
  double dwellTime,
  PS4000A_SWEEP_TYPE sweepType,<br>PS4000A_EXTRA_OPERATIONS operation, // see note 1
  PS4000AEXTRA<sup>-</sup>OPERATIONS
  uint32 \overline{t} \overline{t} shots,
  uint32 t sweeps,
  PS4000A_SIGGEN_TRIG_TYPE triggerType,
  PS4000A SIGGEN TRIG SOURCE triggerSource,
  int16 t extInThreshold
)
```
This function sets up the signal generator to produce a signal from a list of built-in waveforms. If different start and stop frequencies are specified, the oscilloscope will sweep either up, down or up and down.

Note 1: in general, this function can be called with new arguments while waiting for a trigger; the exceptions are the arguments of fsetVoltage, pkToPk, arbitraryWaveform, arbitraryWaveformSize and operation, which must unchanged on subsequent calls, otherwise the function will return a PICO BUSY status code.

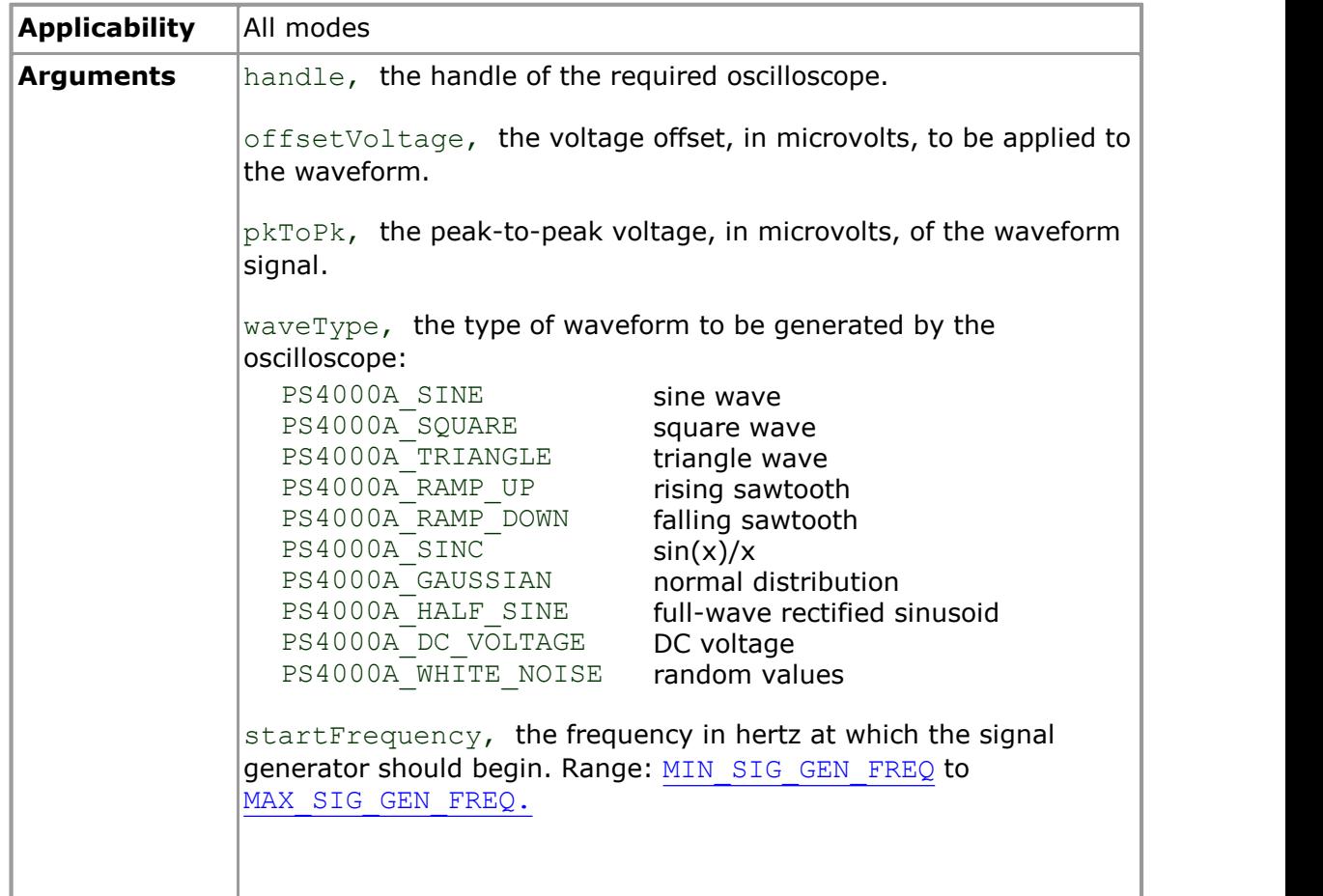

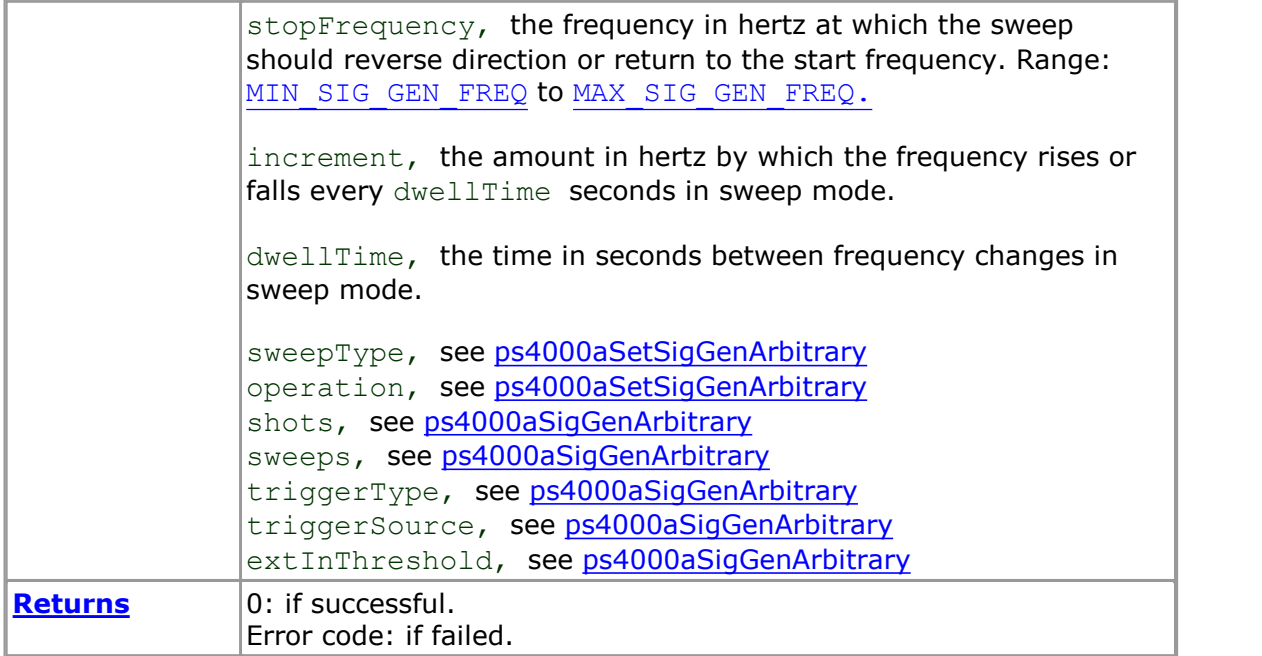

#### 4.49 ps4000aSetSigGenPropertiesArbitrary

```
PICO STATUS ps4000aSetSigGenPropertiesArbitrary (
  int16_t handle,<br>uint32_t handle,<br>startDe
 uint32_t<br>uint32_t startDeltaPhase,<br>stopDeltaPhase,
                              stopDeltaPhase,
 uint32_t<br>uint32_t deltaPhaseIncrement,<br>dwellCount,
                              dwellCount,
  PS4000A SWEEP TYPE sweepType,
 uint32\overline{t} shots,
 uint32<sup>-</sup>t sweeps,
 PS4000A SIGGEN TRIG TYPE triggerType,
 PS4000A_SIGGEN_TRIG_SOURCE triggerSource,
  int16 t = \overline{c} extInThreshold
)
```
This function reprograms the arbitrary waveform generator. All values can be reprogrammed while the signal generator is waiting for a trigger.

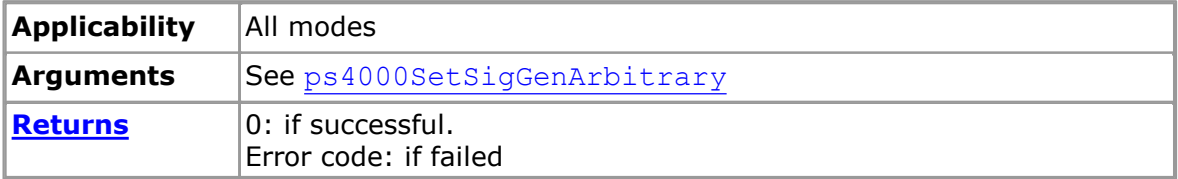

#### 4.50 ps4000aSetSigGenPropertiesBuiltIn

```
PICO STATUS ps4000aSetSigGenPropertiesBuiltIn (
 int16 t handle,
 double startFrequency,
 double stopFrequency,
 double increment,<br>double double dwellTime,
                      dwellTime,
 PS4000A SWEEP TYPE sweepType,
 uint32\overline{t} shots,
 uint32_t sweeps,
 PS4000A SIGGEN TRIG TYPE triggerType,
 PS4000A_SIGGEN_TRIG_SOURCE triggerSource,
 int16 t - - extInThreshold)
```
This function reprograms the signal generator. Values can be changed while the signal generator is waiting for a trigger.

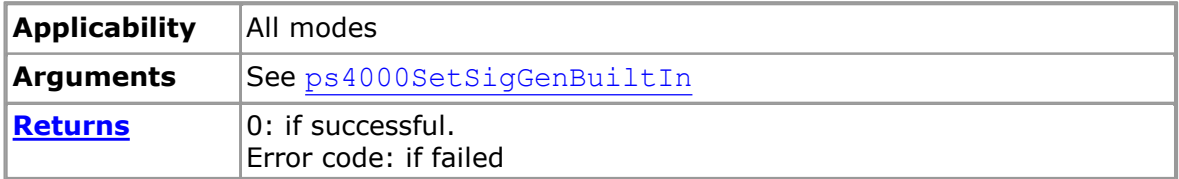

#### <span id="page-81-0"></span>4.51 ps4000aSetSimpleTrigger

```
PICO_STATUS ps4000aSetSimpleTrigger
(
  int16 t handle,
  int16^-t enable,
  PS4000A_CHANNEL source,<br>int16 t thresho
                               threshold,<br>direction,
  PS4000A<sup>THRESHOLD</sub>DIRECTION direct uint32 \overline{t} delay,</sup>
  uint32\bar{t}int16 t autoTrigger ms
)
```
This function simplifies arming the trigger. It supports only the LEVEL trigger types and does not allow more than one channel to have a trigger applied to it. Any previous pulse width qualifier is cancelled.

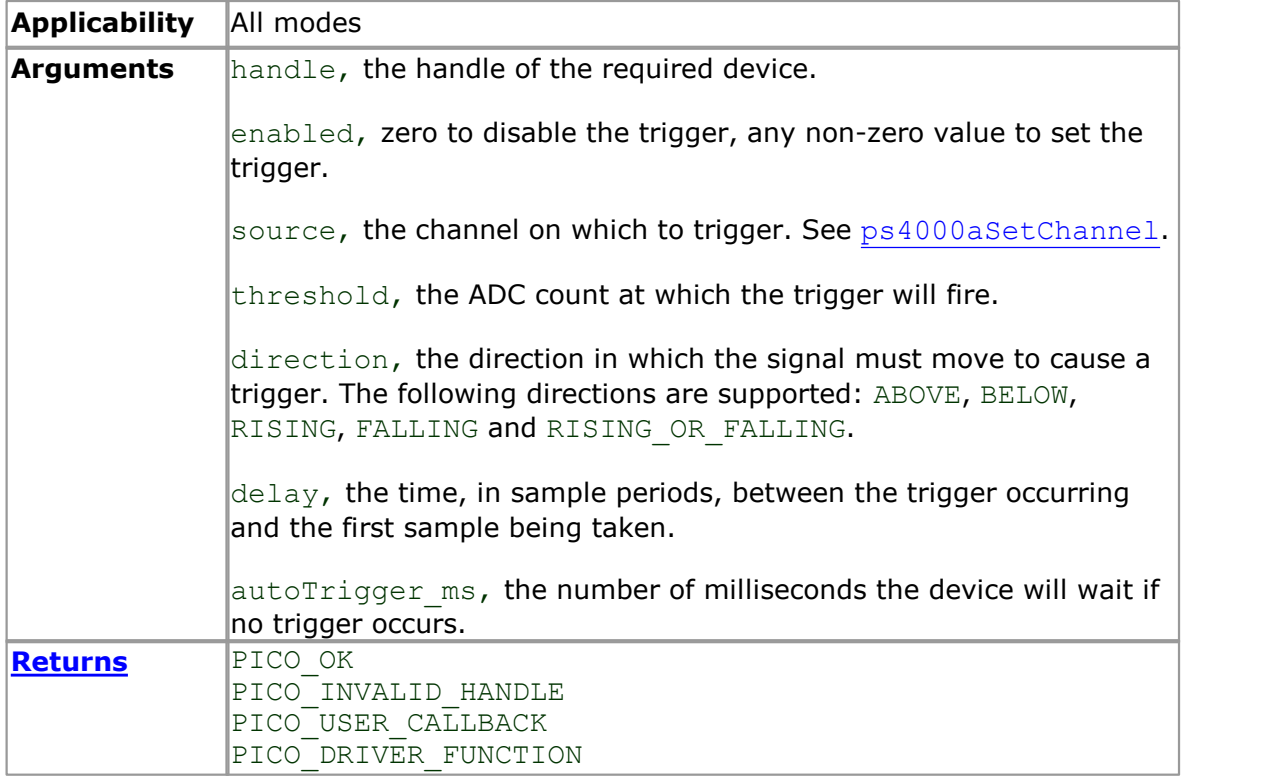

#### <span id="page-82-0"></span>4.52 ps4000aSetTriggerChannelConditions

```
PICO STATUS ps4000aSetTriggerChannelConditions
\overline{\mathcal{C}}int16_t handle,<br>PS4000A CONDITION \star conditions,
  PS4000A CONDITION
  int16_t nConditions,<br>PS4000A CONDITIONS INFO info
  PS4000A CONDITIONS INFO
)
```
This function sets up trigger conditions on the scope's inputs. The trigger is set up by defining an array of one or more [PS4000A\\_CONDITION](#page-83-0) structures that are then ANDed together. The function can be called multiple times, in which case the trigger logic is ORed with that defined by previous calls. This AND-OR logic allows you to create any possible Boolean function of the scope's inputs.

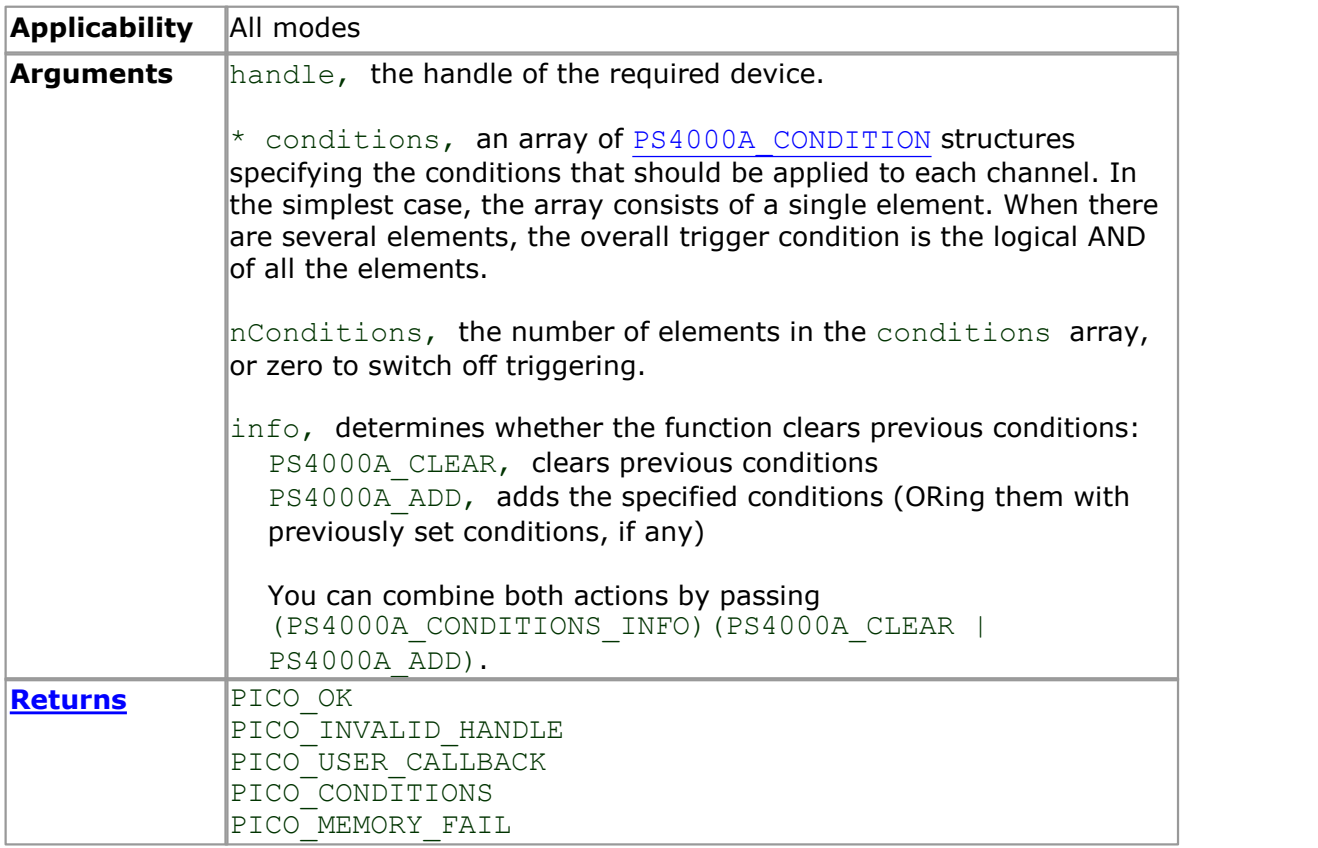

#### <span id="page-83-0"></span>4.52.1 PS4000A\_CONDITION structure

A structure of this type is passed to [ps4000aSetPulseWidthQualifier](#page-71-0) and [ps4000SetTriggerChannelConditions](#page-82-0) in the conditions argument to specify the trigger conditions, and is defined as follows: -

```
typedef struct tPS4000ACondition
{
  PS4000A CHANNEL source;
  PS4000A_TRIGGER STATE condition;
} PS4000A_CONDITION;
```
The above-mentioned functions can OR together a number of these structures to produce the final trigger condition or pulse width qualifier, which can be any possible Boolean function of the scope's inputs.

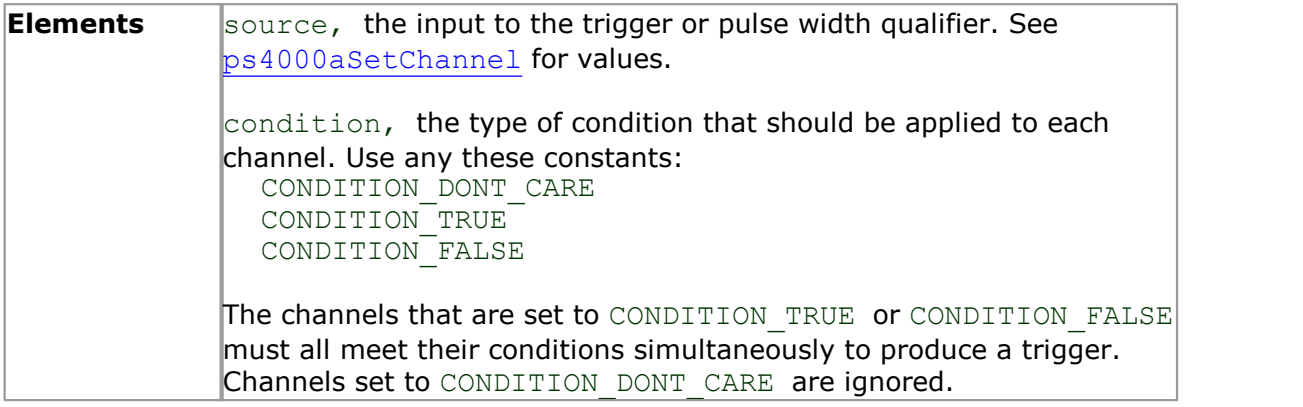

#### <span id="page-84-0"></span>4.53 ps4000aSetTriggerChannelDirections

```
PICO_STATUS ps4000aSetTriggerChannelDirections
\overline{\mathcal{L}}int16_t handle,
  PS4000A_DIRECTION * directions,
 int16 t nDirections
)
```
This function sets the direction of the trigger for the specified channels.

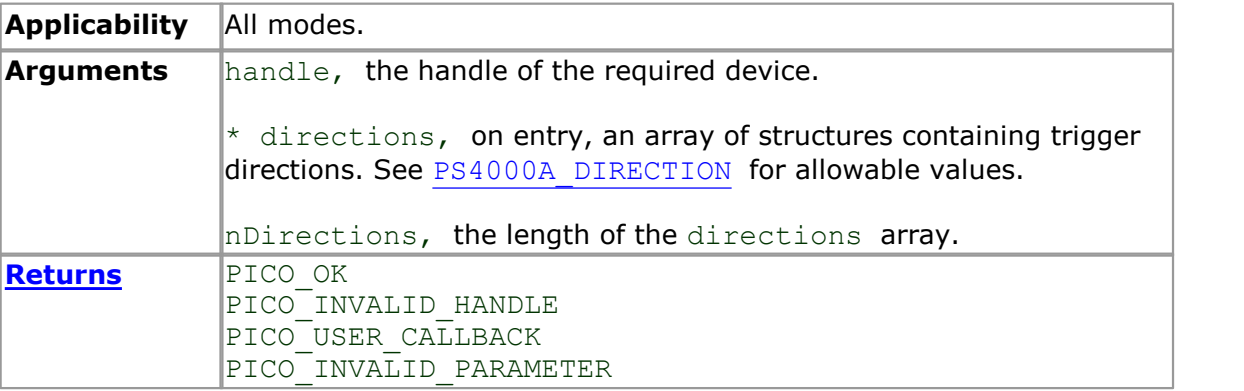

#### <span id="page-85-0"></span>4.53.1 PS4000A\_DIRECTION structure

A structure of this type is passed to [ps4000aSetTriggerChannelDirections](#page-84-0) in the directions argument to specify the trigger direction for a specified source, and is defined as follows: -

```
typedef struct tPS4000ADirection
{
 PS4000A CHANNEL channel;
 PS4000A_THRESHOLD_DIRECTION direction;
} PS4000A_DIRECTION;
```
Each structure is the logical AND of the states of the scope's inputs. The [ps4000aSetTriggerChannelDirections](#page-84-0) function can OR together a number of these structures to produce the final trigger condition, which can be any possible Boolean function of the scope's inputs.

#### **Elements**

channel, the channel being configured. See [ps4000aSetChannel](#page-64-0) for allowable values.

direction, the trigger direction that should be applied to each channel. Use one of these constants:

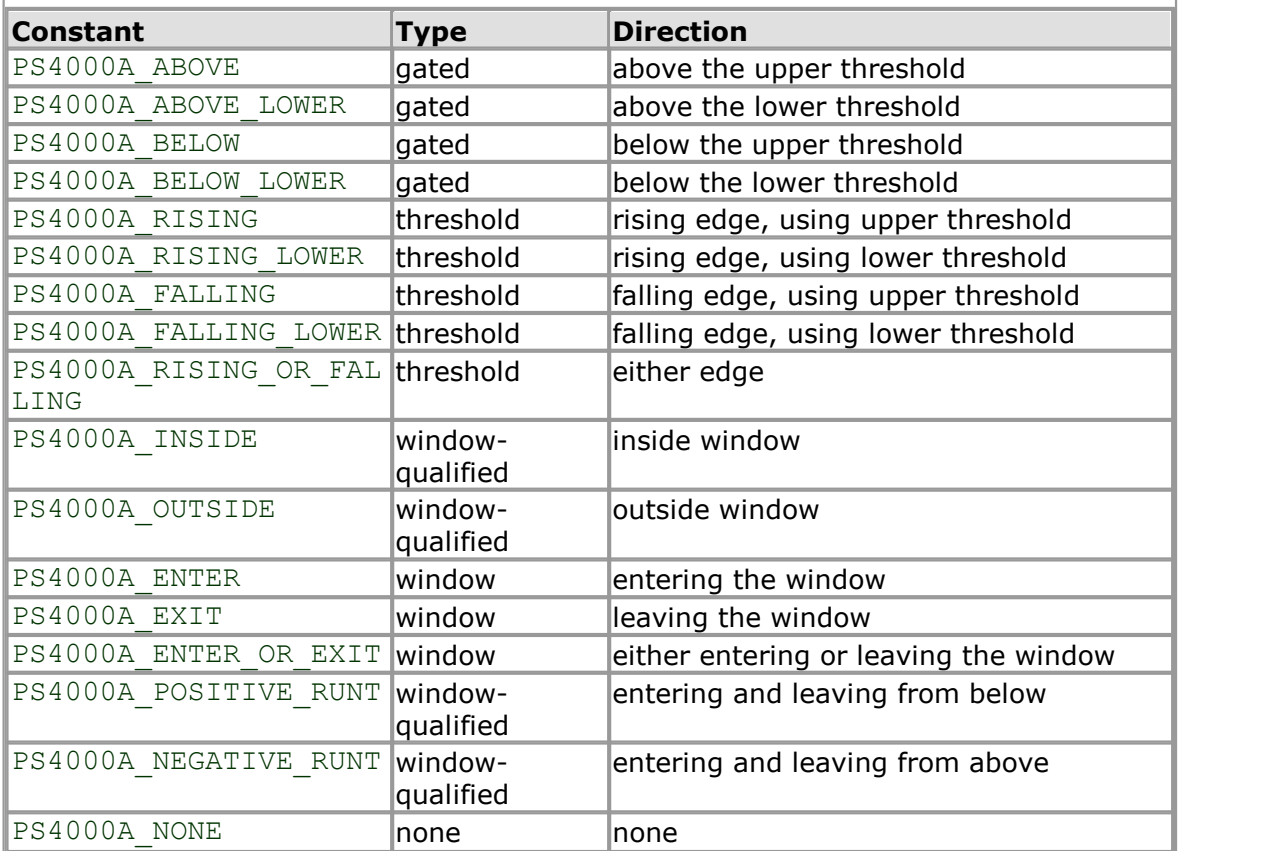

#### <span id="page-86-0"></span>4.54 ps4000aSetTriggerChannelProperties

[PICO\\_STATUS](#page-93-0) ps4000aSetTriggerChannelProperties

```
\overline{\mathcal{C}}int16 t handle,
  PS4000A_TRIGGER_CHANNEL_PROPERTIES * channelProperties,<br>nchannelProperties
  int16_t<br>int16_t<br>auxOutputEnable,<br>auxOutputEnable,
  int16<sup>-</sup>t<br>
int32<sup>-t</sup> auxOutputEnable,<br>
autoTriggerMilli
                                             autoTriggerMilliseconds
)
```
This function is used to enable or disable triggering and set its parameters.

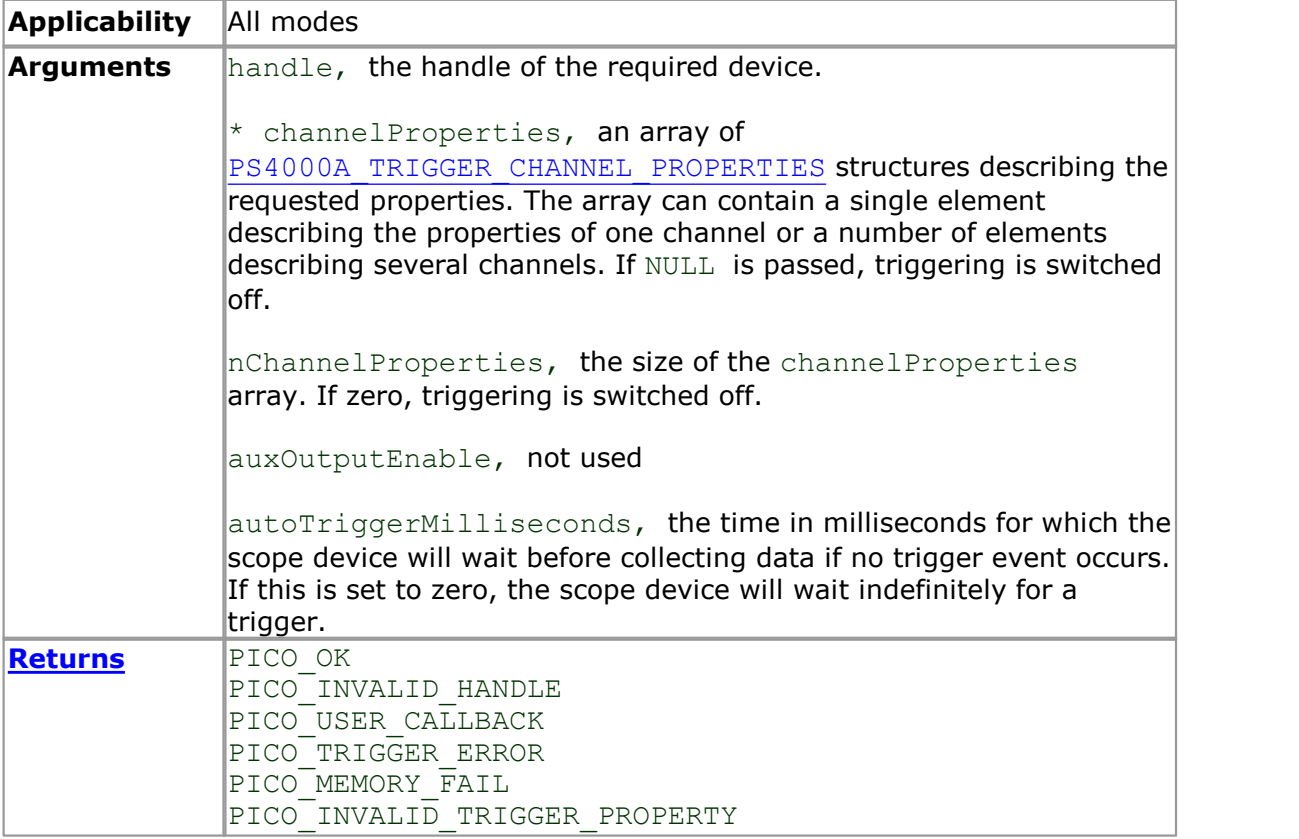

#### <span id="page-87-0"></span>4.54.1 PS4000A\_TRIGGER\_CHANNEL\_PROPERTIES structure

A structure of this type is passed to [ps4000aSetTriggerChannelProperties](#page-86-0) in the channelProperties argument to specify the trigger mechanism, and is defined as follows:

```
typedef struct tPS4000ATriggerChannelProperties
  {
    int16_t<br>uint16_t thresholdUpperH<br>thresholdUpperH
                               thresholdUpperHysteresis;
    int16 t thresholdLower;
    uint16 t thresholdLowerHysteresis;
    PS4000A CHANNEL channel;
    PS4000A_THRESHOLD_MODE thresholdMode;
  } PS4000A_TRIGGER_CHANNEL_PROPERTIES
Elements thresholdUpper, the upper threshold at which the trigger must
              ADC counts at the currently selected range
             for that channel.
             thresholdUpperHysteresis, the hysteresis by which the trigger
             must exceed the upper threshold before it will fire. It is scaled in 16-
             bit counts.
             \frac{1}{2}thresholdLower, the lower threshold at which the trigger must
              ADC counts at the currently selected range
             for that channel.
             thresholdLowerHysteresis, the hysteresis by which the trigger
             must exceed the lower threshold before it will fire. It is scaled in 16-
             bit counts.
             channel, the channel to which the properties apply. See
             ps4000aSetChannel for possible values.
             thresholdMode, either a level or window trigger. Use one of these
             constants:
               PS4000A_LEVEL
               PS4000A_WINDOW
```
#### <span id="page-88-0"></span>4.55 ps4000aSetTriggerDelay

```
PICO_STATUS ps4000aSetTriggerDelay
(int16_t handle,
 uint32_t delay
)
```
This function sets the post-trigger delay, which causes capture to start a defined time after the trigger event.

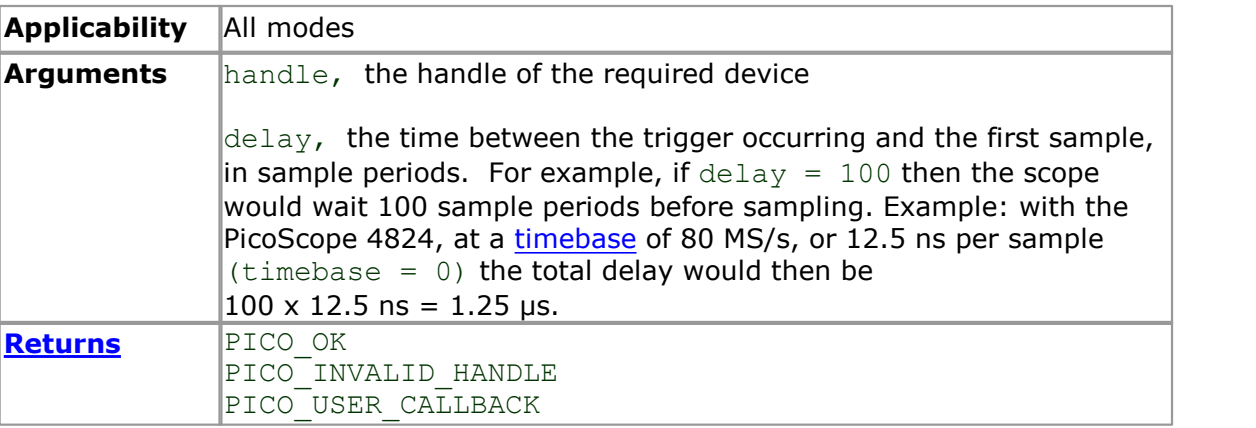

### <span id="page-89-0"></span>4.56 ps4000aSigGenSoftwareControl

```
PICO_STATUS ps4000aSigGenSoftwareControl
(int16_t handle,
 int16_t state
)
```
This function causes a trigger event, or starts and stops gating. It is used when the signal generator is set to [SIGGEN\\_SOFT\\_TRIG](#page-77-0).

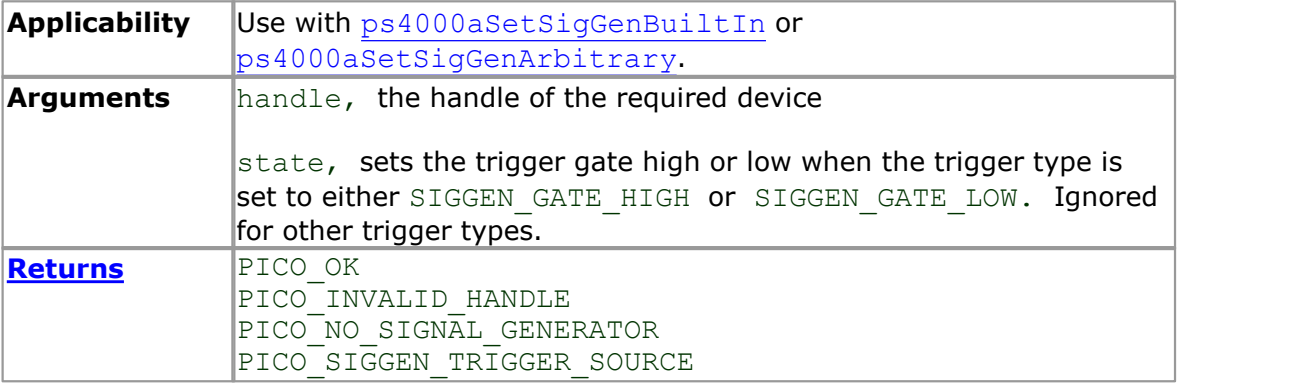

#### 4.57 ps4000aStop

```
PICO_STATUS ps4000aStop
\overline{\mathcal{C}}int16_t handle
)
```
This function stops the scope device from sampling data. If this function is called before a trigger event occurs, the oscilloscope may not contain valid data.

Always call this function after the end of a capture to ensure that the scope is ready for the next capture.

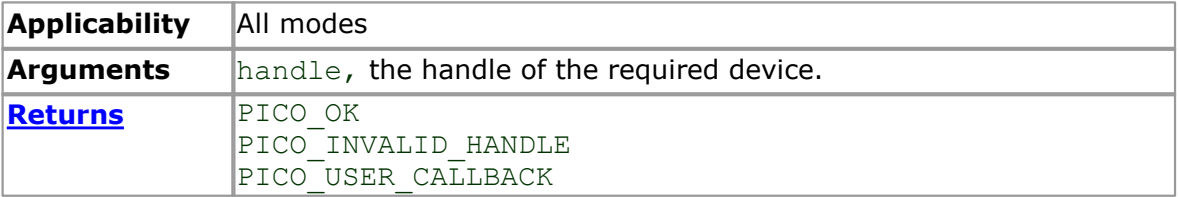

#### 4.58 ps4000aStreamingReady

```
typedef void (CALLBACK *ps4000aStreamingReady)
(
  int16 t handle,
  int32_t noOfSamples,
  uint32_t startIndex,
  int16 t overflow,
 uint3\overline{2} t triggerAt,
 int16 \overline{t} triggered,
 int16^-t autoStop,<br>void * pParamete
          * pParameter
)
```
This [callback](#page-97-0) function is part of your application. You register it with the PicoScope 4000 Series driver using [ps4000aGetStreamingLatestValues](#page-38-0), and the driver calls it back when streaming-mode data is ready. You can then download the data using the [ps4000aGetValuesAsync](#page-45-0) function.

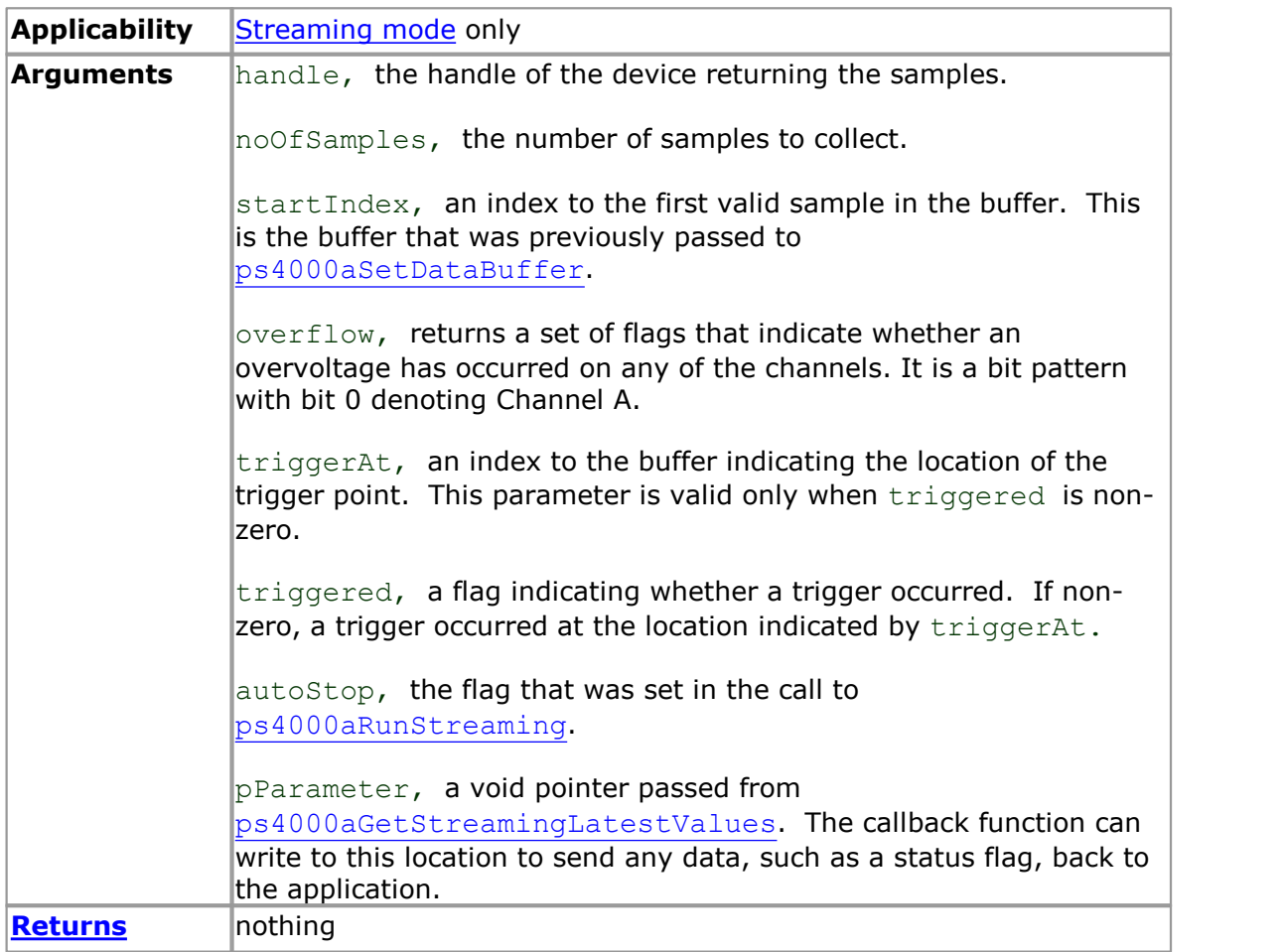

# 5 Enumerated types and constants

Enumerated types and constants are defined in the file ps4000aApi.h, which is included in the SDK. We recommend that you refer to these constants by name unless your programming environment understands only numeric values.

# <span id="page-93-0"></span>6 Driver status codes

Every function in the ps4000a.dll driver returns a status code from the list of PICO\_STATUS values defined in the picoStatus.h header file supplied with the SDK. See the header file for more information.

# 7 Programming examples

The SDK includes programming examples for a number of languages and development environments.

### 7.1 C

The SDK includes a console-mode program ( $ps4000acon.c$ ) that demonstrates how to use the PicoScope 4000 driver in Windows. The program demonstrates the following procedures:

- Open a PicoScope 4000 Series oscilloscope
- Collect a block of samples immediately
- Collect a block of samples when a trigger event occurs
- Collect a stream of data immediately
- Collect a stream of data when a trigger event occurs

To build this application:

- Set up a project for a 32-bit or 64-bit console mode application
- Add ps4000acon.c to the project
- Add ps4000a.lib to the project (Microsoft C only)
- $\bullet$  Add ps4000aApi.h and picoStatus.h to the project
- **Build the project**

#### 7.2 Excel

The Excel example demonstrates how to capture data in Excel from a PicoScope 4000 Series scope.

- 1. Copy the following files (for a 32-bit Windows system) from the SDK to a location that is on your Windows execution path (for example,  $C:\wedge\swarrow\swarrow$ ):
	- ps4000aWrap.dll
	- ps4000a.dll
	- **•** PicoIpp.dll
- 2. Load the spreadsheet ps4000a.xls
- 3. Select **Tools | Macro**
- 4. Select **GetData**
- 5. Select **Run**

Note: The Excel macro language is similar to Visual Basic. The functions which return a TRUE/FALSE value, return 0 for FALSE and 1 for TRUE, whereas Visual Basic expects 65 535 for TRUE. Check for  $> 0$  rather than = TRUE.

#### 7.3 LabVIEW

The SDK contains a library of VIs that can be used to control the PicoScope 4000 and some simple examples of using these VIs in [streaming mode,](#page-20-0) [block mode](#page-13-0) and [rapid](#page-15-0) [block mode.](#page-15-0)<br>The LabVIEW library (PicoScope4000a.11b) can be placed in the user.1ib

subdirectory to make the VIs available on the 'User Libraries' palette. You must also copy ps4000a.dll and ps4000aWrap.dll to the folder containing your LabVIEW project.

The library contains the following VIs:

- **PicoErrorHandler.vi takes an error cluster and, if an error has occurred,** displays a message box indicating the source of the error and the status code returned by the driver
- PicoScope4000aAdvancedTriggerSettings.vi an interface for the advanced trigger features of the oscilloscope

This VI is not required for setting up simple triggers, which are configured using PicoScope4000aSettings.vi.

For further information on these trigger settings, see descriptions of the trigger functions:

[ps4000aSetTriggerChannelConditions](#page-82-0) [ps4000aSetTriggerChannelDirections](#page-84-0) [ps4000aSetTriggerChannelProperties](#page-86-0) [ps4000aSetPulseWidthQualifierConditions](#page-71-0) [ps4000aSetPulseWidthQualifierProperties](#page-72-0) [ps4000aSetTriggerDelay](#page-88-0)

PicoScope4000aAWG.vi - controls the arbitrary waveform generator

Standard waveforms or an arbitrary waveform can be selected under 'Wave Type'. There are three settings clusters: general settings that apply to both arbitrary and standard waveforms, settings that apply only to standard waveforms and settings that apply only to arbitrary waveforms. It is not necessary to connect all of these clusters if only using arbitrary waveforms or only using standard waveforms.

When selecting an arbitrary waveform, it is necessary to specify a text file containing the waveform. This text file should have a single value on each line in the range –1 to 1. For further information on the settings, see descriptions of ps4000aSetSigGenBuiltIn and ps4000aSetSigGenArbitrary.

**PicoScope4000aClose.vi - closes the oscilloscope** 

Should be called before exiting an application.

PicoScope4000aGetBlock.vi - collects a block of data from the oscilloscope

This can be called in a loop in order to continually collect blocks of data. The oscilloscope should first be set up by using PicoScope4000aSettings.vi. The VI outputs data arrays in two clusters (max and min). If not using aggregation, 'Min Buffers' is not used.

PicoScope4000aGetRapidBlock.vi - collects a set of data blocks or captures from the oscilloscope in [rapid block mode](#page-15-0)

This VI is similar to PicoScope4000aGetBlock.vi. It outputs two-dimensional arrays for each channel that contain data from all the requested number of captures.

PicoScope4000aGetStreamingValues.vi - used in [streaming mode](#page-20-0) to get the latest values from the driver

This VI should be called in a loop after the oscilloscope has been set up using PicoScope4000aSettings.vi and streaming has been started by calling PicoScope4000aStartStreaming.vi. The VI outputs the number of samples available and the start index of these samples in the array output by PicoScope4000aStartStreaming.vi.

- PicoScope4000aOpen.vi opens a PicoScope 4000 and returns a handle to the device
- **PicoScope4000aSettings.vi sets up the oscilloscope**

The inputs are clusters for setting up channels and simple triggers. Advanced triggers can be set up using PicoScope4000aAdvancedTriggerSettings.vi.

**PicoScope4000aStartStreaming.vi - starts the oscilloscope [streaming](#page-20-0)** 

It outputs arrays that will contain samples once PicoScope4000aGetStreamingValues.vi has returned.

PicoStatus.  $vi -$  checks the status value returned by calls to the driver

If the driver returns an error, the status member of the error cluster is set to 'true' and the error code and source are set.

# 8 Glossary

**AC/DC switch.** To switch from AC coupling to DC coupling, or vice versa, select AC or DC from the control on the PicoScope toolbar. The AC setting filters out very lowfrequency components of the input signal, including DC, and is suitable for viewing small AC signals superimposed on a DC or slowly changing offset. In this mode you can measure the peak-to-peak amplitude of an AC signal but not its absolute value. Use the DC setting for measuring the absolute value of a signal.

**ADC.** Analog-to-digital converter. The electronic component in a PC oscilloscope that converts analog signals from the inputs into digital data suitable for transmission to the PC.

**Block mode.** A sampling mode in which the computer prompts the oscilloscope to collect a block of data into its internal memory before stopping the oscilloscope and transferring the whole block into computer memory. Choose this mode of operation when the input signal being sampled contains high frequencies. Note: To avoid sampling errors, the maximum input frequency must be less than half the sampling rate.

**Buffer size.** The size of the oscilloscope buffer memory, measured in samples. The buffer allows the oscilloscope to sample data faster than it can transfer it to the computer.

<span id="page-97-0"></span>**Callback.** A mechanism that the PicoScope 4000 driver uses to communicate asynchronously with your application. At design time, you add a function (a *callback* function) to your application to deal with captured data. At run time, when you request captured data from the driver, you also pass it a pointer to your function. The driver then returns control to your application, allowing it to perform other tasks until the data is ready. When this happens, the driver calls your function in a new thread to signal that the data is ready. It is then up to your function to communicate this fact to the rest of your application.

**Device Manager.** Device Manager is a Windows program that displays the current hardware configuration of your computer. On Windows XP or Vista, right-click 'My Computer,' choose 'Properties', then click the 'Hardware' tab and the 'Device Manager' button.

**Driver.** A program that controls a piece of hardware. The driver for the PicoScope 4000 Series PC Oscilloscopes is supplied in the form of a 32-bit Windows DLL, ps4000.dll. This is used by the PicoScope software, and by user-designed applications, to control the oscilloscopes.

**ETS.** Equivalent-time sampling. A technique for increasing the effective sampling rate of an oscilloscope beyond the maximum sampling rate of its ADC. The scope triggers on successive cycles of a repetitive waveform and collects one sample from each cycle. Each sample is delayed relative to the trigger by a time that increases with each cycle, so that after a number of cycles a complete period of the waveform has been sampled. The waveform must be stable and repetitive for this method to work.

**GS/s.** Gigasample (billion samples) per second.

**Maximum sampling rate.** A figure indicating the maximum number of samples the oscilloscope can acquire per second. The higher the sampling rate of the oscilloscope, the more accurate the representation of the high-frequency details in a fast signal.

**MS/s.** Megasample (million samples) per second.

**PC Oscilloscope.** A virtual instrument formed by connecting a PicoScope 4000 Series scope unit to a computer running the PicoScope software.

**PicoScope 4000 Series.** A range of high-resolution PC Oscilloscopes from Pico Technology. The range includes two-channel and four-channel models, with or without a built-in function generator and arbitrary waveform generator.

**PicoScope software.** A software product that accompanies all Pico PC Oscilloscopes. It turns your PC into an oscilloscope, spectrum analyser, and meter display.

**Streaming mode.** A sampling mode in which the oscilloscope samples data and returns it to the computer in an unbroken stream. This mode allows the capture of data sets whose size is not limited by the size of the scope's memory buffer, at sampling rates up to 160 million samples per second.

**Timebase.** The timebase controls the time interval that each horizontal division of a scope view represents. There are ten divisions across the scope view, so the total time across the view is ten times the timebase per division.

**Trigger bandwidth.** The external trigger input is less sensitive to very high-frequency input signals than to low-frequency signals. The trigger bandwidth is the frequency at which a trigger signal will be attenuated by 3 decibels.

**USB 1.1.** Universal Serial Bus (Full Speed). This is a standard port used to connect external devices to PCs. The maximum signalling rate is 12 megabits per second, so is much faster than an RS-232 (COM) port.

**USB 2.0.** Universal Serial Bus (Hi-Speed). The maximum signalling rate is 480 megabits per second.

**USB 3.0.** Universal Serial Bus (SuperSpeed). The maximum signalling rate is 5 gigabits per second.

**Vertical resolution.** A value, in bits, indicating the precision with which the oscilloscope converts input voltages to digital values.

**Voltage range.** The range of input voltages that the oscilloscope can measure. For example, a voltage range of  $\pm 100$  mV means that the oscilloscope can measure voltages between –100 mV and +100 mV. Input voltages outside this range will not damage the instrument as long as they remain within the protection limits of  $\pm 200$  V.

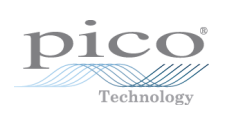

### Index

# A

AC/DC coupling 6 setting 59 Aggregation 7, 15 getting ratio 29 Analog offset 27 API function calls 18 Arbitrary waveform generator 68 index modes 71 AWG 68 AWG index modes 71

# B<sub>a</sub>

Bandwidth-limiting filter 58 Block mode 6, 8, 9, 20 polling status 45 starting 54 Buffers overrun 5

# C

C programming 89 Callback function block mode 20 streaming mode 24, 86 Channel information, reading 28 Channel selection 6 settings 59 Closing a scope device 23 Company information 3 Constants 87 Contact details 3

# D<sub>a</sub>

Data acquisition 15 Data buffers, setting 60, 61 Decimation 7 Disk space 3 Downsampling 7 Driver 5 status codes 88

# E

Enumerated types 87 Enumerating oscilloscopes 25 Excel 89

# F<sub>rank</sub>

Filter, bandwidth-limiting 58 Function calls 18 Functions ps4000aBlockReady 20 ps4000aChangePowerSource 21 ps4000aCloseUnit 23 ps4000aCurrentPowerSource 22 ps4000aDataReady 24 ps4000aEnumerateUnits 25 ps4000aFlashLed 26 ps4000aGetAnalogueOffset 27 ps4000aGetChannelInformation 28 ps4000aGetMaxDownSampleRatio 29 ps4000aGetMaxSegments 30 ps4000aGetNoOfCaptures 31 ps4000aGetNoOfProcessedCaptures 32 ps4000aGetStreamingLatestValues 33 ps4000aGetTimebase 34 ps4000aGetTimebase2 35 ps4000aGetTriggerTimeOffset 36 ps4000aGetTriggerTimeOffset64 37 ps4000aGetUnitInfo 38 ps4000aGetValues 39 ps4000aGetValuesAsync 40 ps4000aGetValuesBulk 41 ps4000aGetValuesOverlapped 42 ps4000aGetValuesOverlappedBulk 43 ps4000aIsLedFlashing 44 ps4000aIsReady 45 ps4000aIsTriggerOrPulseWidthQualifierEnabled 46 ps4000aMaximumValue 47 ps4000aMemorySegments 49 ps4000aMinimumValue 48 ps4000aNoOfStreamingValues 50 ps4000aOpenUnit 51 ps4000aOpenUnitAsync 52 ps4000aOpenUnitProgress 53 ps4000aRunBlock 54 ps4000aRunStreaming 56 ps4000aSetBandwidthFilter 58 ps4000aSetChannel 59 ps4000aSetDataBuffer 60 ps4000aSetDataBuffers 61 ps4000aSetEts 62 ps4000aSetEtsTimeBuffer 63 ps4000aSetEtsTimeBuffers 64 ps4000aSetNoOfCaptures 65

#### Functions

ps4000aSetPulseWidthQualifierConditions 66 ps4000aSetPulseWidthQualifierProperties 67 ps4000aSetSigGenArbitrary 68 ps4000aSetSigGenBuiltIn 72 ps4000aSetSigGenPropertiesArbitrary 74 ps4000aSetSigGenPropertiesBuiltIn 75 ps4000aSetSimpleTrigger 76 ps4000aSetTriggerChannelConditions 77 ps4000aSetTriggerChannelDirections 79 ps4000aSetTriggerChannelProperties 81 ps4000aSetTriggerDelay 83 ps4000aSigGenSoftwareControl 84 ps4000aStop 85 ps4000aStreamingReady 86

# H

Hysteresis 82

### **I** and

IEPE mode 59 Installation 4

# L

LabVIEW 89 LED programming 26, 44

### M

Memory in scope 8 Memory segments 49 Multi-unit operation 17

### O

Opening a unit 51, 52, 53 Operating system 3

# P<sub>p</sub>

Pico Technical Support 3 PICO\_STATUS enum type 88 picopp.inf 5 picopp.sys 5 PicoScope 4000 Series 1 PicoScope software 4, 5 Power source 21, 22 Processor 3 Programming C 89

Excel 89

LabVIEW 89 PS4000A\_CHANNEL constants 59 PS4000A\_CONDITION structure 78 PS4000A\_DIRECTION structure 80 PS4000A\_LEVEL 82 PS4000A\_LOST\_DATA 5 PS4000A\_MAX\_VALUE\_16BIT 5 PS4000A\_MAX\_VALUE\_8BIT 5 PS4000A\_MIN\_VALUE\_16BIT 5 PS4000A\_MIN\_VALUE\_8BIT 5 PS4000A\_THRESHOLD\_DIRECTION constants 80 PS4000A\_THRESHOLD\_MODE constants 82 PS4000A\_TRIGGER\_CHANNEL\_PROPERTIES structure 82 PS4000A\_TRIGGER\_STATE constants 78 PS4000A\_WINDOW 82 Pulse width trigger 66, 67

### R

Rapid block mode 10 Retrieving data 39, 40 block mode, deferred 42 rapid block mode, deferred 43 stored (API) 16 streaming mode 33

# S

Sampling rate maximum 8 Scaling 5 Segments maximum number 30 Serial numbers 25 Signal generator 9 arbitrary waveforms 68 built-in waveforms 72 software trigger 84 Software licence conditions 2 Status codes 88 Stopping sampling 85 Streaming mode 8, 15 getting number of values 50 retrieving data 33 starting 56 using (API) 15 Summation (downsampling mode) 7 Synchronising units 17 System memory 3 System requirements 3

### T

Technical support 3 Threshold voltage 6 Timebase 17 setting 34, 35 Trademarks 2 Trigger 6 conditions 77 delay 83 directions 79, 80 pulse width qualifier 46, 66, 67 pulse width qualifier conditions 78 setting up 76 time offset 36, 37

### U<sub>b</sub>

USB 3 changing ports 4 hub 17

# V

Voltage ranges 5

# W

Windows, Microsoft 3

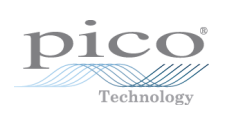

### Pico Technology

James House Colmworth Business Park ST. NEOTS Cambridgeshire PE19 8YP United Kingdom Tel: +44 (0) 1480 396 395 Fax: +44 (0) 1480 396 296 www.picotech.com

Copyright © 2008-2014 Pico Technology Ltd. All rights reserved. ps4000apg.en r1 2014-02-17